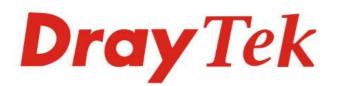

# VigorConnect

The Management Software Connects Your Vigor Devices

# **USER'S GUIDE**

# VigorConnect

The Management Software Connects Your Vigor Devices

User's Guide

Version: 1.2

Firmware Version: V1.8.0

Date: May 3, 2023

This publication contains information that is protected by copyright. No part may be reproduced, transmitted, transcribed, stored in a retrieval system, or translated into any language without written permission from the copyright holders. The scope of delivery and other details are subject to change without prior notice.

- Microsoft is a registered trademark of Microsoft Corp.
- Windows 8, 10, 11 and Explorer are trademarks of Microsoft Corp.
- Apple and Mac OS are registered trademarks of Apple Inc.
- DrayTek is a registered trademark of DrayTek Corp.
- Other products may be trademarks or registered trademarks of their respective manufacturers.

# VigorConnect License

© All rights reserved.

No part of this distribution may be reproduced, transmitted, transcribed, stored in a system, or translated into any language without written permission from the copyright holders.

# Limited Warranty

DrayTek warrants that (a) the VigorConnect (henceforth called the SOFTWARE) will perform substantially in accordance with the accompanying written materials for a period of ninety (90) days from the date of receipt, and (b) any support service provided by DrayTek shall be substantially as described in applicable written materials provided to you by DrayTek, and DrayTek support engineers will make commercially reasonable efforts to solve any problems. To the extent allowed by applicable law, implied warranties on the SOFTWARE, if any, are limited to ninety (90) days.

#### **Customer Remedies**

DrayTek's and its suppliers entire liability and your exclusive remedy shall be, at DrayTek's option, either (a) return of the price paid, if any, or (b) repair or replacement of the SOFTWARE that des not meet DrayTek's Limited Warranty and which is returned to DrayTek with a copy of your receipt. This Limited Warranty is void if failure of the SOFTWARE has resulted from accident, abuse, or misapplication. Any replacement SOFTWARE will be warranted for the remainder of the original warranty period of thirty (30) days, whichever is longer. Outside Taiwan, neither these remedies nor any product support services offered by DrayTek are available without proof of purchase from an authorized international source.

#### **No Other Warranties**

To the maximum extent permitted by applicable law, DrayTek and its suppliers disclaim all other warranties and conditions, either express or implied, including, but not limited to, implied warranties of merchantability, fitness for a particular purpose, title, and non-infringement, with regard to the SOFTWARE, and the provision of or failure to provide support services. This limited warranty gives you specific legal rights. You may have others, which vary from state/jurisdiction to state/jurisdiction.

Please read the license screen in the installation wizard. You must accept the terms of the license in order to install VigorConnect.

# Table of Contents

| Part I Introduction                                               | I  |
|-------------------------------------------------------------------|----|
| Chapter 1 Introduction                                            | 2  |
| 1.1 Introduction                                                  | 2  |
| 1.2 Installation                                                  |    |
| Chapter 2 Getting Started                                         | 7  |
| 2.1 Accessing to Web User Interface                               | 7  |
| 2.2 Changing Password                                             |    |
| 2.3 Dashboard                                                     |    |
| 2.3.1 Dashboard for Root Network                                  |    |
| 2.3.2 Dashboard for a Device                                      |    |
| 2.3.3 Menu Bar                                                    |    |
| 2.3.4 Root Network and Selected CPE                               |    |
| 2.3.5 Set Password, Two-factor Authentication, and Log Out        |    |
| 2.3.6 Auto Refresh, Manual Refresh, and Widget<br>2.3.7 Overviews |    |
| 2.3.8 lcons Used in VigorConnect                                  |    |
| Applications                                                      |    |
| A.1 How to Create a New Network?                                  |    |
| A.2 How to Assign a New Added Device to a Network?                |    |
| Part II System and User Settings Management                       |    |
| Chapter 3 System Menu                                             |    |
| 3.1 System Parameter                                              | 28 |
| 3.2 Logs                                                          |    |
| 3.3 ACS                                                           |    |
| 3.4 Service Control                                               |    |
| 3.5 Syslog Setup                                                  |    |
| 3.6 Reboot System                                                 |    |
| Chapter 4 User Menu                                               |    |
| 4.1 User Management                                               |    |
| 4.2 Mail Server                                                   |    |
| 4.3 SMS Server                                                    |    |
| Chapter 5 About VigorConnect                                      |    |
| 5.1 Update                                                        |    |
| 5.2 License Agreements                                            |    |
| Applications                                                      |    |
| A.1 How to Create a Network for Managing Devices?                 |    |
| A.4 How to Change the Network of a Device?                        |    |
| A.3 How to Add a User?                                            |    |
| Part III General Settings for Managing Device                     |    |
| Chapter 6 Network Management                                      |    |
| 6.1 Setting                                                       |    |
| Chapter 7 Maintenance Menu                                        | 53 |
| 7.1 Scheduled Backup                                              |    |
| 7.1.1 Networks & Devices                                          |    |
| 7.1.2 Backup Settings Profile                                     |    |
| 7.2 Configuration Restore                                         |    |
| 7.2.1 Apply to Devices                                            |    |
| 7.2.2 Restore Settings Profile                                    |    |
| 7.3 Firmware Upgrade<br>7.4 Device Reboot                         |    |
| 7.4.1 Networks & Devices                                          |    |
| 7.4.2 Reboot Settings Profile                                     |    |

| 7.5 Schedule Profile                  |    |
|---------------------------------------|----|
| 7.6 File Manager                      |    |
| Part IV Network Menu for Root Network | 71 |
| Chapter 8 Root Network Menu           |    |
| 8.1 Dashboard for the Root Network    |    |
| 8.2 Monitoring Menu                   |    |
| 8.2.1 Alarm                           |    |
| 8.2.2 VPN                             |    |
| 8.2.3 Logs                            |    |
| 8.2.4 Devices                         |    |
| 8.2.5 Floor Plan                      |    |
| 8.2.6 Rogue AP Detection              |    |
| 8.2.7 Flow                            |    |
| 8.3 Configuration Menu                |    |
| 8.3.1 Wireless Wizard                 |    |
| 8.3.2 Mesh                            |    |
| 8.3.3 AP Profile                      |    |
| 8.4 Switch Alert Setup                |    |
| 8.5 Flow Alert Setup                  |    |
| 8.6 VPN Analytics Setup               |    |
| 8.6.1 General                         |    |
| 8.6.2 User Notification List          |    |
| 8.6.3 Service Name                    |    |
| 8.6.4 Email&SMS Format                |    |
| Part V Device Menu for a CPE          |    |
| Chapter 9 Device Menu                 |    |
| 9.1 Dashboard for CPE                 |    |
| 9.2 Monitoring Menu                   |    |
| 9.2.1 Alarm for a Switch              |    |
| 9.2.2 Logs for a Switch               |    |
| 9.2.3 Flow for a Switch               |    |
| 9.2.4 Alarm for an AP                 |    |
| 9.2.5 Logs for an AP                  |    |
| 9.3 Configuration                     |    |
| 9.3.1 VLAN Settings for a Switch      |    |
| 9.3.2 sFlow Settings for a Switch     |    |
| 9.3.3 PoE                             |    |
| 9.3.4 SysLog Settings for a Switch    |    |
| 9.3.5 Mesh for an AP                  |    |
| 9.3.6 SysLog Settings for an AP       |    |

# Part I Introduction

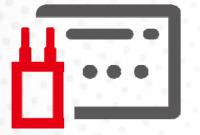

# **Chapter 1 Introduction**

# **1.1 Introduction**

This is a generic International version of the user guide. Specification, compatibility and features vary by region. For specific user guides suitable for your region or product, please contact local distributor.

VigorConnect, a central AP management software, is able to manage VigorAPs connected to Switch/Router. With VigorConnect, an administrator can modify the wireless settings, perform firmware upgrade, backup / restore settings related to VigorAP via a PC easily without accessing into the web page of VigorAPs one by one.

The following figure shows how VigorConnect manages VigorAPs via switch or router:

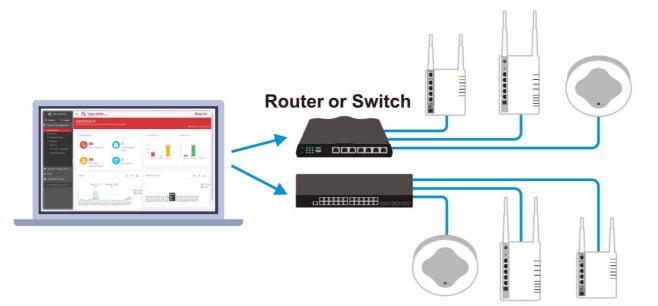

VigorConnect can manage VigorAP up to 100 devices.

#### System Requirements for VigorConnect Server

- OS: Windows 7 and later
- CPU: 1.2GHz Quad Core 64 bits CPU
- Memory: 2GB memory (DDR4)
- HDD: 1GB storage
- Browser: Firefox, Chrome, Opera, Safari, IE, Edge

#### System Requirements for VigorConnect Client

- OS: Windows 7 and later
- Browser: Firefox, Chrome, Opera, Safari, IE, Edge

## **1.2 Installation**

Follow the steps below.

- 1. Visit www.draytek.com.
- 2. Open Products>>Software/ Tools>>VigorConnect.

|             | Routers                | Access Points     | Software / Tools | Accessories              |  |
|-------------|------------------------|-------------------|------------------|--------------------------|--|
|             | VPN Routers            | VIGORAP 1060C     | VigorACS 3       | Cyren and Cyren Zero Day |  |
| Products    | Load Balancing Routers | VigorAP 903       | VigorACS 2       | All Accessories          |  |
| Products    | DSL Modern Routers     | All Access Points | VigorConnect     | Live Demo 🛄              |  |
| Vigor       | LTE ROUTERS            | AP Matrix 88      | Smart VPN Client | Databook 2003            |  |
| rigori      | Fiber Rousers          | Switches          | Drayfiek Network |                          |  |
| Local Netwo | Vigor2927 Series       | VigorSwitch G1080 | Management App:  |                          |  |
|             | Vigor2866 Series       | PoE Switches      | VIQUESNES APP    |                          |  |
|             | All Routers            | All Switches      | All Utilities 🖏  |                          |  |
|             | Router Matrix 88       | Switch Materix    |                  |                          |  |

3. Scroll this page to find out **Download Software\_Windows**.

| Download Version V1.8.0                  | Visibility<br>Get network insights about AP/Switch, client, and CPU usage over a<br>specified period. |
|------------------------------------------|----------------------------------------------------------------------------------------------------|
| View Release Note 🖸                      | Scheduled Maintenance<br>Schedule an off-hour firmware upgrade or configure backup/restore.           |
| Download File Checksum                   | Download Detasheet for detailed Specification.                                                        |
| AP Management                            | Switch Management                                                                                     |
|                                          |                                                                                                    |
| Mesh in the Network                      |                                                                                                    |
| Mesh in the Network<br>Easy Installation |                                                                                                    |

- 4. Download **VigorConnect** onto your computer.
- 5. Run the installer. Specify the language you want.

| Installer L | anguage 🔀                 |
|-------------|---------------------------|
|             | Please select a language. |
|             | English 💌                 |
|             | OK Cancel                 |

6. When the following dialog appears, click **Next**.

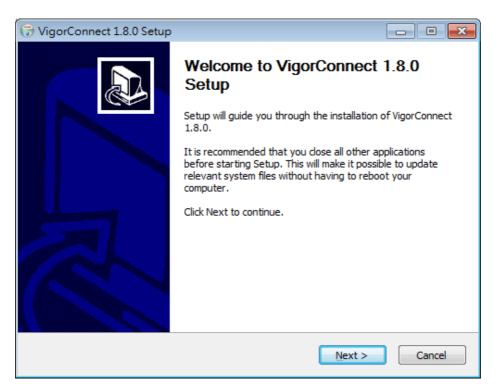

7. Specify the destination folder and click **Install**.

| 🕞 VigorConnect 1.8.0 Setup                                                                                                    | - • •               |
|----------------------------------------------------------------------------------------------------|---------------------|
| <b>Choose Install Location</b><br>Choose the folder in which to install VigorConnect 1.8.0.                                                                      |                     |
| Setup will install VigorConnect 1.8.0 in the following folder. To install in a dif<br>Browse and select another folder. Click Install to start the installation. | ferent folder, dick |
| Destination Folder C:\Program Files\VigorConnect                                                                                                    | B <u>r</u> owse     |
| Space required: 825.7 MB<br>Space available: 16.3 GB<br>Nullsoft Install System v3.06.1<br>< <u>Back</u> Install                                                 | Cancel              |

8. Wait for required files installing onto your computer.

| 🕞 VigorConnect 1.8.0 Setup                                                                                                    |        |
|----------------------------------------------------------------------------------------------------|--------|
| Installing<br>Please wait while VigorConnect 1.8.0 is being installed.                                                                                                    |        |
| Extract: SystemLog.exe                                                                                                    |        |
| Extract: AcsDBCreater.exe 100%<br>Extract: DrayTek_QS_VigorConnect_V1.0.pdf 100%<br>Extract: Error.ico 100%<br>Extract: NetFolw<br>Skipped: Run.ico<br>Extract: Server.cert 100%<br>Extract: Server.key 100%<br>Extract: StartVigorConnect.exe 100%<br>Extract: Stop.ico 100%<br>Extract: SystemLog.exe |        |
| Nullsoft Install System v3.06.1                                                                                                    | Cancel |

9. Then, the setup dialog with default values will appear. Click each tab to check the settings. It is recommended to use the default values. Then, click **OK**.

| 📑 Vig    | orConne     | ct Setup    |              |            |           |         |         | ×      |
|----------|-------------|-------------|--------------|------------|-----------|---------|---------|--------|
| HTTP     | HTTPS       | InfluxDB    | SMNP Trap    | NSQ        | sFlow     | NetFlow | Grafana | Syslog |
|          |             |             |              |            |           |         |         |        |
| Po       | rt:         |             |              | 929        | 2         |         |         |        |
|          |             |             |              |            |           |         |         |        |
|          | Enable      |             |              | © D        | isable    |         |         |        |
|          |             |             |              |            |           |         |         |        |
|          |             |             |              |            |           |         |         |        |
| Outb     | ound IP:    |             |              | 0.0.       | 0.0 (all) |         |         | •      |
| 🔽 R      | un As Serv  | ice         |              |            |           |         |         |        |
| <b>A</b> | llow VigorC | onnect in W | indows Firew | all        |           |         |         |        |
|          |             |             |              | <u>O</u> K |           |         |         |        |

10. When the following dialog appears, simply click **OK**.

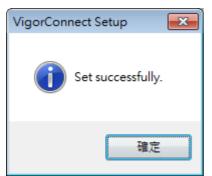

11. Check the box of Run VigorConnect and click **Finish**.

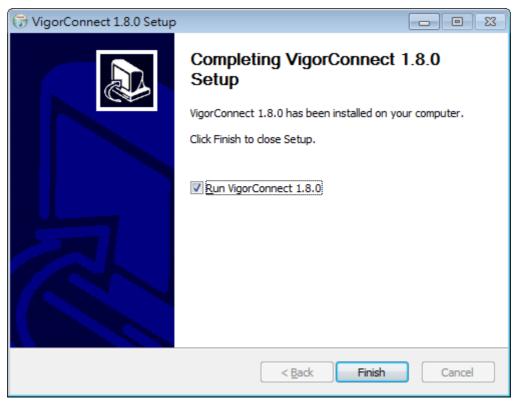

# **Chapter 2 Getting Started**

# 2.1 Accessing to Web User Interface

All functions and settings of this access point must be configured via web user interface. Please start your web browser (e.g., Firefox).

 Double click the VigorConnect icon on the desktop or open Programs >> VigorConnect>> VigorConnect.

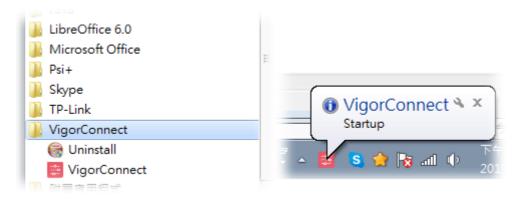

2. Please enter "root/admin123" as the Username/Password and enter validation code. Then, click **Login**.

|                 | 대한 English ~ |
|-----------------|--------------|
|                 | VigorConnect |
|                 | Username     |
|                 | root         |
|                 | Password     |
| <b>Dray</b> Tek |              |
|                 | Captcha Code |
|                 | 6729 6729    |
|                 |              |
|                 | Remember Me  |
|                 |              |
|                 | Login        |
|                 |              |

3. For the first time to access into VigorConnect, Vigor system will ask you to change the login password. If you want to use the default password, simply click **Cancel** to access into the main screen.

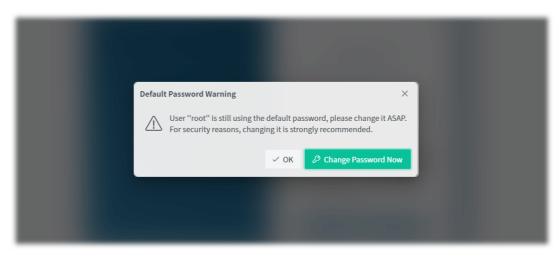

4. Now, the **Main Screen** will appear.

| Root Network                               |                                   |                              |         |                  |       | igorConnect           | System Time<br>14:48 02/03/2023 | root R<br>System Administrator |
|--------------------------------------------|-----------------------------------|------------------------------|---------|------------------|-------|-----------------------|---------------------------------|--------------------------------|
| Root Network                               |                                   |                              |         |                  |       |                       | Aut                             | o Refresh: 1 Minute 👻 C 🗧      |
| Device Overview                            |                                   |                              |         | ≡Categ           | ory + | New Devices           |                                 | ≡ Unmanaged Device             |
| Device Name                                | Model                             | MAC                          | UP Time | Firmware Version | ы     | Select / Deselect All | search Device Name / IP / MAC   |                                |
| AP 1000C_001DAA04F06C                      | VigorAP 1000C                     | 001DAA04F06C                 |         | 1.4.4            | 0     | Action WebLogin@IP    | Device Name                     | Device Type                    |
| AP 903_00507FF19216<br>G2280x_001DAA43C7BA | VigorAP 903<br>VigorSwitch G2280x | 00507FF19216<br>001DAA43C7BA |         | 1.4.6            | 0     |                       | No data available               |                                |
| P2280_001DAA0CB609                         | VigorSwitch P2280                 | 001DAA0CB609                 |         | 2.6.6            | 0     |                       |                                 |                                |
| PQ2121xb_14498C50673D                      | VigorSwitch PQ2121xb              | 1449BC50673D                 |         | 2.8.0_RC2        | 0     |                       |                                 |                                |
|                                            |                                   |                              | )       | ee ≪e 1/1 »> 1   | м     |                       |                                 | QDiscover                      |
| Active Clients- Top 10+                    |                                   |                              |         | Last 24 ho       | urs+  |                       |                                 |                                |
| 1                                          |                                   |                              |         | o Tota           | ¢.    |                       |                                 |                                |
|                                            | 68:0                              | 10                           |         |                  |       |                       |                                 |                                |
| Total Current:0                            |                                   |                              |         |                  |       |                       |                                 |                                |
| PQ2121xb_1449BC506731                      | D Current:0                       |                              |         |                  |       |                       |                                 |                                |
| AP 903_00507FF19216                        | Current:0                         |                              |         |                  |       |                       |                                 |                                |
| AP 1000C_001DAA04F06C                      | Current:0                         |                              |         |                  |       |                       |                                 |                                |

5. The web page can be logged out by clicking Log Out on the top right of the web page. Or, logout the web user interface according to the chosen condition. The default setting is Auto Logout, which means the web configuration system will logout after 5 minutes without any operation. Change the setting of auto logout if you want.

### (i) Note:

If you fail to access the web configuration, please go to the section "Trouble Shooting" for detecting and solving your problem.

For using the device properly, it is necessary for you to change the password of web configuration for security and adjust primary basic settings.

# 2.2 Changing Password

- 1. Please change the password for enhancing the security.
- 2. Click the top-right corner to list the drop down menu. Choose **Set Password.**

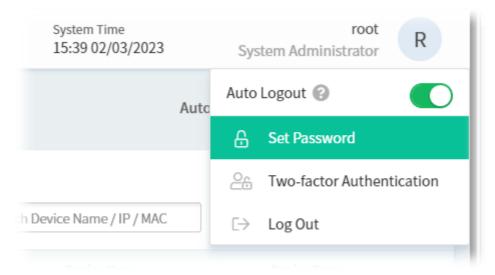

3. A Set Password page is shown as follows. Enter a new password and re-enter the password to confirm the setting.

| Set Password     |        |        |
|------------------|--------|--------|
| Account :        |        |        |
| New Password     | medium | ٢      |
| Confirm Password | •••••  | © Save |

- 4. Click Save.
- 5. Now, the password has been changed. Next time, use the new password to access the Web User Interface of VigorConnect.

# 2.3 Dashboard

#### 2.3.1 Dashboard for Root Network

The Dashboard displays general information and quick overview for all the devices (CPE, Access Point) managed by VigorACS.

| Root Network          |                      |              |         |                           |                 |                       | Αυτο Γ                        | Refresh: 1 Minute |
|-----------------------|----------------------|--------------|---------|---------------------------|-----------------|-----------------------|-------------------------------|-------------------|
| Device Overview       |                      |              |         | ≡Catego                   | ny <del>v</del> | New Devices           |                               | ≡Unman            |
| Device Name           | Model                | MAC          | UP Time | Firmware Version          | ы               | Select / Deselect All | search Device Name / IP / MAC |                   |
| AP 1000C 001DAA04F06C | VigorAP 1000C        | 001DAA04F06C |         | 1.4.4                     | 0               | Action WebLogin@IP    | Device Name                   | Device Type       |
| AP 903_00507EE19216   | VigorAP 903          | 00507EE19216 |         | 1.4.6                     | 0               |                       | No data available             |                   |
| GZ280x_001DAA43C7BA   | VigorSwitch G2280x   | 001DAA43C/BA |         | 2.8.2                     | Q               |                       | NO Gata available             |                   |
| P2280_001DAA0CB609    | VigorSwitch P2280    | 001DAA0CE609 |         | 2.6.6                     | 0               |                       |                               |                   |
| PQ2121xb_1449BC50G73D | VigorSwitch PQ2121xb | 1449BC50673D |         | 2.8.0_RC2                 | 0               |                       |                               |                   |
|                       |                      |              |         | e et 1/1 >> >>            | н               |                       |                               | Q                 |
|                       |                      |              | _       |                           |                 |                       |                               |                   |
| Active Clients 10p10+ |                      |              |         | Last 24 hou               | 112+            |                       |                               |                   |
|                       |                      |              |         |                           |                 |                       |                               |                   |
| 1                     |                      |              |         | <ul> <li>Total</li> </ul> |                 |                       |                               |                   |
|                       |                      |              |         |                           |                 |                       |                               |                   |
|                       | 08:0                 | .0           |         |                           |                 |                       |                               |                   |
| Total Current:0       |                      |              |         |                           |                 |                       |                               |                   |
| PQ2121xb 1449BC50673D | Current:0            |              |         |                           |                 |                       |                               |                   |
|                       | 1                    |              |         |                           |                 |                       |                               |                   |

A: Menu Bar - Displays the menu items related to the network.

**B: Display Tab** - Displays current selected item, e.g., root network, user-defined network and CPE model. In this page, the Root Network is selected.

**C: System Time** - Displays the system time.

**D: Selections** - Displays current used account and offer selections for setting password, two-factor authentication, and logout.

**E:** Auto Refresh, Manual Refresh, and Widget - For the widget, there are six display views to select, including Network Overview, Clients, New Devices and Reset to default. Only the selected one(s) will be displayed on the dashboard.

**F: Overview** - There are several types (Network Overview, Clients, New Devices) of overview under the Root Network.

#### 2.3.2 Dashboard for a Device

This page offers device information such as system resource, connectivity and alerts for the selected device, wireless LAN configuration, wireless station overview, LAN overview, Network Status, Operation Mode, Connectivity and Alerts, and Quick Tools for the selected device.

|     |         |                        |                      |                       |                            | С                               | D                        |      |
|-----|---------|------------------------|----------------------|-----------------------|----------------------------|---------------------------------|--------------------------|------|
|     | =       | AP 1000C_001DAA04F06C  | B                    | Dray Tek Vie          | orConnect                  | System Time<br>16:36 02/03/2023 | system Administrator     |      |
|     | 0       | Dashboard              |                      |                       |                            | lance of the climits of         |                          | E    |
|     | <u></u> |                        |                      |                       | Device Status: offline A   | larms: 0 Active Clients: 0      | Auto Refresh: 1 Minute V | 1    |
| A   |         |                        |                      | <u>.</u>              | Wireless Station List 2.4G | No data available               |                          |      |
|     | Z       |                        | 5G-2<br>5C-1<br>2,4G |                       |                            |                                 |                          | ll F |
|     | •       | USB -2 F               | THOE RESET           |                       | Wireless Station List 5G   |                                 |                          |      |
|     | -67-    |                        |                      |                       |                            | No data available               |                          |      |
|     | 28      | Device Information     |                      | Wireless LAN (2.4GHz) | Wireless Station List 5G-2 |                                 |                          |      |
|     | (j)     | Device Name AP 1000    | C_001DAA04F05C       | Status                |                            | No data available               |                          | 1    |
|     |         | IP Address http://19   | 97.168.105.185:80    | Mode                  |                            |                                 |                          |      |
| ``` |         | Network Name Root Net  | twork                | Channel               |                            |                                 |                          |      |
|     |         | Model VigorAP          | 1000C                | MAC                   | LAN Overview               |                                 |                          |      |
|     |         | Firmware Version 1.4.4 |                      |                       | LAN 🕂 Status               | ↓↑ IP/Mask                      | UT DHCP UT               |      |
|     |         | MAC Address 001DAA0    | J4F06C               | Wireless LAN (5GHz)   |                            | No data available               |                          |      |
|     |         | Up Time                |                      | Status                |                            |                                 | ~ show more              |      |
|     |         | Hardware Version 1.0.3 |                      | Mode                  |                            |                                 | siter nere               |      |
|     |         | Serial Number          |                      | Channel               | Materials                  |                                 |                          |      |
|     |         | Note 1                 |                      | мас                   | Network                    |                                 |                          |      |

A: Menu Bar - Displays the menu items related to the selected device.

**B: Display Tab** - Displays current selected item, e.g., root network, group network and device model.

**C: System Time** - Displays the system time.

**D: Selections** - Displays current used account and offer selections for setting password, two-factor authentication, and logout.

**E:** Auto Refresh, Manual Refresh, and Widget - For the widget, there are six display views to select, including Network Overview, Clients, New Devices and Reset to default. Only the selected one(s) will be displayed on the dashboard.

**F: Information** - Displays information related to the device, wireless LAN, LAN, wireless stations, etc., of the selected device.

### 2.3.3 Menu Bar

Displays the menu items available for the network or network group or selected device (CPE).

| Menu Bar for Root Network.                                                                                                    |                                                                                                    |  |                                                                                                    |  |
|----------------------------------------------------------------------------------------------------|----------------------------------------------------------------------------------------------------|--|----------------------------------------------------------------------------------------------------|--|
|                                                                                                    | (?)<br>E2                                                                                                 |  | <ul><li>Dashboard</li><li>Monitoring</li></ul>                                                                                                |  |
|                                                                                                    |                                                                                                    |  | Configuration                                                                                                    |  |
|                                                                                                    | <ul> <li>✓</li> <li>∰</li> <li>∴</li> <li>∴</li> </ul>                                                    |  | Maintenance<br>Network Management<br>System<br>User<br>About                                                                                  |  |
| <ul> <li>𝔅</li> <li>𝔅</li> <li>𝔅</li> <li>𝔅</li> <li>𝔅</li> <li>𝔅</li> <li>𝔅</li> <li>𝔅</li> <li>𝔅</li> <li>𝔅</li> <li>𝔅</li> <li>𝔅</li> </ul> | MaintenanceScheduled BackupConfiguration RestoreFirmware UpgradeDevice RebootSchedule ProfileFile Manager |  | Move the mouse cursor to each<br>con to open the drop down menu<br>ist.<br>Select the menu item and access<br>nto the configuration web page. |  |

#### 2.3.4 Root Network and Selected CPE

The information on the dashboard will be shown according to the root network, the network group or a CPE selected.

#### 2.3.4.1 The Display Tab, Root Network

Click the **Display Tab** to display a drop-down list. This tab will display the root network or the name of the selected CPE based on your selection. In default, Root Network will be shown on the Display Tab.

| Root Network      | ^     | Dre  |
|-------------------|-------|------|
| Networks and Devi | ices  | Q X  |
| Network           | Model | \$ C |
| < Home            |       |      |
| g Root Network(5) |       | a    |
| ය NetFlow(0)      |       |      |
|                   |       |      |
|                   |       |      |
|                   |       |      |
|                   |       |      |
|                   |       |      |

When the **Display Tab** shows a CPE, and you want to return to Root Network, please move the mouse cursor on the Display Tab. Click to display the drop-down list and select the Root Network.

#### 2.3.4.2 The Display Tab, CPE Device

Click the **Model Tab**. Next, click the > button to list other CPE devices with the same model as the selected device. Select the device you want, then the selected CPE will be shown on the Display Tab.

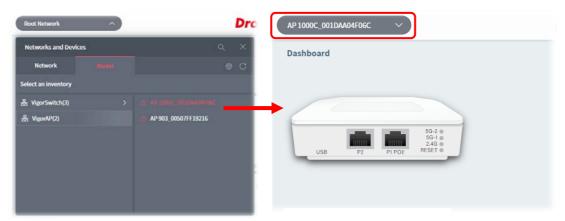

#### 2.3.5 Set Password, Two-factor Authentication, and Log Out

Display current used account and offer selections for setting password, two-factor authentication, Manage Notification, theme change and logout.

|     | Sys             | root<br>tem Administrator | R        |
|-----|-----------------|---------------------------|----------|
| uto | Auto            | Logout 😮                  |          |
|     | -               | Set Password              |          |
|     | 0               | Two-factor Authen         | tication |
|     | $[ \rightarrow$ | Log Out                   |          |

#### 2.3.5.1 Set Password

The login password for <u>current user account</u> can be changed simply and easily by using Set Password from the drop down menu on the top-right corner.

| S | et Password      |      |
|---|------------------|------|
|   | Account :        |      |
|   | New Password     | 0    |
|   | Confirm Password | •    |
|   |                  | Save |

#### 2.3.5.2 Two-factor Authentication

Usually, the system administrator can access into VigorConnect by using user account and password. If network security is highly concerned, two-factor authentication will be strongly recommended.

For using two-factor authentication for accessing VigorConnect;

- 1. Get and install Google Authenticator (iOS/Android) first.
- 2. Login VigorConnect by using the user account and password.

|                 | ⊠∃ English ∽              |
|-----------------|---------------------------|
|                 | VigorConnect              |
|                 | Username<br>root          |
| <b>Dray</b> Tek | Password 💿                |
|                 | Captcha Code<br>6729 6720 |
|                 | Remember Me               |
|                 | Login                     |

3. Open Root>>Two-factor Authentication and enable the button of Enable two-factor authentication.

| Two-factor authentication                                                                                                   |                                                         |          |        |  |
|----------------------------------------------------------------------------------------------------|---------------------------------------------------------|----------|--------|--|
| Account : root                                                                                                    |                                                         |          |        |  |
| Enable two-factor authentication                                                                                            |                                                         |          |        |  |
| <ul> <li>Get and install Google Auth</li> <li>Scan a barcode or manual i</li> <li>Click save button to verify or</li> </ul> |                                                         |          |        |  |
| Description                                                                                                    | root@VigorConnect<br>Display in App: root@VigorConnect. |          |        |  |
| QR-Code                                                                                                    |                                                         |          |        |  |
| Manual Input                                                                                                    | 45NIK5F4NCLJXWTE                                        |          |        |  |
| Verification Code                                                                                                    |                                                         |          |        |  |
|                                                                                                    |                                                         | × Cancel | 图 Save |  |

4. Use your cell phone to scan the QR-Code shown on the Two-factor Authentication page.

| 10:44 🕫                            | ••• 4G 🔳 |
|------------------------------------|----------|
|                                    |          |
| VigorACS (root@VigorACS)           |          |
| 967 460                            | •        |
| Vigor2865Lac (admin@192.168.1.1)   |          |
| 074 774                            | ٩        |
| Vigor2927Vac (admin@192.168.1.230) | )        |
| 046 586                            | •        |
| DrayTek+Gitea+(gitea.draytek.com)  | (Dray    |
| 541 366                            | •        |
| Draytek SmartVPNClient (Home to C  | office)  |
| 970 118                            | •        |
| VigorConnect (root@VigorConnect)   | ÿ.       |
| 667 417                            | •        |
|                                    | (+)      |

5. A key will be created randomly on the cell phone. Enter that key on the box of **Verification Code** and click the **Save** button.

| Two-factor authentication                                                          |                                    |               |  |  |
|------------------------------------------------------------------------------------|------------------------------------|---------------|--|--|
| Account : root                                                                     |                                    |               |  |  |
| Enable two-factor authentication                                                   |                                    |               |  |  |
| Note:<br>• Turn on Two Factor Authentication please follow the instructions below. |                                    |               |  |  |
| Get and install Google Auth     Scan a barcode or manual                           |                                    |               |  |  |
|                                                                                    | code which generated from APPs     |               |  |  |
|                                                                                    | uld backup secret key or barcode   |               |  |  |
| Description                                                                        | root@VigorConnect                  |               |  |  |
|                                                                                    | Display in App: root@VigorConnect. |               |  |  |
| QR-Code                                                                            |                                    |               |  |  |
| Manual Input                                                                       | 45NIK5F4NCLJXWTE                   |               |  |  |
| Verification Code                                                                  | 667417                             |               |  |  |
|                                                                                    |                                    | × Cancel Save |  |  |

6. Logout VigorConnect.

7. Re-login VigorConnect. The first login web page requires you to enter the original user account and password.

|                 | 画書 English       |
|-----------------|------------------|
|                 | VigorConnect     |
|                 | Username<br>root |
|                 | Password         |
| <b>Dray</b> Tek | Captcha Code     |
|                 | 6729 6729 ·      |
|                 | Remember Me      |
|                 | Login            |

After clicking the Login button, the **second** login web page appears. Please enter the verification code (created randomly) obtained from the APP (Google Authenticator) on your cell phone and click the Verify button.

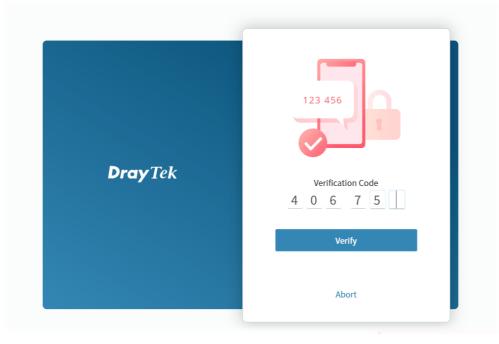

#### 2.3.5.3 Logout VigorConnect

Click **Logout** icon to logout VigorConnect immediately. Or, switch the toggle of Auto Logout to enable the function of exiting VigorConnect after five minutes without any operation.

|     | Sys         | <b>root</b><br>tem Administrator | R        |
|-----|-------------|----------------------------------|----------|
| uto | Auto        | Logout 😮                         |          |
|     | -           | Set Password                     |          |
|     | 0_          | Two-factor Authen                | tication |
|     | [ ightarrow | Log Out                          |          |

### 2.3.6 Auto Refresh, Manual Refresh, and Widget

| Auto Refresh : 1 Minute 🖌 C 🕸 |                                                                                                    |  |  |  |
|-------------------------------|----------------------------------------------------------------------------------------------------|--|--|--|
| ltem                          | Description                                                                                                    |  |  |  |
| Auto Refresh                  | Select the time interval for refresh the web page automatically.                                                                                                    |  |  |  |
|                               | Auto Refresh : 1 Minute ~<br>1 Minute<br>5 Minute<br>10 Minute<br>Disable                                                                                                    |  |  |  |
| Manual Refresh                | Click to refresh the web page immediately.                                                                                                    |  |  |  |
| Widget                        | There are four display views to select, including Network Overview, Clients,<br>New Devices and Reset to default. Only the selected one(s) will be<br>displayed on the dashboard. |  |  |  |
|                               | Auto Refresh: 1 Minute V C 🔅<br>Vetwork Overview<br>Clients<br>New Devices<br>Device<br>Reset to default                                                                          |  |  |  |

#### 2.3.7 Overviews

There are five types (Network Overview, Active Clients, New Devices) of overview under the Root Network. Use the Widget drop menu to select or deselect the type of the overview.

| Root Network           |                      |              |         |                  |                |                       |                               | Auto Refresh: 1 Minute 👻 🔿 🧔 |
|------------------------|----------------------|--------------|---------|------------------|----------------|-----------------------|-------------------------------|------------------------------|
| Device Overview        |                      |              |         |                  | ≡ Category •   | New Devices           |                               | ≡ Unmanaged Devices          |
| Device Name            | Model                | мас          | UP Time | Firmware Version | LAN Clients    | Select / Deselect All | search Device Name / IP / MAC |                              |
| IP 1000C_001DAA04F06C  | VigorAP 1000C        | 001DAA04F06C | 1000    | 1.4.4            | 0              | Action WebLogin@IP    | Device Name                   | Device Type                  |
| AP 903_00507FF19216    | VigorAP 903          | 00507FF19216 | -       | 1.4.6            | 0              |                       |                               |                              |
| 52280x_001DAA43C7BA    | VigorSwitch G2280x   | 001DAA43C7BA | 100     | 2.8.2            | 0              |                       | No data available             |                              |
| 2280_0010AA0CB609      | VigorSwitch P2280    | 001DAA0CB609 |         | 2.6.6            | 0              |                       |                               |                              |
| Q2121xb_1449BC50673D   | VigorSwitch PQ2121xb | 14498C50673D |         | 2.8.0_RC2        | 0              |                       |                               |                              |
|                        |                      |              |         | 100 40           | 1/1 34 360     |                       |                               | QDiscover                    |
| Active Clients- Top10- |                      |              |         |                  | Last 24 hours+ |                       |                               |                              |
|                        |                      |              |         |                  | 0 Total        |                       |                               |                              |
| Total Current:0        |                      | 98:00        |         |                  |                |                       |                               |                              |
| AP 903_00507FF19216 C  |                      |              |         |                  |                |                       |                               |                              |
|                        |                      |              |         |                  |                |                       |                               |                              |
| PQ2121xb_1449BC50673D  | Current:0            |              |         |                  |                |                       |                               |                              |
| G2280x_001DAA43C7BA    | Current:0            |              |         |                  |                |                       |                               |                              |
| P2280_001DAA0CB609     | urrent:0             |              |         |                  |                |                       |                               |                              |

#### 2.3.7.1 Device Overview

This area displays the Device Overview.

| ltem     | Description                                      |
|----------|--------------------------------------------------|
| Category | Switch between <b>Network</b> or <b>Device</b> . |
|          | e v Network<br>Device                            |

Under **Device Overview**, move the scroll bar left and right to check basic information for each device. Click >> (Next) or << (Previous) arrow to display next page for checking information for other devices.

#### 2.3.7.2 Active Clients

This area displays the top 10 clients or top 20 clients accessing into VigorConnect during the last 24 hours, 7 days or 30 days.

| Act  | tive Clients- Top10+ |              |   |      | Last 24 hours• |
|------|----------------------|--------------|---|------|----------------|
| 1    | Тор 10<br>Тор 20     |              |   |      | • Total        |
|      | 100 20               |              |   |      |                |
|      |                      |              | 0 | 8:00 |                |
| Tota | al Current:0         |              |   |      |                |
| AP 9 | 003_00507FF19216     | Current:0    |   |      |                |
| PQ2  | 2121xb_1449BC5067    | 3D Current:0 |   |      |                |
| G22  | 80x_001DAA43C7BA     | Current:0    |   |      |                |
| P22  | 80_001DAA0CB609      | Current:0    |   |      |                |
|      |                      |              |   |      |                |

| ltem          | Description                                                                          |
|---------------|--------------------------------------------------------------------------------------|
| Last 24 hours | Use the drop down list to specify the time period, last 24 hours, 7 days or 30 days. |

#### 2.3.7.3 New Devices

Click **Discover** to search new devices (AP or switches). The new device(s) can be found and displayed on the list.

| New Devices |               |         |                               |                    | $\equiv$ Unmanaged Devices• |
|-------------|---------------|---------|-------------------------------|--------------------|-----------------------------|
| 🗌 Sel       | lect / Desele | ect All | search Device Name / IP / MAC |                    |                             |
| Action      | WebLogin@     | IP      |                               | Device Name        | Device Type                 |
|             | admin         | admin   | @192.168.105.124:443          | P2280_001DAA0CB55B | P2280                       |
|             | admin         | admin   | @192.168.108.161:443          | G1280_001DAA0D0263 | G1280                       |
|             | admin         | : admin | @192.168.105.251:443          | G1280_001DAA0D07F0 | G1280                       |
|             |               |         |                               | ✓Add (1)           | QDiscover                   |

| ltem                | Description                                                                                                    |
|---------------------|----------------------------------------------------------------------------------------------------|
| Select/Deselect All | Check the box to enable the function of Select All or Deselect All.                                                                         |
|                     | Click the button to select a device.                                                                                                    |
| Add                 | Add a new device onto the network.<br>Refer to "Applications, A.3 How to Assign a New Added CPE to a Network?"<br>for detailed information. |

#### 2.3.7.4 Reset to Default

Use the Widget drop menu to select or deselect the type of the overview. Or, click Reset to default to restore the factory default overviews on the dashboard.

| Auto Refresh: | 1 Minute 🗸 🔅                    |
|---------------|---------------------------------|
|               | Network Overview                |
|               | Clients                         |
|               | New Devices                     |
| Devic         | e <sup>·</sup> Reset to default |

### 2.3.8 Icons Used in VigorConnect

| ltem | Description                                                                                        |
|------|----------------------------------------------------------------------------------------------------|
| +    | Add a new device.                                                                                  |
|      | Switch these two icons by click the mouse cursor on it.<br>- means "Enable".<br>- means "Disable". |

# **Applications**

#### A.1 How to Create a New Network?

VigorConnect allows the administrator to build several networks (and sub-network) for different devices under the *root network*.

Only the administrator has the right to create a new user group.

1. From the MENU bar, click **Network Management**.

| =       | Root Network V                              |
|---------|---------------------------------------------|
| (7)     | Network Management                          |
| <u></u> | Search by Device ID/Name/Model/MAC/IP Addre |
|         | Root Network(5)                             |
|         | 👬 NetFlow(0)                                |
| Z       |                                             |
|         |                                             |
| £03     |                                             |

2. When the following page appears, click the link of **+Add New Network**.

| letwork Management                            |                      |
|-----------------------------------------------|----------------------|
| Search by Device ID/Name/Model/MAC/IP Address | C Setting            |
| Root Network(5)                               | +Add New Network     |
|                                               | Network ID           |
|                                               | Name<br>Root Network |
|                                               | Location             |

3. A pop-up window appears. Type the required information.

| F Add Network  | ×     |
|----------------|-------|
| Parent Network |       |
| Root Network   |       |
| Name           |       |
| Manual_Carrie  | ~     |
| Location       |       |
| HS             |       |
| User Name      |       |
| carrie         | ~     |
| Password       |       |
| ********       | ٩     |
|                |       |
|                |       |
|                |       |
|                |       |
|                |       |
|                |       |
| × Cancel       | + Add |

- Name Enter a new name of the network.
- Location Define the location of such network.
- User Name Enter a user name for such network.
- Password Enter a password for such network.
- 4. Click **+Add** to save the settings. The new created network will be seen under the **Root Network**.

| Root Network V                                                      |   |
|---------------------------------------------------------------------|---|
| Network Management                                                  |   |
| Search by Device ID/Name/Model/MAC/IP Address                       | C |
| <ul> <li>Manual_Carrie(0)</li> <li>AP 1000C_001DAA04F06C</li> </ul> |   |
| AP 903 00507FF19216                                                 |   |

#### A.2 How to Assign a New Added Device to a Network?

New added device can be grouped under Network. If no assignment, the new device will be grouped under Root Network in default.

1. Open the dashboard of the network (e.g., Marketing\_Carrie) created in A-1.

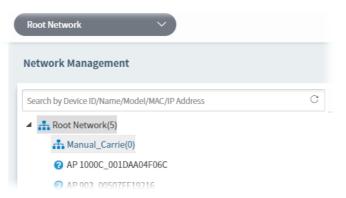

2. On the dashboard, click **Discover** under the field of New Devices. Vigor system will search nearby AP/switch and display the device(s) on this page.

| Manual_Carrie          | ✓ DrayTek v                              | igorConnect        | System Time<br>13:18 03/03/2023 Syste | root<br>em Administrator |
|------------------------|------------------------------------------|--------------------|---------------------------------------|--------------------------|
| Manual_Carrie          |                                          |                    | Auto Refresh:                         | 1 Minute ≻ C ⇔           |
| Device Overview        | ≡ Category •                             | New Devices        | search Device Name / IP / MAC         | ≡ Unmanaged Devices•     |
| Device Name Model M    | MAC UP Time Firmware Version LAN Clients | Action WebLogin@IP | Device Name                           | Device Type              |
|                        | No data available<br>Ket 📢 1/1 🍽 💓       |                    | No data available                     | QDiscover                |
| Active Clients- Top10+ | o Total -                                |                    |                                       |                          |

3. Later, scanned devices will be shown under the field of New Devices.

|        |                     |                               | Auto Refresh: 1    | Minute Y C 🕸         |
|--------|---------------------|-------------------------------|--------------------|----------------------|
| New    | Devices             |                               |                    | ≡ Unmanaged Devices• |
| 🗌 Sel  | lect / Deselect All | search Device Name / IP / MAC |                    |                      |
| Action | WebLogin@IP         |                               | Device Name        | Device Type          |
|        | admin admin         | @192.168.105.124:443          | P2280_001DAA0CB55B | P2280                |
|        | admin : admin       | @192.168.108.161:443          | G1280_001DAA0D0263 | G1280                |
|        | admin : admin       | @192.168.105.251:443          | G1280_001DAA0D07F0 | G1280                |
|        |                     |                               |                    | QDiscover            |

4. Check the one(s) which will be managed under the specified network (e.g., Marketing\_Carrie) and click **Add**.

| x |
|---|
| 1 |

5. Then, the selected devices will be shown under **Device Overview**.

| Manual_Carrie       |                    |              |         |                  |                         |
|---------------------|--------------------|--------------|---------|------------------|-------------------------|
| Device Overview     |                    |              |         |                  | ≡ Category <del>•</del> |
| Device Name         | Model              | MAC          | UP Time | Firmware Version | LAN Clients             |
| Q2121x_1449BC506AA4 | VigorSwitch Q2121x | 1449BC506AA4 |         | 2.8.1            | 0                       |

This page is left blank.

Part II System and User Settings Management

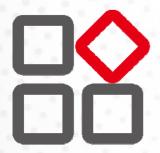

# Chapter 3 System Menu

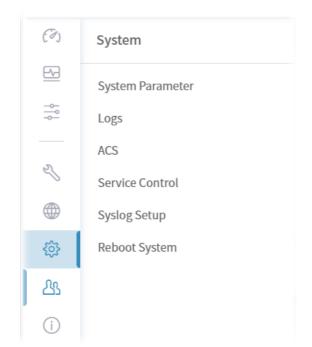

# 3.1 System Parameter

| System / System Parameter |                         |                 |
|---------------------------|-------------------------|-----------------|
|                           |                         | C               |
| ID                        | Name                    | Value           |
| 1                         | EnableValidateCodeCheck | true            |
| 2                         | EnableFirmwareCheck     | true            |
| 3                         | ShowTreeCount           | 100             |
| 4                         | FWUpgradeFailInterval   | 86400           |
| 6                         | LogsRetentionDays       | 365             |
| 7                         | AutoDetectRouterName    | false           |
| 1001                      | HTTP Port               | 9292            |
| 1002                      | Enable HTTP             | true            |
| 1003                      | HTTPS Port              | 4433            |
| 1004                      | InfluxDB HTTP Port      | 8089            |
| 1005                      | InfluxDB DB Port        | 8091            |
| 1006                      | SNMP Trap Port          | 162             |
| 1007                      | Enable SNMP Trap        | true            |
| 1008                      | NSQ Port                | 4150            |
| 1009                      | sFlow Port              | 6343            |
| 1010                      | SFlow Sampling Rate     | 400             |
| C Reset to default        |                         | × Cancel 🔀 Save |

Open **System >> System Parameter** to get the following web page:

These parameters are explained as follows:

Item Description

| 1    | EnableValidateCodeCheck                                                                                                    |
|------|----------------------------------------------------------------------------------------------------|
|      | True – Enable the function of validating code check on the login page.                                                                                                    |
|      | False – Disable the function. It is the default value.                                                                                                    |
| 2    | EnableFirmwareCheck                                                                                                    |
|      | True - VigorConnect will compare current firmware of the device with the file version detected from DrayTek website. Therefore, while viewing the Firmware Version on the dashboard of the selected device, a pop-up window with current firmware version detected will appear if both firmware versions are different. |
| 3    | ShowTreeCount                                                                                                    |
|      | Set how many devices will be shown on the home device tree. Default value is 100.                                                                                                    |
| 4    | FWUpgradeFailInterval                                                                                                    |
|      | If the firmware upgrade failed, the next firmware upgrade will execute after the time interval configured here. Default value is 86400 seconds.                                                                                                    |
| 6    | LogsRetentionDays                                                                                                    |
|      | VigorConnect will store the log for a while (the number of days defined here).                                                                                                    |
| 7    | AutoDetectRouterName                                                                                                    |
|      | If enabled (choosing true), the system will detect the name of the device automatically while allowing the registration from the device or doing the VigorConnect online check.                                                                                                    |
| 5    | Reset to default                                                                                                    |
|      | Click the link to reset all of the system parameters with factory default values.                                                                                                    |
| Save | Save the current settings.                                                                                                    |

# 3.2 Logs

Information displayed here shall be useful for the administration to viewing the status for user access.

| Syster | n / Logs |                       |                                     |                      |        |                      |            |            |         |   |   |                       |
|--------|----------|-----------------------|-------------------------------------|----------------------|--------|----------------------|------------|------------|---------|---|---|-----------------------|
| System | Log      | ~                     | search ID / Source / Description    |                      |        | Time Interval        | : 2023/02/ | 01 to 202  | 3/03/03 | 5 |   |                       |
| 🕹 Exp  | ort All  |                       |                                     |                      |        |                      | И          | 1          | /1      | > | Ø | G                     |
| ID ↓↑  | Source   | $\downarrow \uparrow$ | Description                         | $\downarrow\uparrow$ | Result | $\downarrow\uparrow$ | Time       |            |         |   |   | $\downarrow \uparrow$ |
| 13     | Grafana  |                       | Load Grafana System Information OK. |                      | Succe  | SS                   | 2023-02-0  | 07 11:26:4 | 5       |   |   |                       |
| 12     | SYSTEM   |                       | System Parameter Reboot             |                      | Succe  | SS                   | 2023-02-0  | )7 11:26:2 | 2       |   |   |                       |

These parameters are explained as follows:

| ltem                                | Description                                                                                          |
|-------------------------------------|----------------------------------------------------------------------------------------------------|
| System Log /<br>Login Log /         | Click one of the types to display log of System and Login.                                           |
| Search ID / Source /<br>Description | Specify the conditions (type the ID number, username, the IP address or overview) for log searching. |

| Time Setting | Select a time interval. The log within the period will be shown on the page.                                                                               |  |
|--------------|----------------------------------------------------------------------------------------------------|--|
|              | Time Interval : 2023/02/01 to 2023/03/03                                                                                                    |  |
|              | Time Last 30 Days ~                                                                                                    |  |
|              | >                                                                                                    |  |
|              | × Cancel Q Search                                                                                                    |  |
|              | S 2023-02-07 11:26:45                                                                                                    |  |
| System Log   | Display the ID number, description, result and time.                                                                                                    |  |
| Login Log    | Display the log information, including ID, username, authentication, login IP, status, login time and logout time for clients accessing into VigorConnect. |  |
| Export All   | Log information can be exported as a file.                                                                                                    |  |

# 3.3 ACS

With the following configuration, VigorConnect (the client) can deliver the complete information to VigorACS for displaying the NetFlow charts after collecting the required data.

| (F)        | System / ACS                       |                  |         |
|------------|------------------------------------|------------------|---------|
| <u>E-</u>  | ACS Server                         |                  |         |
| -0-<br>-0- | Status                             | 8                |         |
| 2          | Enable Server                      | D                |         |
| •          | Register Server (IP / Domain Name) | 192.168.105.180  |         |
| ø          | Browse Server (IP / Domain Name)   | 192.168.105.180  |         |
| 28         | Port                               | 20314            |         |
| 1          | Username                           | acs              |         |
|            | Password                           | ••••••           |         |
|            | Keep Alive (seconds)               | 30               |         |
|            | ACS Type                           | Standalone Cloud |         |
|            | Enable STUN                        |                  |         |
|            | STUN Port                          | 3478             |         |
|            |                                    |                  | 10 Save |
|            |                                    |                  |         |

| ltem                 | Description                                                                                                    |
|----------------------|----------------------------------------------------------------------------------------------------|
| ACS Server           |                                                                                                    |
| Status               | Displays the current status (X or ✓) of registering to ViorACS.<br>If successful registration, a tick will be shown instead after clicking Save.         |
| Enable Server        | Click to enable the function of connecting to VigorACS server.                                                                                           |
| Register Server      | Enter the IP or domain name of VigorACS server. VigorConnect will be registered to VigorACS after clicking <b>Save</b> .                                 |
| Browse Server        | Usually, it will be the same as the Register Server.                                                                                                    |
| Port                 | Enter the port number used for connecting VigorConnect and VigorACS server.                                                                              |
| Username             | Enter the name for accessing VigorACS server.                                                                                                    |
| Password             | Enter the password for accessing VigorACS server.                                                                                                    |
| Keep Alive (seconds) | Enter the values (seconds) for keeping the network connection between VigorConnect and VigorACS server.                                                  |
| АСЅ Туре             | <ul> <li>Select one of the ACS types for building connection between VigorConnect<br/>and VigorACS server.</li> <li>Standalone</li> <li>Cloud</li> </ul> |
| Enable STUN          | Click to enable the function of the STUN server.                                                                                                    |
| STUN Port            | Enter the port value used for the STUN server.                                                                                                    |

| VigorConnect           |                                                                                                    |
|------------------------|----------------------------------------------------------------------------------------------------|
| Username /<br>Password | The settings are generated by VigorConnect automatically.<br>It is recommended to use the default setting. |
| Save                   | Save the current settings.                                                                                 |

# **3.4 Service Control**

VigorConnect will apply various services to generate various data and chart.

In general, use the default settings in this page.

| Name                 | <b>t</b> t | Enable | ↓↑ Status | J↑ Error Message |  |
|----------------------|------------|--------|-----------|------------------|--|
| CwmpProxy            |            |        | 0         |                  |  |
| Grafana              |            |        | 0         |                  |  |
| Influxdb             |            |        | <b>S</b>  |                  |  |
| Nsq                  |            |        | 0         |                  |  |
| VigorCwmpWorker#0    |            |        | 0         |                  |  |
| VigorFlowAnalyzer    |            |        | <b>S</b>  |                  |  |
| VigorFlowCollector   |            |        | <b>v</b>  |                  |  |
| VigorSyslogAnalyzer  |            |        | <b>v</b>  |                  |  |
| VigorSyslogCollector |            |        | <b>O</b>  |                  |  |

# 3.5 Syslog Setup

VigorConnect allows recording logs by internal or external databases.

| (7)     | System / Syslog Setup |                                 |
|---------|-----------------------|---------------------------------|
| <u></u> | Enable Syslog         |                                 |
| 494     | Database Type         | Internal(SQLite) MariaDB(MySQL) |
| Z       | MariaDB(MySQL)        |                                 |
|         | Host                  | 192.168.105.34                  |
| ŝ       | Port                  | 3306                            |
| 23      | Username              | cshih                           |
| (j)     | Password              | ••••••                          |
|         |                       |                                 |
|         |                       | (B) Save                        |
|         |                       |                                 |

These parameters are explained as follows:

| lter | n | Description |  |
|------|---|-------------|--|
|------|---|-------------|--|

| Enable Syslog  | Click to enable recording the log for the system configuration to the Syslog.                                          |
|----------------|----------------------------------------------------------------------------------------------------|
| Database Type  | <ul> <li>Select the (internal or external) database type.</li> <li>Internal(SQLite)</li> <li>MariaDB(MySQL)</li> </ul> |
| MariaDB(MySQL) |                                                                                                    |
| Host           | Enter the host name of the database.                                                                                   |
| Port           | Enter the port number used for the database.                                                                           |
| Username       | Enter the user name which is set while installing MariaDB for VigorConnect.                                            |
| Password       | Enter the password which is set while installing MariaDB for VigorConnect.                                             |
| Save           | Save the current settings.                                                                                             |

# 3.6 Reboot System

Click **Reboot** to restart VigorConnect with current configuration.

| (7)     | System / Reboot System |
|---------|------------------------|
| <u></u> | Reboot System Reboot   |
|         |                        |
|         |                        |
| Z       |                        |
|         |                        |
| ŝ       |                        |
| <u></u> |                        |
| i       |                        |
|         |                        |

# Chapter 4 User Menu

VigorConnect allows a user to manage AP devices through VigorConnect server. However, the user has to type specific name and password defined in this page. Different users must use different names and passwords for accessing VigorConnect.

This chapter will guide you to define users. It can be set with different roles (at present, only System Administrator is allowed); each role has different administration authority.

The user management function allows a user to set name, password, and e-mail address as identification in VigorConnect system.

| (7)     | User            |  |
|---------|-----------------|--|
| <u></u> | User Management |  |
|         | Mail Server     |  |
|         | SMS Server      |  |
| Z       |                 |  |
| ۲       |                 |  |
| ŝ       |                 |  |
| යු      |                 |  |
| i       |                 |  |
|         |                 |  |

### 4.1 User Management

To add, delete a user or check information for a user, open **User** >> **User Management.** This page displays basic information including username, authentication, role, status (active, inactive), and email address for the user.

| User / User Management     | t                                    |                      |                                             |
|----------------------------|--------------------------------------|----------------------|---------------------------------------------|
| + Add 🗊 Delete             |                                      |                      |                                             |
| howing 1 to 1 of 1 entries |                                      |                      | Show 10 $\checkmark$ entries $\iff$ 1 $\gg$ |
| Username                   | $\downarrow \uparrow$ Authentication | .↓↑ Role             | J↑ Status J↑ Email J                        |
| oroot                      | Internal                             | System Administrator | Active                                      |

These parameters are explained as follows:

| ltem   | Description                        |
|--------|------------------------------------|
| +Add   | Click to add a user.               |
| Delete | Click to remove the selected user. |

The following setting page appears when **+Add** is clicked.

| ltem     | Description                                                                                                    |  |  |  |
|----------|----------------------------------------------------------------------------------------------------|--|--|--|
| Enable   | lick to enable the user profile.                                                                                                    |  |  |  |
| Username | Enter a name for the new user.                                                                                                    |  |  |  |
| Password | nter the password for the user.                                                                                                    |  |  |  |
| Role     | Choose the role for the selected <b>user</b> . Different role represents different authority that the user group will have. The great the authority is, the more functions the user can have. |  |  |  |

|              | System Administrator – Have the highest authority.                          |  |  |
|--------------|-----------------------------------------------------------------------------|--|--|
| Email Notify | Click to enable the email notification function.                            |  |  |
| Email        | Enter the email for communication between the user and VigorConnect server. |  |  |
| SMS Notify   | Click to enable the SMS notification function.                              |  |  |
| Telephone    | Type the telephone number for receiving the SMS notification.               |  |  |
| Description  | Enter a brief description for the user.                                     |  |  |
| Cancel       | Discards current settings.                                                  |  |  |
| Create       | Click it to create a new user profile and exit the page.                    |  |  |

After finished the above settings, click **Create** to add a new user account.

To edit an existing user account, select the one (e.g., carrie\_ni) and click it.

| User /  | User Management     |                             |                                                                                  |                                                                                      |                                                                                                    |                                                                                                    |                                                                                                    |                                                                                                    |
|---------|---------------------|-----------------------------|----------------------------------------------------------------------------------|--------------------------------------------------------------------------------------|----------------------------------------------------------------------------------------------------|----------------------------------------------------------------------------------------------------|----------------------------------------------------------------------------------------------------|----------------------------------------------------------------------------------------------------|
| + Add   | 🗊 Delete            |                             |                                                                                  |                                                                                      |                                                                                                    |                                                                                                    |                                                                                                    |                                                                                                    |
| Showing | 1 to 2 of 2 entries |                             |                                                                                  |                                                                                      |                                                                                                    |                                                                                                    |                                                                                                    | Show 10 v entries < 1 🕨                                                                                                    |
|         | Username 4          | Authentication              | $\downarrow \uparrow$                                                            | Role                                                                                 | $\downarrow \uparrow$                                                                                                    | Status                                                                                                    | $\downarrow \uparrow$                                                                                                    | Email 41                                                                                                    |
| 0       | root                | Internal                    |                                                                                  | System Administrator                                                                 |                                                                                                    | Active                                                                                                    |                                                                                                    |                                                                                                    |
| 0       | carrie_ni           | Internal                    |                                                                                  | System Administrator                                                                 |                                                                                                    | Active                                                                                                    |                                                                                                    | carrie_ni@draytek.com                                                                                                    |
|         | + Add               | Showing 1 to 2 of 2 entries | + Add Delete Showing 1 to 2 of 2 entries Username 1 Authentication root Internal | + Add Delete Showing 1 to 2 of 2 entries Username Ut Authentication Ut root Internal | + Add Delete Showing 1 to 2 of 2 entries           Username         1/r         Authentication         1/r         Role           orot         Internal         System Administrator | + Add Delete<br>Showing 1 to 2 of 2 entries<br>Username 41 Authentication 41 Role 41<br>root Internal System Administrator | + Add Delete<br>Showing 1 to 2 of 2 entries<br>Username 41 Authentication 41 Role 41 Status<br>root Internal System Administrator Active | + Add Delete<br>Showing 1 to 2 of 2 entries<br>Username 41 Authentication 41 Role 41 Status 41<br>root Internal System Administrator Active |

# 4.2 Mail Server

It is used to configure the mail server for sending e-mail. All of the user groups can apply the mail server settings configured in this page.

| User / Mail Server          |            |  |   |
|-----------------------------|------------|--|---|
| Send Test Email Send To Def | ault       |  |   |
|                             |            |  |   |
| Enable Server               |            |  |   |
| Security                    | STARTTLS ~ |  |   |
| Host                        |            |  |   |
| Port                        | 587        |  |   |
|                             |            |  |   |
| Authentication              |            |  |   |
| Username                    |            |  |   |
| Password                    | •          |  |   |
| From email                  |            |  |   |
|                             |            |  |   |
|                             |            |  | 3 |
|                             |            |  |   |

| ltem             | Description                                                                                                    |  |  |  |
|------------------|----------------------------------------------------------------------------------------------------|--|--|--|
| Send Test Email  | Click to make a simple test if the user (receiver) can get the mail or not.<br>Notification mail can be sent to multiple mail addresses after clicking Send<br>Test Email. |  |  |  |
| Reset To Default | Click to reset the mail server to default settings.                                                                                                    |  |  |  |
| Enable Server    | Click to enable /disable the SMTP server.                                                                                                    |  |  |  |
| Security         | Choose None, STARTTLS or SSL / TLS for the security of the mail transferring.                                                                                              |  |  |  |
| Host             | Enter the IP address of the SMTP server.                                                                                                    |  |  |  |
| Port             | ype the port number of the SMTP server.                                                                                                    |  |  |  |
| Authentication   | Click to activate/disable this function while using e-mail application.                                                                                                    |  |  |  |
| Username         | Enter the user name for authentication.                                                                                                    |  |  |  |
| Password         | Enter the password for authentication.                                                                                                    |  |  |  |
| From email       | Enter the e-mail address as the sender.                                                                                                    |  |  |  |
| Save             | Save the current settings.                                                                                                    |  |  |  |

### 4.3 SMS Server

It is used to configure the SMS server for sending notification. When a CPE in a group encounters an event which can be classified as the level defined in this page, a SMS will be sent out for notification.

| er / SMS Server   |                              |  |
|-------------------|------------------------------|--|
| Enable SMS Server | $\bullet$                    |  |
| SMS API           | SMS_Messagebird ~            |  |
| Access Key        | SMS_Messagebird<br>SMS_Nexmo |  |
| Originator        |                              |  |
|                   |                              |  |
|                   |                              |  |

| ltem              | Description                                                              |
|-------------------|--------------------------------------------------------------------------|
| Enable SMS Server | Click to enable /disable the SMS server.                                 |
| SMS API           | Use the drop down list to choose an ISP for sending SMS.                 |
| Access Key        | Enter the key value based on the information from the service provider.  |
| Originator        | Enter the name/value based on the information from the service provider. |
| Save              | Save the current settings.                                               |

# Chapter 5 About VigorConnect

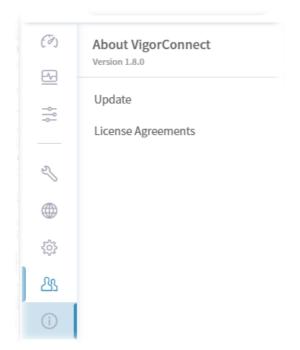

### 5.1 Update

This page offers information for the newest version of VigorConnect.

| bout / Update     |                                                                                                  |
|-------------------|--------------------------------------------------------------------------------------------------|
| Upgrade Method    | Online upgrade. (recommended)                                                                    |
|                   | O When the latest version is detected, the installation package download link will be displayed. |
| Installed Version | 1.8.0                                                                                            |
| C check           |                                                                                                  |

Available settings are listed as follows:

| ltem              | Description                                                                                                    |  |
|-------------------|----------------------------------------------------------------------------------------------------|--|
| Upgrade Method    | <b>Online upgrade.</b> - After clicking it, you will be notified when the latest version is available.                                    |  |
|                   | When the latest After clicking it, the system will display the newest version available for you to download and upgrade for VigorConnect. |  |
| Installed Version | Display the current software version installed.                                                                                           |  |

# 5.2 License Agreements

This page displays relational license information required by VigorConnect.

| Root Network           | × )         | <b>Dray</b> Tek | VigorConnect             | System Time<br>15:39 03/03/2023 | rool<br>System Administrator |
|------------------------|-------------|-----------------|--------------------------|---------------------------------|------------------------------|
| License Agreements     |             |                 |                          |                                 |                              |
| Apache License, Versio | in 2.0      |                 | MIT                      |                                 |                              |
| Name                   | Author      | Web Site        | Name                     | Author                          | Web Site                     |
| client_golang          | prometheus  | Ø               | go-socks5                | armon                           | ø                            |
| go-oidc                | coreos      | Ð               | go-ini                   | vaughan0                        | Ø                            |
| cobra                  | spf13       | Ø               | goinfo                   | matishstao                      | 8                            |
| go-proxyproto          | pires       | Ð               | diskv                    | peterbourgon                    | Ø                            |
| BSD 3-clause License   |             |                 | BSD license              |                                 |                              |
| Name                   | Author      | Web Site        | Name                     | Author                          | Web Site                     |
| protobuf               | golang      | ð               | gosnmp                   | gosnmp                          | ø                            |
| mux                    | goriita     | Ð               | gopsutii                 | shirou                          | P                            |
| nock                   | gotrs       | Ð               | Crypt2go                 | Andre Burgaud                   | 8                            |
| goint                  | zieckey     | P               | Handlers                 |                                 | P                            |
| GNU General Public Lic | cense v3.0  |                 | ISC License              |                                 |                              |
| Name                   | Author      | Web Site        | Name                     | Author                          | Web Site                     |
| simdb                  | sonyarouje  | 8               | grotp2-golang            | oschwald                        | ø                            |
|                        |             |                 | FIP                      | Julien Laffaye                  | 8                            |
| BSD-2-Clause license   |             |                 | Attribution-ShareAlike 4 | 4.0 International               |                              |
| Name                   | Author      | Web Site        | Name                     | Author                          | Web Site                     |
| go-rest-api            | messagebird | 8               | GeoLite2-City.mmdb       | MaxMind                         | 8                            |

# **Applications**

#### A.1 How to Create a Network for Managing Devices?

1. Open Network Management.

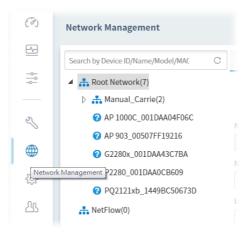

2. Click +Add New Network on the Setting page.

| Network Management Search by Device ID/Name/Model/MAC                  | C Setting            |                  |       |
|------------------------------------------------------------------------|----------------------|------------------|-------|
| <ul> <li>Root Network(7)</li> <li>Manual_Carrie(2)</li> </ul>          | +Add New Network     |                  |       |
| <ul> <li>AP 1000C_001DAA04F06C</li> <li>AP 903_00507FF19216</li> </ul> | Network ID<br>2      | User Name<br>acs |       |
| <ul> <li>G2280x_001DAA43C7BA</li> <li>P2280_001DAA0CB609</li> </ul>    | Name<br>Root Network | Password         | ۵     |
| ✔ PQ2121xb_1449BC50673D ♣ NetFlow(0)                                   | Location             |                  |       |
|                                                                        |                      |                  |       |
|                                                                        |                      |                  | 🖹 Sav |

3. In the following page, type required information for the new network.

| Parent Network |        |
|----------------|--------|
| Root Network   |        |
| Name           |        |
| Manual         | د<br>ا |
| Location       |        |
| HS             |        |
| User Name      |        |
| carrie         |        |
| Password       |        |
|                | 0      |
|                |        |
|                |        |
|                |        |
|                |        |
|                |        |
|                |        |

- 4. Click Add.
- 5. The new network has been created and displayed on the tree view.

| etwork Management                           |                  |
|---------------------------------------------|------------------|
| Search by Device ID/Name/Model/MAC/IP Addre | Setting Map      |
| A Root Network(240)                         | +Add New Network |
| ▷ ♣ 1111(0)                                 | General Settings |
| ALANWEN(3)                                  | General Settings |
| Alvaco(0)                                   | Network ID       |
| ▷ ♣ Marketing_carrie(0)                     | 2                |
|                                             |                  |

#### A.4 How to Change the Network of a Device?

1. Open Network Management.

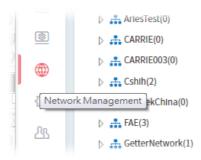

2. Choose and click a device displayed on the Network tree view (e.g., G1280 under Manual\_Carrie).

| (7)                                    | Network Management                                                  |                  |
|----------------------------------------|---------------------------------------------------------------------|------------------|
| <u></u>                                | Search by Device ID/Name/Model/MAC C                                | Setting          |
|                                        | <ul> <li>Root Network(7)</li> <li>A Annual_Carrie(2)</li> </ul>     | +Add New Network |
| Z                                      | <ul> <li>G1280_001DAA0D07F0</li> <li>Q2121x_1449BC506AA4</li> </ul> | Network ID       |
|                                        | ? AP 1000C_001DAA04F06C                                             | 2<br>Name        |
| ~~~~~~~~~~~~~~~~~~~~~~~~~~~~~~~~~~~~~~ | <b>?</b> AP 903_00507FF19216                                        | Root Network     |
| 4                                      | <ul><li></li></ul>                                                  | Location         |
| (i)                                    | PQ2121xb_1449BC50673D                                               |                  |
| ~                                      | 🚠 NetFlow(0)                                                        |                  |

3. From the following page, click **Change Network.** 

| Network Management                                                                        |                          |                               |
|-------------------------------------------------------------------------------------------|--------------------------|-------------------------------|
| Search by Device ID/Name/Model/MAC                                                        | C Setting                |                               |
| <ul> <li>Root Network(7)</li> <li>Manual_Carrie(2)</li> <li>G1280_001DAA0D07F0</li> </ul> |                          |                               |
| <ul> <li>Q2121x_1449BC506AA4</li> <li>AP 1000C_001DAA04F06C</li> </ul>                    | Status<br>Disable Enable | Known Device<br>Known Unknown |
| AP 903_00507FF19216                                                                       | Device ID                | Network ID                    |
| G2280x_001DAA43C7BA                                                                       | 7                        | 3                             |
| P2280_001DAA0CB609                                                                        | Model Name               | Device Name                   |
| PQ2121xb_1449BC50673D                                                                     | VigorSwitch G1280        | G1280_001DAA0D07F0            |
| The NetFlow(0)                                                                            | Note 1                   | Note 2                        |
|                                                                                           | Serial number            | MAC Address                   |

4. Click the network you want from **Root Network** and click **Apply**.

| Name               |   |
|--------------------|---|
| G1280_001DAA0D07F0 |   |
| Add to network     |   |
|                    | ( |
| 🗅 👬 Root Network   |   |
|                    |   |
|                    |   |
|                    |   |
|                    |   |
|                    |   |
|                    |   |
|                    |   |
|                    |   |
|                    |   |

5. The selected device has been grouped under the specified network (Root Network, in this case).

| Network Management                                                                                                    |                                        |
|----------------------------------------------------------------------------------------------------|----------------------------------------|
| Search by Device ID/Name/Model/MAC C                                                                                            | Setting                                |
| <ul> <li>Root Network(7)</li> <li>Manual_Carrie(1)</li> </ul>                                                                   | 前Delete This Device   器 Change Network |
| <ul> <li>Q2121x_1449BC506AA4</li> <li>AP 1000C_001DAA04F06C</li> <li>AP 903_00507FF19216</li> <li>G1280_001DAA0D07F0</li> </ul> | Status<br>Disable Enable<br>Device ID  |
| <ul><li>? G2280x_001DAA43C7BA</li><li>? P2280_001DAA0CB609</li></ul>                                                            | 7<br>Model Name                        |
| PQ2121xb_1449BC50673D A NetFlow(0)                                                                                              | VigorSwitch G1280<br>Note 1            |

#### A.3 How to Add a User?

- 1. Open User>>User Management.
  - User
     User Management
     Group Management
     Network Group
     External Authentication Server
     Mail Server
     Function Management
     Wholesale Wizard
     SMS Server
     SNMP Server
- 2. Click +Add.

| User / User Management + Add Delete Showing 1 to 2 of 2 entries Show 10 ~ entries |           |                   |                      |                      | ≪ 1 ≫     |                      |                       |                       |
|-----------------------------------------------------------------------------------|-----------|-------------------|----------------------|----------------------|-----------|----------------------|-----------------------|-----------------------|
|                                                                                   | Username  | ↓↑ Authentication | $\downarrow\uparrow$ | Role                 | ↓↑ Status | $\downarrow\uparrow$ | Email                 | $\downarrow \uparrow$ |
|                                                                                   | root      | Internal          |                      | System Administrator | Active    |                      |                       |                       |
|                                                                                   | carrie_ni | Internal          |                      | System Administrator | Active    | (                    | carrie_ni@draytek.com |                       |
|                                                                                   |           |                   |                      |                      |           |                      |                       |                       |
|                                                                                   |           |                   |                      |                      |           |                      |                       |                       |

3. In the following page, type required information for the new user.

| User / User Management |                          |        |
|------------------------|--------------------------|--------|
| Add User Profile       |                          |        |
| Enable                 |                          |        |
| Username               | TestForCo                |        |
| Password               | @                        |        |
|                        |                          |        |
| Role                   | System Administrator     |        |
| Email Notify           |                          |        |
| Email                  | carrie@draytek.com       |        |
| SMS Notify             |                          |        |
| Telephone              | TestForCo 🗸              |        |
| Description            | Test for user management |        |
|                        |                          |        |
|                        | × Cancel 🔯 C             | Create |
|                        |                          | _      |

#### 4. Click **Create**.

| User / User Management                            |             |                             |                      |          |                       |                      |
|---------------------------------------------------|-------------|-----------------------------|----------------------|----------|-----------------------|----------------------|
| + Add 🗴 Delete                                    |             |                             |                      |          |                       |                      |
| Showing 1 to 3 of 3 entries Show 10 🗸 entries 🕊 1 |             |                             |                      |          |                       | 1 )>                 |
|                                                   | Username ↓↑ | Authentication $\downarrow$ | ↑ Role               | 小 Status | ↓↑ Email              | $\downarrow\uparrow$ |
|                                                   | root        | Internal                    | System Administrator | Active   |                       |                      |
|                                                   | carrie_ni   | Internal                    | System Administrator | Active   | carrie_ni@draytek.com |                      |
| $\oslash$                                         | TestForCo   | Internal                    | System Administrator | Active   | carrie@draytek.com    |                      |

# Part III General Settings for Managing Device

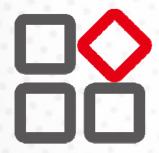

# **Chapter 6 Network Management**

Network Management allows you to modify the information for Networks and Devices.

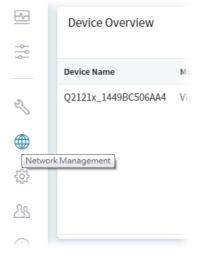

lt can

- Add new network (s) for new client which will be managed by VigorConnect.
- Delete existed network if the client will not be managed by VigorConnect.
- Modify the name and location of the network for management.

### 6.1 Setting

To add, change or delete a network, please open **Network Management.** 

6.4.1.1 Settings for Root Network

| earch by Device ID/Name/Model/MAC/IP Addre                          | C Setting        |           |                                                                                                    |
|---------------------------------------------------------------------|------------------|-----------|----------------------------------------------------------------------------------------------------|
| A Root Network(7)                                                   | +Add New Network |           |                                                                                                    |
| Q2121x_1449BC506AA4                                                 | Network ID       | User Name |                                                                                                    |
| @ AP 1000C_001DAA04F06C                                             | 2                | acs       |                                                                                                    |
| AP 903_00507FF19216                                                 | Name             | Password  |                                                                                                    |
| <ul> <li>G1280_001DAA0D07F0</li> <li>G2280x_001DAA43C7BA</li> </ul> | Root Network     | ••••••    | Φ                                                                                                    |
| 22280x_001DAA0CB609                                                 | Location         |           |                                                                                                    |
| PQ2121xb_14498C50673D                                               |                  |           |                                                                                                    |
| A NetFlow(0)                                                        |                  |           |                                                                                                    |
|                                                                     |                  |           |                                                                                                    |
|                                                                     |                  |           | and the second second se |
|                                                                     |                  |           | (D) Save                                                                                                    |
|                                                                     |                  |           | D Save                                                                                                    |
|                                                                     |                  |           | D Save                                                                                                    |
|                                                                     |                  |           | (2) Save                                                                                                    |
|                                                                     |                  |           | 12 Save                                                                                                    |
|                                                                     |                  |           | 62 Sove                                                                                                    |

These parameters are explained as follows:

| Item | I | Description |
|------|---|-------------|
|------|---|-------------|

| Search by device<br>ID/name/model/MAC<br>/IP Address | Enter the ID, name, model, MAC address, or IP address of the device you want to locate. |
|------------------------------------------------------|-----------------------------------------------------------------------------------------|
| +Add New Network Click to add a new network.         |                                                                                         |
| General Settings                                     |                                                                                         |
| Network ID                                           | Display a number which is given by VigorConnect randomly for the selected network.      |
| Name                                                 | Display the name of the parent network. You can modify it if required.                  |
| Location                                             | Type the location (e.g., HsinChu, New York) for such network.                           |
| User Name                                            | Display the name of the selected network. Change it if required.                        |
| Password                                             | Display the password of the selected network. Change it if required.                    |
| Save                                                 | Click to save the change.                                                               |

The following setting page appears when **+Add New Network** is clicked.

| + Add Network  |          | ×   |
|----------------|----------|-----|
| Parent Network |          |     |
| Root Network   |          |     |
| Name           |          |     |
| Manual         |          | ~   |
| Location       |          |     |
| HS             |          |     |
| User Name      |          |     |
| carrie         |          | ~   |
| Password       |          |     |
| •••••          | <        | 0   |
|                |          |     |
|                |          |     |
|                |          |     |
|                |          |     |
|                |          |     |
|                |          |     |
|                | × Cancel | Add |
|                |          | ĥ   |

| ltem           | Description                                                                                                    |
|----------------|----------------------------------------------------------------------------------------------------|
| Parent Network | Display the name of the root network. New created network will be the<br>sub-network of the parent network.<br>In default, <b>Root Network</b> is the parent network for any new created<br>network. |
| Name           | Enter a name for the new network.                                                                                                    |

| Location  | Enter the location for the new network. Later, you can locate such network on the web page of <b>Network Management&gt;&gt;Map.</b> |
|-----------|----------------------------------------------------------------------------------------------------|
| User Name | Enter a login name (e.g., carrie) for the new network which will be used for communication between Vigor device and VigorConnect.   |
| Password  | Enter a password (e.g., admin123) for this new network.                                                                             |
| Cancel    | Discards current modification.                                                                                                    |
| +Add      | Save the current settings and exit the page.                                                                                        |

#### 6.4.1.2 Settings for Device

The administrator can create several sub networks for different CPEs. Also, the administrator can change the network for the CPEs.

Open Network Management. This web page allows to:

- Modify the name of the device for easy identification and management by VigorConnect.
- Modify the location of the device easily.
- Modify the user name/password of certain device (non-DrayTek device) to be managed by VigorConnect.
- Enable or disable the management of the device for VigorConnect.
- Select certain protocol (e.g., http/https) for the device (CPE) for management.

Choose and click any one of the CPE displayed on **Root Network** tree view to get the following web page.

| Search by Device ID/Name/Model/MAC/IP Addre | O Setting                           |                     |
|---------------------------------------------|-------------------------------------|---------------------|
| A Root Network(7)                           |                                     |                     |
| 👬 Manual_Carrie(0)                          | Delete This Device 👍 Change Network |                     |
| 2 AP 1000C_001DAA04F06C                     | -                                   |                     |
| AP 903_00507FF19216                         | Status<br>Disable Enable            | Known Unknown       |
| G1280_001DAA0D07F0                          | Disable                             | Khown Unknown       |
| @ G2280x_001DAA43C7BA                       | Device ID                           | Network ID          |
| P2280_001DAA0CB609                          | 3                                   | 2                   |
| PQ2121xb_1449BC50673D                       | Model Name                          | Device Name         |
| Q2121x_1419BC506AA4                         | VigorSwitch G2280x                  | G2280x_001DAA43C7BA |
| A NetFlow(0)                                | Note 1                              | Note 2              |
|                                             |                                     |                     |
|                                             | Serial number                       | MAC Address         |
|                                             |                                     | 001DAA43C7BA        |
|                                             | Location                            | CPE Client IP       |
|                                             |                                     | 192.168.105.181     |
|                                             | Phone No.                           | CPE Client Port     |
|                                             |                                     | 8069                |
| Delete Devices                              | Domain Name                         | CPE Client URI      |
|                                             |                                     | /cwm/CRN.html       |

| ltem               | Description                                          |
|--------------------|------------------------------------------------------|
| Delete This Device | Click to remove the selected CPE from current group. |
| Change Network     | Click to change the network for the selected CPE.    |

|                                    | + Change Network                                                                                                    |
|------------------------------------|----------------------------------------------------------------------------------------------------|
| General Settings                   | Move the mouse cursor on the network you want and click <b>Apply</b> .                                                                                                    |
| Status                             | <b>Disable</b> – The selected device will be hidden on the tree view.<br><b>Enable</b> – The selected device can be displayed on the tree view.                                                                        |
| Known Device                       | <b>Known</b> – The selected CPE is known( <sup>(L)</sup> ) to VigorConnect.<br><b>Unknown</b> – If the selected CPE is new added device, it will be identified as Unknown.                                             |
| Network ID                         | Displays the ID number of the network.                                                                                                    |
| Model Name / Device<br>Name        | <ul> <li>Model Name – Display the model name of the selected device. Model name cannot be changed.</li> <li>Device Name – Display the name of the device for identification. It can be changed if required.</li> </ul> |
| Note 1 / Note 2                    | Note 1 – Displays brief description for the selected device.<br>Note 2 – Displays brief description for the network.                                                                                                   |
| Serial number / MAC<br>Address     | <b>Serial number</b> – Enter a number for identification of the device.<br><b>MAC Address</b> – Display the MAC address of the device.                                                                                 |
| Location                           | Displays the position of the device.                                                                                                    |
| Phone No.                          | It is optional and is used to offer additional information for reference. If required, Enter a phone number for such device.                                                                                           |
| Domain Name                        | Enter a domain name for a CPE. Later, simply click the domain name to access into the CPE.                                                                                                    |
| Management Port                    | Displays a number for management port. If required, click the Edit button<br>to enter a port number that will be used for accessing into the web user<br>interface of the CPE.                                         |
| Management<br>Protocol             | Choose CEP default, HTTPS or HTTP.                                                                                                    |
| CPE Client IP / Port /<br>URI      | Display the IP address, port number and URI.                                                                                                    |
| CPE Client User Name<br>/ Password | Display the username and password that VigorConnect can use to access into the CPE.                                                                                                    |
|                                    | Edit - Click to change the username and password.                                                                                                    |

This page is left blank.

# **Chapter 7 Maintenance Menu**

Settings in Maintenance can be applied onto numerous TR-069 CPEs instead of configuring settings for each CPE one by one.

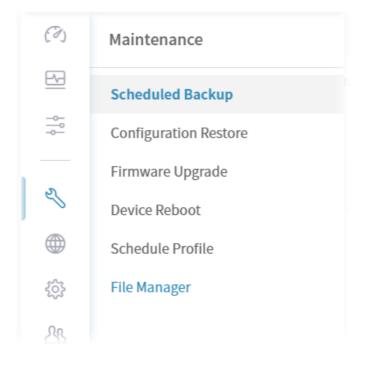

# 7.1 Scheduled Backup

#### 7.1.1 Networks & Devices

This page is used to specify a backup profile for the device / network. Later, the configuration backup for the device/network will be executed automatically by VigorConnect.

| Networks & Devices Backup Sett | tings Profile      |  |                |   |  |
|--------------------------------|--------------------|--|----------------|---|--|
| Name                           | File Type          |  | Backup Setting |   |  |
| 🖌 😵 Root Network(7)            | Configuration File |  | Disabled       | ~ |  |
| Manual_Carrie(0)               | Configuration File |  | As Parent      | ~ |  |
| PQ2121xb_1449BC50673D          | Configuration File |  | As Parent      | ~ |  |
| P2280_001DAA0CB609             | Configuration File |  | As Parent      | ~ |  |
| 🙆 G2280x_001DAA43C7BA          | Configuration File |  | As Parent      | ~ |  |
| AP 1000C_001DAA04F06C          | Configuration File |  | As Parent      | ~ |  |
| AP 903_00507FF19216            | Configuration File |  | As Parent      | ~ |  |
| <b>@</b> Q2121x_1449BC506AA4   | Configuration File |  | As Parent      | ~ |  |
| G1280_001DAA0D07F0             | Configuration File |  | As Parent      | ~ |  |

These parameters are explained as follows:

| ltem           | Description                                                                                             |
|----------------|----------------------------------------------------------------------------------------------------|
| File Type      | Display the file type used for the device.                                                              |
| Backup Setting | Choose a profile defined in <b>Backup Settings Profile</b> for applying onto the selected CPE.          |
|                | <b>As Parent</b> - The backup setting for the selected network / device is the same as the top setting. |
|                | <b>Disabled</b> - No backup setting for the selected network / device.                                  |
|                | <b>Default</b> - Use the default backup setting for the selected network / device.                      |
| Save           | Save the current settings.                                                                              |

#### 7.1.2 Backup Settings Profile

This page determines the trigger time and method for firmware backup.

| Maintenance / S    | cheduled Backup         |             |               |        |          |
|--------------------|-------------------------|-------------|---------------|--------|----------|
| Networks & Devices | Backup Settings Profile |             |               |        |          |
| + Add              |                         |             |               |        |          |
| Name               | Period(Days)            | Туре        | Time Interval | Action |          |
| Default            | 1                       | The Last 20 | Now           | 🖉 Edit | 🗊 Delete |
|                    |                         | <br>        |               |        |          |
|                    |                         |             |               |        |          |
|                    |                         |             |               |        |          |
|                    |                         |             |               |        |          |

| ltem   | Description                                   |
|--------|-----------------------------------------------|
| +Add   | Click to create a new profile.                |
| Edit   | Click to modify, change the selected profile. |
| Delete | Click to delete the selected profile.         |

The following setting page appears when **+Add** is clicked.

| works & Devices Backup Settings Profile     Name     Backup Period(days)     1     Keep Files     The Last 20     All     Backup Time     Now   Scheduled Profile     default |
|----------------------------------------------------------------------------------------------------|
| Backup Period(days)     1       Keep Files     The Last 20     All       Backup Time     Now     Scheduled     Schedule Profile                                               |
| Keep Files     The Last 20     All       Backup Time     Now     Scheduled       Scheduled     Schedule Profile                                                               |
| Backup Time Now Scheduled Schedule Profile                                                                                                    |
|                                                                                                    |
| ichedule Profile                                                                                                    |
|                                                                                                    |
|                                                                                                    |
| × Cancel                                                                                                    |

| ltem                | Description                                                                                                    |
|---------------------|----------------------------------------------------------------------------------------------------|
| Name                | Enter a name of the backup profile.                                                                                                    |
| Backup Period(days) | The number typed here means the interval for the backup executed by VigorConnect. The unit is "day". If you type 1, that means the backup will be executed one time by one day. |
| Keep Files          | Choose to keep all of the files (configuration files) or the last 20 files.                                                                                                    |
| Backup Time         | Set a time interval for executing the backup work for networks and devices.                                                                                                    |
|                     | • <b>Now -</b> The backup work will be executed immediately after clicking the Save button.                                                                                     |
|                     | • <b>Scheduled</b> - The backup work will be executed at the specified time and date after clicking the Save button.                                                            |
|                     | • <b>Schedule Profile</b> - The backup work will be executed according to the selected schedule profile after clicking the Save button.                                         |
| Scheduled           | Select time<br>Start Time / End Time - Click Select time to display a clock. Set the hour and minutes by clicking the number on the clock.                                      |
|                     | <b>Specify Start Date</b> – Click to enable the time setting.                                                                                                    |
|                     | <b>Date</b> – Click to pop up a calendar to choose a date as the starting date.                                                                                                 |

|                                | 2023                                                                      | 3-03-08                       | 8  |            |     |    |    | ~ | - |  |  |
|--------------------------------|---------------------------------------------------------------------------|-------------------------------|----|------------|-----|----|----|---|---|--|--|
|                                | <                                                                         | Mar                           |    | <b>~</b> 2 | 023 | ~  | >  |   |   |  |  |
|                                | Su                                                                        | Мо                            | Tu | We         | Th  | Fr | Sa |   |   |  |  |
|                                |                                                                           |                               |    | 1          | 2   | 3  | 4  | _ |   |  |  |
|                                | 5                                                                         | 6                             | 7  | 8          | 9   | 10 | 11 |   |   |  |  |
|                                | 12                                                                        | 13                            | 14 | 15         | 16  | 17 | 18 |   |   |  |  |
|                                | 19                                                                        | 20                            | 21 | 22         | 23  | 24 | 25 |   |   |  |  |
|                                | 26                                                                        | 27                            | 28 | 29         | 30  | 31 |    |   |   |  |  |
| r                              |                                                                           | ssword_v<br>ssword_<br>vizard |    |            |     |    | ~  |   |   |  |  |
| re<br>b<br>d<br>tu<br>tu<br>tu | eboot_w<br>estore_v<br>ackup_v<br>lefault<br>est1<br>est2<br>est3<br>est4 | vizard                        |    |            |     |    |    |   |   |  |  |

# 7.2 Configuration Restore

#### 7.2.1 Apply to Devices

This page can determine which device or network will be applied with restore profiles. Later, the configuration restoration for the device/network will be executed automatically by VigorConnect.

| O Root Network(7)     O Manual_Carrie(0) |         |
|------------------------------------------|---------|
| Manual_Carrie(0)                         |         |
|                                          |         |
| @ PQ2121xb_1449BC50673D                  |         |
| • P2280_001DAA0CB609                     | Default |
| @ G2280x_001DAA43C7BA                    |         |
| ● AP 1000C_001DAA04F06C                  |         |
| @ AP 903_00507FF19216                    |         |
| @ Q2121x_1449BC506AA4                    |         |
| @ G1280_001DAA0D07F0                     |         |
| @ G1280_001DAA0D07F0                     |         |

These parameters are explained as follows:

| ltem            | Description                                                                                                    |
|-----------------|----------------------------------------------------------------------------------------------------|
| Apply           | Click the icon to enable configuration restoration for the selected CPE.                                                                                                    |
| File List       | Open a dialog to choose one of the files for the file restoration of the selected CPE.                                                                                                    |
|                 | Select a config file ×                                                                                                    |
|                 | Filename &? Property 37 Size Last Modified 37 File Path 37                                                                                                    |
|                 | <ul> <li>Directory</li> <li>0 Byte</li> <li>01/18/2023 14:16:13</li> <li>,RootGroup</li> </ul>                                                                                                    |
|                 | <ul> <li>Notice:</li> <li>To restore a CFG file from a different model, please make sure the firmware on both devices is up to date.</li> <li>To apply ACL CFG file to APs, please make sure the firmware version is 1.2.5 or newer. With old firmware, your AP might be reset to factory settings, so the selected AP with old firmware will be ignored automatically.</li> </ul>                                                                                                    |
|                 | <ul> <li>To restore a CFG file from a different model, please make sure the firmware on both devices is up to date.</li> <li>To apply ACL CFG file to APs, please make sure the firmware version is 1.2.5 or newer. With old firmware,</li> </ul>                                                                                                    |
| Restore Profile | To restore 2 CFG file from a different model, please make sure the firmware orbit devices is up to date.     To apply ACL CFG file to APs, please make sure the firmware version is 1.2.5 or newer. With old firmware, will be ignored automatically.     Source AP might be reset to factory settings, so the selected AP with old firmware will be ignored automatically.     Klose                                                                                                    |
| Restore Profile | <ul> <li>To restore a profile defined in <b>Restore Settings Profile</b> for applying onto the selected CPE.</li> </ul>                                                                                                    |
| Restore Profile | <ul> <li>To restore 2 CFG file from a different model, phese make sure the firmware overhold devices is up to date.</li> <li>To apply ACL CFG file to APs, please make sure the firmware will be ignored automatically.</li> <li>To apply ACL CFG file to APs, please make sure the firmware will be ignored automatically.</li> <li>To apply ACL CFG file to APs, please make sure the firmware will be ignored automatically.</li> <li>To apply ACL CFG file to APs, please make sure the firmware will be ignored automatically.</li> <li>To apply ACL CFG file to APs, please make sure the firmware will be ignored automatically.</li> <li>To apply ACL CFG file to APs, please make sure the firmware will be ignored automatically.</li> <li>To apply ACL CFG file to APs, please make sure the firmware will be ignored automatically.</li> <li>To apply ACL CFG file to APs, please make sure the firmware will be ignored automatically.</li> <li>To apply ACL CFG file to APs, please make sure the firmware will be ignored automatically.</li> <li>To apply ACL CFG file to APs, please make sure the firmware will be ignored automatically.</li> <li>To apply ACL CFG file to APs, please make sure the firmware will be ignored automatically.</li> <li>To apply ACL CFG file to APs, please make sure the firmware will be ignored automatically.</li> <li>To apply ACL CFG file to APs, please make sure the firmware will be ignored automatically.</li> </ul> |

#### 7.2.2 Restore Settings Profile

This page can determine the trigger time and method for firmware restoration.

| Add     Trigger Profile     Time Interval     Action       sult     default     Now     Ø Edit     Delete |
|----------------------------------------------------------------------------------------------------|
|                                                                                                    |
| ault default Now 🖉 Edit 🗈 Defete                                                                          |
|                                                                                                    |
|                                                                                                    |

#### These parameters are explained as follows:

| ltem            | Description                                                          |
|-----------------|----------------------------------------------------------------------|
| +Add            | Click to create a new profile.                                       |
| Name            | Displays the name of the restore setting profile.                    |
| Trigger Profile | Displays the time schedule selected for the restore setting profile. |
| Time Interval   | Displays the time period to trigger the setting restoration.         |
| Action          | Edit - Click to modify, change the selected profile.                 |
|                 | <b>Delete</b> - Click to delete the selected profile.                |

The following setting page appears when **+Add** is clicked.

| ly to Devices Restore Settings Profi | le   |          |       |      |     |         |           |       |
|--------------------------------------|------|----------|-------|------|-----|---------|-----------|-------|
|                                      | _    |          |       |      |     |         |           |       |
| ame                                  |      |          |       |      |     |         |           |       |
|                                      |      |          |       |      |     |         | 0.01      |       |
| estore Time                          | No   | w        | Sched | belu | 50  | hedul   | e Profile |       |
|                                      | Star | t Time   |       |      | End | Time    |           |       |
|                                      | Se   | ect tim  | e.    | -    | Sel | ect tim |           |       |
|                                      |      |          |       |      |     |         |           |       |
| pecify Start Date                    | 0    |          |       |      |     |         |           |       |
| Pate                                 | 202  | 3-03-08  | 8     |      |     |         |           |       |
|                                      | <    | Mar      |       | ~ 2  | 023 | v       | >         |       |
|                                      | Su   | Мо       | Tu    | We   | Th  | Fr      | Sa        | × Can |
|                                      |      |          |       | 1    | 2   | 3       | 4         |       |
|                                      |      | 6        | 7     | 8    | 9   | 10      | 11        |       |
|                                      | 5    |          |       | 15   | 16  | 17      | 18        |       |
|                                      | 5    | 13       | 14    | 15   |     |         |           |       |
|                                      |      | 13<br>20 |       |      |     | 24      | 25        |       |

| ltem         | Description                                                                                                    |
|--------------|----------------------------------------------------------------------------------------------------|
| Name         | Enter a name of the restore setting profile.                                                                                                    |
| Restore Time | Set a time interval for restoring the configuration settings for networks and devices.                                                                                |
|              | • <b>Now -</b> The setting restoring work will be executed immediately after clicking the Save button.                                                                |
|              | <ul> <li>Scheduled - The setting restoring work will be executed at the<br/>specified time and date after clicking the Save button.</li> </ul>                        |
|              | <ul> <li>Schedule Profile - The setting restoring work will be executed<br/>according to the selected schedule profile after clicking the Save<br/>button.</li> </ul> |

| Now              | The con                              | figuratio                                                                                                    | on rest                                                                        | tore w              | ill be e | execute | d after cl              | icking <b>Save.</b>                                 |  |  |
|------------------|--------------------------------------|----------------------------------------------------------------------------------------------------|--------------------------------------------------------------------------------|---------------------|----------|---------|-------------------------|-----------------------------------------------------|--|--|
| Scheduled        | and min                              | 00:00<br>23 00<br>11 12 1<br>8 7 6 5<br>19 18<br>me<br>Start D                                                                                                    | clickir<br>3<br>2<br>14<br>3<br>15<br>4<br>16<br>.7<br>Select times<br>ate - 0 | Profile<br>Click to | numb     | er on t | he clock.<br>time setti | lay a clock. Set the<br>ng.<br>e as the starting da |  |  |
|                  | <                                    | Jan                                                                                                    |                                                                                | <b>~</b> 2          | 022      | ~       | >                       |                                                     |  |  |
|                  | Su                                   | ı Mo                                                                                                    | Tu                                                                             | We                  | Th       | Fr      | Sa                      |                                                     |  |  |
|                  |                                      |                                                                                                    |                                                                                |                     |          |         | 1                       |                                                     |  |  |
|                  | 2                                    | 3                                                                                                    | 4                                                                              | 5                   | 6        | 7       | 8                       |                                                     |  |  |
|                  | 9                                    | 10                                                                                                    | 11                                                                             | 12                  | 13       | 14      | 15                      |                                                     |  |  |
|                  | 16                                   | 5 17                                                                                                    | 18                                                                             | 19                  | 20       | 21      | 22                      |                                                     |  |  |
|                  | 23                                   | 3 24                                                                                                    | 25                                                                             | 26                  | 27       | 28      | 29                      |                                                     |  |  |
|                  | 30                                   | 31                                                                                                    |                                                                                |                     |          |         |                         |                                                     |  |  |
| Schedule Profile | which, V<br>res<br>res<br>res<br>bac | Trigger Profile – Choosing a trigger profile from the drop down list. In<br>which, VigorConnect offers default schedule profile.<br>reset_password_wizard<br>resot_wizard<br>restore_wizard<br>backup_wizard<br>default |                                                                                |                     |          |         |                         |                                                     |  |  |
|                  |                                      |                                                                                                    |                                                                                |                     |          |         |                         |                                                     |  |  |
| Cancel           | Discard                              | current                                                                                                    | settin                                                                         | gs and              | l retur  | n to th | e previou               | is page.                                            |  |  |

# 7.3 Firmware Upgrade

When VigorConnect server receives information from CPE about firmware upgrade, it will check if the received model name, modem firmware version, and software version correspond to the information recorded in VigorConnect server. If everything can match but software version not, VigorConnect will judge that the remote CPE requiring firmware upgrade. Next, VigorConnect server will execute firmware upgrade with the file listed in Job List automatically at specified time.

This web page allows you to **specify** required information for matching with the CPE device. The profiles created here will be regarded as a basis that VigorConnect server uses to compare information coming from CPE router with the information stored in VigorConnect server's database.

(i) The firmware upgrade profile created in such page can be applied to single and selected devices (but not applied to the whole network).

| Add New Job   Peiete All Complete Jobs  me ↓↑ File Path ↓↑ Schedule ↓↑ Device Count ↓↑ Status ↓↑ Result  No data available | UT Action |
|----------------------------------------------------------------------------------------------------|-----------|
|                                                                                                    | 11 Action |
| No data available                                                                                                    |           |
|                                                                                                    |           |
|                                                                                                    |           |
|                                                                                                    |           |
|                                                                                                    |           |
|                                                                                                    |           |

These parameters are explained as follows:

| Item                        | Description                                                   |
|-----------------------------|---------------------------------------------------------------|
| +Add New Job                | Click to create a new job profile.                            |
| Delete All Complete<br>Jobs | Click to delete all profile.                                  |
| Edit                        | Click to edit / modify the settings for the selected profile. |
| Delete                      | Click to delete the selected profile.                         |

The following setting page appears when **+Add New Job** is clicked.

| Maintenance / Firmware Up                                                                                                    | grade                    |                     |  |
|----------------------------------------------------------------------------------------------------|--------------------------|---------------------|--|
| irmware Upgrade Job Se                                                                                                    | ettings                  |                     |  |
| Name                                                                                                    |                          |                     |  |
| Status                                                                                                    | Disable Enable           |                     |  |
| Upgrade Time                                                                                                    | Now Scheduled            |                     |  |
|                                                                                                    | Start Time               | End Time            |  |
|                                                                                                    | Select time              | Select time         |  |
| Date                                                                                                    | Select a date            |                     |  |
| Apply Firmware                                                                                                    |                          |                     |  |
| Device to Upgrade ⊽                                                                                                    |                          |                     |  |
|                                                                                                    |                          |                     |  |
| Name                                                                                                    | MAC Address Model Na     | me Firmware Version |  |
| Root Network(7)                                                                                                    | Prior Audicess Model Hal |                     |  |
| Manual_Carrie(0)     O     Carrie(0)     Carrie(0)     Carrie(0 |                          |                     |  |
|                                                                                                    |                          |                     |  |

| Name<br>Status<br>Upgrade Time | <ul> <li>Enter a name of the job profile.</li> <li>Click Enable to activate the firmware upgrade profile.</li> <li>Set a time interval for executing the firmware upgrade job for networks and devices.</li> <li>Now - The firmware upgrade job will be executed immediately after clicking the Save button.</li> <li>Scheduled - The firmware upgrade job will be executed at the specified time and date after clicking the Save button.</li> </ul> |
|--------------------------------|----------------------------------------------------------------------------------------------------|
| Upgrade Time                   | <ul> <li>Set a time interval for executing the firmware upgrade job for networks and devices.</li> <li>Now - The firmware upgrade job will be executed immediately after clicking the Save button.</li> <li>Scheduled - The firmware upgrade job will be executed at the specified time and date after clicking the Save button.</li> </ul>                                                                                                    |
|                                | <ul> <li>and devices.</li> <li>Now - The firmware upgrade job will be executed immediately after clicking the Save button.</li> <li>Scheduled - The firmware upgrade job will be executed at the specified time and date after clicking the Save button.</li> </ul>                                                                                                    |
|                                | <ul> <li>clicking the Save button.</li> <li>Scheduled - The firmware upgrade job will be executed at the specified time and date after clicking the Save button.</li> </ul>                                                                                                    |
|                                | specified time and date after clicking the Save button.                                                                                                    |
|                                | Start Time / Fed Time - Click Colort time to display a deal. Cat the barry                                                                                                    |
| Scheduled                      | Start Time / End Time – Click Select time to display a clock. Set the hour and minutes by clicking the number on the clock.          01:14       01:14         01:14       01:14         01:14       01:14         01:14       01:14         01:14       01:14         01:14       01:14         01:14       01:14                                                                                                    |

|                  |                                                                                        | ct a dat                                                                                                    | e                                                            |                                                   |                                                                        |                                           |                     |                                                                                                    |
|------------------|----------------------------------------------------------------------------------------|----------------------------------------------------------------------------------------------------|--------------------------------------------------------------|---------------------------------------------------|------------------------------------------------------------------------|-------------------------------------------|---------------------|----------------------------------------------------------------------------------------------------|
|                  | <                                                                                      | Mar                                                                                                    |                                                              | <b>v</b> 2                                        | 2023                                                                   | ~                                         | >                   |                                                                                                    |
|                  | Su                                                                                     | Мо                                                                                                    | Tu                                                           | We                                                | Th                                                                     | Fr                                        | Sa                  |                                                                                                    |
|                  |                                                                                        |                                                                                                    |                                                              | 1                                                 | 2                                                                      | 3                                         | 4                   |                                                                                                    |
|                  | 5                                                                                      | 6                                                                                                    | 7                                                            | 8                                                 | 9                                                                      | 10                                        | 11                  |                                                                                                    |
|                  | 12                                                                                     | 13                                                                                                    | 14                                                           | 15                                                | 16                                                                     | 17                                        | 18                  | 4                                                                                                    |
|                  | 19<br>14<br>26                                                                         | 20                                                                                                    | 21                                                           | 22                                                | 23                                                                     | 24                                        | 25                  | m                                                                                                    |
|                  | 26                                                                                     | 27                                                                                                    | 28                                                           | 29                                                | 30                                                                     | 31                                        |                     |                                                                                                    |
|                  | Filena<br><br>Sh                                                                       | ne<br>redFirmwar                                                                                                    | e                                                            |                                                   | perty                                                                  | <b>J∱ Size</b><br>Byte<br>0 Byte          | 2                   | Last Modified         #1         File Path         #1           2023/01/18 14:16:13         .           2023/01/18 14:16:13         ./RootGroup |
| evice to Upgrade | Click th                                                                               |                                                                                                    |                                                              | on to                                             | set th                                                                 | e filte                                   | ering               | conditions.                                                                                                    |
|                  |                                                                                        |                                                                                                    |                                                              |                                                   |                                                                        |                                           |                     |                                                                                                    |
|                  | MAG                                                                                    | ce Name<br>Address<br>el<br>ware                                                                                           | All<br>All<br>× C                                            | <ul> <li>✓</li> <li>Cancel</li> </ul>             | ~<br>C Appl                                                            |                                           |                     | ie<br>C<br>51<br>52<br>22                                                                                                    |
|                  | Device<br>MAC<br>Pirm<br>Vers<br>Device<br>MAC A<br>table.<br>Model<br>Firmw<br>firmwa | ce Name<br>Address<br>el<br>ware<br>ion<br><b>Nam</b><br><b>ddres</b><br><b>ddres</b><br><b>are V</b><br>re wil<br>- After | All<br>x c<br>ae - E<br>ss - E<br>ect a<br>l be s<br>c click | nter t<br>nter t<br>mode<br><b>n</b> – S<br>showr | Q Appl<br>he na<br>he M<br>el of C<br>elect<br>n on t<br><b>pply</b> , | ime o<br>AC ad<br>PE.<br>a firm<br>he tal | dres<br>war<br>ole. | e device to be shown on the table.<br>ss of the device to be shown on the<br>e version. CPE with the selected<br>below will show the devices    |

|        | provision.                                                                                                    |                                                                                                    |                                                                                 |
|--------|----------------------------------------------------------------------------------------------------|----------------------------------------------------------------------------------------------------|---------------------------------------------------------------------------------|
|        | Name           ▲ ② Rock Network(7)           ③ Manual.Carris(0)           ④ AP 0000C,001DAA04/00CC           ● AP 000,0000TF13316           ● C1280,001DAA00TF0           ● Q2280,001DAA0CH09 | MAC Address         Model Name           001DA004760         VigoxAP 1000           005074719216         VigoxAP 300           001DA400770         VigoxAP 101           001DA400770         VigoxSwitch 6128           001DA400780         VigoxSwitch 728           001DA400780         VigoxSwitch 728 | 0x 2.8.2                                                                        |
|        |                                                                                                    |                                                                                                    | e model name for identification.<br>ys the firmware version that the model used |
|        | currently.                                                                                                    |                                                                                                    | -                                                                               |
| Cancel | Discard current                                                                                                    | settings and                                                                                                    | d return to the previous page.                                                  |
| Save   | Save the curren                                                                                                    | nt settings an                                                                                                    | d exit the page.                                                                |

# 7.4 Device Reboot

You can define the time schedule for rebooting the selected CPE(s) automatically by VigorACS. Open **Maintenance>>Device Reboot** to display the following page.

#### 7.4.1 Networks & Devices

This page is used for configuring the reboot setting for network(s) & device(s)

| tworks & Devices Reboot Setting     | s Profile            |                  |               |                |   |  |
|-------------------------------------|----------------------|------------------|---------------|----------------|---|--|
| ame                                 | Model Name           | Firmware Version | Modem Version | Reboot Setting |   |  |
| <ul> <li>Root Network(7)</li> </ul> |                      |                  |               | Disabled       | v |  |
| Manual_Carrie(0)                    |                      |                  |               | As Parent      | ~ |  |
| PQ2121xb_1449BC50673D               | VigorSwitch PQ2121xb | 2.8.0_RC2        | No DSL        | As Parent      | v |  |
| P2280_001DAA0CB609                  | VigorSwitch P2280    | 2.6.6            |               | As Parent      | * |  |
| G2280x_001DAA43C7BA                 | VigorSwitch G2280x   | 2.8.2            | No DSL        | As Parent      | ~ |  |
| AP 1000C_001DAA04F06C               | VigorAP 1000C        | 1.4.4            | No DSL        | As Parent      | Ŷ |  |
| AP 903_00507FF19216                 | VigorAP 903          | 1.4.6            | No DSL        | As Parent      | ~ |  |
| Q2121x_1449BC506AA4                 | VigorSwitch Q2121x   | 2.8.1            | No DSL        | As Parent      | Ŷ |  |
| G1280_001DAA0D07F0                  | VigorSwitch G1280    | 2.6.6            | No DSL        | As Parent      | ~ |  |

| ltem           | Description                                                                                                    |
|----------------|----------------------------------------------------------------------------------------------------|
| Reboot Setting | Choose a profile defined in <b>Reboot Settings Profile</b> for applying onto the selected CPE.                                                       |
|                | <b>As Parent</b> - The reboot setting for the selected network / device is the same as the top setting.                                              |
|                | <b>Disabled</b> - No reboot setting for the selected network / device.                                                                               |
|                | Default - Use the default reboot setting for the selected network / device.                                                                          |
|                | <b>Others</b> - In addition to As Parent, Empty and Default, profiles defined in Reboot Settings Profile also will be listed in this drop-down list. |
| Save           | Save the current settings.                                                                                                    |

#### 7.4.2 Reboot Settings Profile

This page can determine the trigger time and method for device reboot.

| Maintenance / D    | evice Reboot            |               |                   |  |
|--------------------|-------------------------|---------------|-------------------|--|
| Networks & Devices | Reboot Settings Profile |               |                   |  |
| + Add              |                         |               |                   |  |
| Name               | Period(Days)            | Time Interval | Action            |  |
| Default            | 1                       | Now           | 🖉 Edit 🛛 🗊 Delete |  |
|                    |                         |               |                   |  |
|                    |                         |               |                   |  |
|                    |                         |               |                   |  |
|                    |                         |               |                   |  |

These parameters are explained as follows:

| ltem   | Description                                                   |
|--------|---------------------------------------------------------------|
| +Add   | Click to create a new device reboot profile.                  |
| Edit   | Click to edit / modify the settings for the selected profile. |
| Delete | Click to delete the selected profile.                         |

The following setting page appears when **+Add** is clicked.

| Maintenance / De   | vice Reboot             |                      |
|--------------------|-------------------------|----------------------|
| letworks & Devices | Reboot Settings Profile |                      |
| Name               |                         |                      |
| Period (days)      | 1                       |                      |
| Reboot Time        | Now Scheduled           | Schedule Profile     |
|                    | Start Time              | End Time Select time |
| Specify Start Date |                         |                      |
| Date               | Select a date           |                      |
|                    |                         |                      |
|                    |                         |                      |
|                    |                         |                      |

| ltem         | Description                                                                                              |
|--------------|----------------------------------------------------------------------------------------------------|
| Name         | Enter the name of the profile.                                                                           |
| Period(days) | Determine the frequency for the CPE reboot by VigorACS. The default value is 1 day.                      |
| Reboot Time  | <ul> <li>Set a time interval for executing the device reboot.</li> <li>Now</li> <li>Scheduled</li> </ul> |

|                  | • Schedule Profile Now - The device reboot will be executed                                                                                                 |  |  |  |  |  |
|------------------|----------------------------------------------------------------------------------------------------|--|--|--|--|--|
|                  | immediately after clicking the Save button.                                                                                                    |  |  |  |  |  |
|                  | • <b>Scheduled</b> - The device reboot will be executed at the specified tin                                                                                |  |  |  |  |  |
|                  | <ul> <li>and date after clicking the Save button.</li> <li>Schedule Profile - The device reboot will be executed according</li> </ul>                       |  |  |  |  |  |
|                  | the selected schedule profile after clicking the Save button.                                                                                               |  |  |  |  |  |
| Scheduled        | <b>Start Time / End Time –</b> Click <b>Select time</b> to display a clock. Set the he and minutes by clicking the number on the clock.                     |  |  |  |  |  |
|                  | in <b>03</b> :15                                                                                                    |  |  |  |  |  |
|                  | 23 00 13                                                                                                    |  |  |  |  |  |
|                  | 22 11 12 1 14                                                                                                    |  |  |  |  |  |
|                  |                                                                                                    |  |  |  |  |  |
|                  | $20 \xrightarrow{8} 7 \xrightarrow{4} 16 \xrightarrow{9}$ Profile                                                                                           |  |  |  |  |  |
|                  | 19 18 17                                                                                                    |  |  |  |  |  |
|                  |                                                                                                    |  |  |  |  |  |
|                  | 03:15 Select time                                                                                                    |  |  |  |  |  |
|                  | <b>Specify Start Date</b> – Click to enable the time setting.                                                                                               |  |  |  |  |  |
|                  | <b>Date</b> – Click to pop up a calendar to choose a date as the starting date                                                                              |  |  |  |  |  |
|                  |                                                                                                    |  |  |  |  |  |
|                  | Select a date                                                                                                    |  |  |  |  |  |
|                  | < Mar v 2023 v >                                                                                                    |  |  |  |  |  |
|                  | Su Mo Tu We Th Fr Sa                                                                                                    |  |  |  |  |  |
|                  |                                                                                                    |  |  |  |  |  |
|                  | 5 6 7 8 9 10 11                                                                                                    |  |  |  |  |  |
|                  | 12 13 14 15 16 17 18                                                                                                    |  |  |  |  |  |
|                  | 12     13     14     13     16     17     18       19     20     21     22     23     24     25                                                             |  |  |  |  |  |
|                  | A 26 27 28 29 30 31                                                                                                    |  |  |  |  |  |
|                  | 20 21 20 29 30 31                                                                                                    |  |  |  |  |  |
| Schedule Profile | Trigger Profile – Choosing a trigger profile from the drop down list. In which, VigorConnect offers default schedule profile.         reset_password_wizard |  |  |  |  |  |
|                  | reset_password_wizard                                                                                                    |  |  |  |  |  |
|                  | reboot_wizard                                                                                                    |  |  |  |  |  |
|                  | restore_wizard<br>backup_wizard                                                                                                    |  |  |  |  |  |
|                  | default                                                                                                    |  |  |  |  |  |
|                  | test1<br>test2                                                                                                    |  |  |  |  |  |
|                  | test2                                                                                                    |  |  |  |  |  |
|                  | test4                                                                                                    |  |  |  |  |  |
| Cancel           | Discard current settings and return to the previous page.                                                                                                   |  |  |  |  |  |
| Save             | Save the current settings.                                                                                                    |  |  |  |  |  |
| 5470             |                                                                                                    |  |  |  |  |  |

# 7.5 Schedule Profile

Schedule profiles can be set to apply to devices managed by VigorConnect. Later, you can not only schedule the router to dialup to the Internet at a specified time, but also restrict Internet access to certain hours so that users can connect to the Internet only during certain hours, say, business hours. The schedule profile is applicable to several functions driven by VigorConnect.

| Maintenance<br>Add | / Schedule Profile |         |            |          |                   |
|--------------------|--------------------|---------|------------|----------|-------------------|
| lame               | Start Day          | End Day | Start Time | End Time | Action            |
| default            |                    |         | 00:00      | 00:00    | 🖉 Edit 🛛 🗊 Delete |
|                    |                    |         |            |          |                   |
|                    |                    |         |            |          |                   |
|                    |                    |         |            |          |                   |
|                    |                    |         |            |          |                   |
|                    |                    |         |            |          |                   |
|                    |                    |         |            |          |                   |

These parameters are explained as follows:

| ltem   | Description                                   |
|--------|-----------------------------------------------|
| +Add   | Click to create a new schedule profile.       |
| Edit   | Click to modify, change the selected profile. |
| Delete | Click to delete the selected profile.         |

The following setting page appears when **+Add** is clicked.

| Maintenance / Schedule Pro | ofile         |   |  |  |          |
|----------------------------|---------------|---|--|--|----------|
| Profile Name               |               |   |  |  |          |
| Date Type                  | Scheduled ~   | ~ |  |  |          |
| Start Date                 | Select a date |   |  |  |          |
| Check End Date             |               |   |  |  |          |
| End Date                   | Select a date |   |  |  |          |
| Time Type                  | Scheduled ~   | ~ |  |  |          |
| Start Time                 | Select time   |   |  |  |          |
| End Time                   | Select time   |   |  |  |          |
|                            |               |   |  |  |          |
|                            |               |   |  |  | × Cancel |
|                            |               | _ |  |  |          |

| ltem         | Description                                                                                    |
|--------------|------------------------------------------------------------------------------------------------|
| Profile Name | Enter a name of the schedule profile.                                                          |
| Date Type    | VigorConnect will perform the job for the selected CPE (s) according to the schedule set here. |
|              | <b>Now</b> – When CPE meets settings configured in the profile, the job (e.g.,                 |

|               | upgrade) for the CPE will be performed immediately.                                                                                                    |
|---------------|----------------------------------------------------------------------------------------------------|
|               | <b>Schedule</b> – To specify a certain day to perform the job, choose this one and specify start day and end day respectively.                                                                                                   |
| Start Day     | Use the drop down calendar to specify the day you want to start the operation.                                                                                                    |
| Check End Day | Click to enable the end day to determine if the job is performed or not. For example, the end day for firmware upgrade is out of date, then the upgrade will not be executed for the selected CPE.                               |
| End Day       | Use the drop down calendar to specify the day you want to end the operation.                                                                                                    |
| Time Type     | <b>Now</b> – When CPE meets settings configured in the profile, the job (e.g., upgrade) for the CPE will be performed immediately.                                                                                               |
|               | <b>Schedule</b> – To specify a certain time to perform the job, choose this one and specify start time and end time respectively. VigorConnect will perform the job for the selected CPE (s) according to the schedule set here. |
| Start Time    | Use the drop down menu to specify the hour and minutes you want to start the operation.                                                                                                    |
| End Time      | Use the drop down menu to specify the hour and minutes you want to finish the operation.                                                                                                    |
| Cancel        | Discard current settings and return to the previous page.                                                                                                    |
| Add           | Save the current settings and create a new profile.                                                                                                    |

# 7.6 File Manager

Firmware driver, configuration file for devices (VigorAP or Vigor switches) can be managed or classified with different folders.

| Maintena | nce / File Manager      |            |    |      |                       |                     |                      |             |
|----------|-------------------------|------------|----|------|-----------------------|---------------------|----------------------|-------------|
| 윤 Upload | 🖧 Download 🗎 Delete 🕂 N | lew Folder |    |      |                       |                     |                      | DrayTek FTP |
|          |                         |            |    |      |                       |                     | Search.              |             |
|          | Filename                | 1 Property | J↑ | Size | $\downarrow \uparrow$ | Last Modified       | $\downarrow\uparrow$ | File Path   |
|          | SharedFirmware          | Directory  |    |      |                       | 2023/01/18 14:16:13 |                      | ./RootGroup |
|          |                         |            |    |      |                       |                     |                      |             |
|          |                         |            |    |      |                       |                     |                      |             |
|          |                         |            |    |      |                       |                     |                      |             |
|          |                         |            |    |      |                       |                     |                      |             |
|          |                         |            |    |      |                       |                     |                      |             |
|          |                         |            |    |      |                       |                     |                      |             |
|          |                         |            |    |      |                       |                     |                      |             |
|          |                         |            |    |      |                       |                     |                      |             |
|          |                         |            |    |      |                       |                     |                      |             |

| Description                                                                                                    |                                                |
|----------------------------------------------------------------------------------------------------|------------------------------------------------|
| Click to upload a file to VigorConnect server.                                                                                                    |                                                |
| Lupload File ×                                                                                                    |                                                |
| Browse Arrowse Arrowse |                                                |
| × Cancel ✓ Apply                                                                                                    |                                                |
| Download a driver (*.all, *.rst and etc.) related to CPE device from V<br>3 server.                                                                                                    | igorACS                                        |
| Click to delete the selected profile.                                                                                                    |                                                |
| Create folders for files classification/management.                                                                                                    |                                                |
| file from DrayTek FTP directly.  Maintenance / DrayTek FTP  Download  C Backto L                                                                                                    | ocal Files                                     |
|                                                                                                    | Click to upload a file to VigorConnect server. |

This page is left blank.

# Part IV Network Menu for Root Network

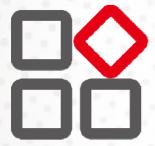

# **Chapter 8 Root Network Menu**

Network contains two types, Root Network and User-defined Network. Use the drop-down menu on the top of the left side to select a network.

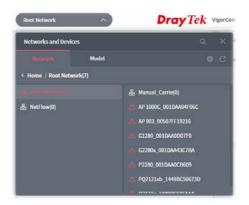

On the dashboard for root network, the Network menu contains:

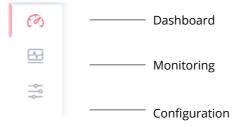

# 8.1 Dashboard for the Root Network

Dashboard shows the statistics of network overview, active clients and new devices.

| Root Network                                 | ~                                         |                              |         | <b>Dray</b> Tek  | v           | igorConnect           | System Time<br>14:48 02/03/2023 | system Administrator      |
|----------------------------------------------|-------------------------------------------|------------------------------|---------|------------------|-------------|-----------------------|---------------------------------|---------------------------|
| Root Network                                 |                                           |                              |         |                  |             |                       | Aut                             | o Refresh: 1 Minute 👻 C 🔇 |
| Device Overview                              |                                           |                              |         | ≡ Categor        | y-          | New Devices           |                                 | ≡ Unmanaged Device:       |
| Device Name                                  | Model                                     | мас                          | UP Time | Firmware Version | LA          | Select / Deselect All | search Device Name / IP / MAC   |                           |
| AP 1000C_001DAA04F06C<br>AP 903_00507FF19216 | VigorAP 1000C<br>VigorAP 903              | 001DAA04F06C<br>00507FF19216 |         |                  | 0           | Action WebLogin@IP    | Device Name                     | Device Type               |
| G2280x_001DAA43C7BA                          | VigorSwitch G2280x                        | 001DAA43C7BA                 |         |                  | 0           |                       | No data available               |                           |
| P2280_001DAA0CB609<br>PQ2121xb_1449BC50673D  | VigorSwitch P2280<br>VigorSwitch PQ2121xb | 001DAA0CB609<br>1449BC50673D |         |                  | 0           |                       |                                 |                           |
| -                                            |                                           |                              | 3       | 44 44 1/1 >> >>  |             |                       |                                 | QDiscover                 |
| Active Clients- Top10+                       |                                           |                              |         | Last 24 hour     | <b>15</b> - |                       |                                 |                           |
| 1                                            |                                           |                              |         | o Total          |             |                       |                                 |                           |
| Total Current:0                              | 08.                                       | 20                           |         |                  |             |                       |                                 |                           |
| PQ2121xb_1449BC506731                        | D Current:0                               |                              |         |                  |             |                       |                                 |                           |
| AP 903_00507FF19216                          | Current:0                                 |                              |         |                  |             |                       |                                 |                           |
| AP 1000C_001DAA04F06C                        | Current:0                                 |                              |         |                  |             |                       |                                 |                           |

# 8.2 Monitoring Menu

Monitoring menu offers options for monitoring the normal and abnormal actions for root network, and CPE.

This section offers Monitoring menu items for the root network.

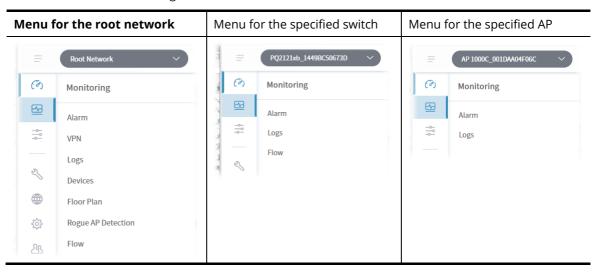

#### 8.2.1 Alarm

Alarm message will be recorded on VigorConnect server when there is a trouble happened to the device (CPE). Only the users within the same user group will be notified for the message.

| arch         | No. / Devi | ce Name / MAC |                     | Time Interval : 2023/02/ | 06 to 2023/03/08 |                  |                        |                        |
|--------------|------------|---------------|---------------------|--------------------------|------------------|------------------|------------------------|------------------------|
| larr         | n 🔽        | History       |                     |                          |                  |                  |                        |                        |
| 0 <u>4</u> E | xport All  | 🗊 Delete      | 🗇 Delete All        |                          |                  |                  | И < 1                  | /1 > № C               |
|              | No.        | Ack Status    | Time                | Device Name              | MAC Address      | Alarm Level      | Alarm Message          | Alarm Type             |
|              | 17         | Not Ack       | 2023-03-07 16:36:37 | G1280_001DAA0D07F0       | 001DAA0D07F0     | A Critical       | Device Loss Connection | Device Loss Connection |
|              | 16         | Not Ack       | 2023-03-03 13:59:12 | Q2121x_1449BC506AA4      | 1449BC506AA4     | A Critical       | Device Loss Connection | Device Loss Connection |
|              | 15         | Not Ack       | 2023-02-23 13:53:17 | AP 1000C_001DAA04F06C    | 001DAA04F06C     | \Lambda Critical | Device Loss Connection | Device Loss Connection |
|              | 14         | Not Ack       | 2023-02-23 13:48:47 | G2280x_001DAA43C7BA      | 001DAA43C7BA     | 🔥 Critical       | Device Loss Connection | Device Loss Connection |
|              | 13         | Not Ack       | 2023-02-17 17:26:22 | AP 903_00507FF19216      | 00507FF19216     | ▲ Critical       | Device Loss Connection | Device Loss Connection |
|              | 12         | Not Ack       | 2023-02-17 17:21:52 | PQ2121xb_1449BC50673D    | 1449BC50673D     | \Lambda Critical | Device Loss Connection | Device Loss Connection |
|              | 11         | Not Ack       | 2023-02-17 15:02:22 | P2280_001DAA0CB609       | 001DAA0CB609     | A Critical       | Device Loss Connection | Device Loss Connection |
|              |            |               |                     |                          |                  |                  |                        |                        |
|              |            |               |                     |                          |                  |                  |                        |                        |
|              |            |               |                     |                          |                  |                  |                        |                        |
|              |            |               |                     |                          |                  |                  |                        |                        |
|              |            |               |                     |                          |                  |                  |                        |                        |

| Item | Description |  |
|------|-------------|--|
|------|-------------|--|

| Alarm / History | Alarm – Display the alarm records recently.                                         |
|-----------------|-------------------------------------------------------------------------------------|
|                 | <b>History</b> – Display all the alarm records that have been solved and cleared.   |
| Export All      | Click this button to save alarm log as a XLS file.                                  |
| Delete          | Clear the alarm record which has been solved by VigorConnect.                       |
| Delete All      | Clear all of the alarm records which have been solved by VigorConnect.              |
| No.             | Display the index number of the alarm. It is offered by VigorConnect automatically. |
| Ack Status      | Display the status of the records with the type specified here (Not Ack or Acked).  |
| Time            | Displays the time of the device to be monitored.                                    |
| Device Name     | Displays the name of the monitored device.                                          |
| MAC Address     | Displays the MAC address of the monitored device.                                   |
| Alarm Level     | Displays the alarm message with the severity (e.g., Critical) specified.            |
| Alarm Message   | Displays a brief explanation for the alarm sent by VigorConnect automatically.      |
| Alarm Type      | Displays the alarm message with the type specified.                                 |

#### 8.2.2 VPN

#### 8.2.2.1 VPN

This page displays various information (user name, VPN type, connection type, public IP, virtual IP/network, direction, status, start time, uptime, location, VPN profiles and etc.) by analyzing the VPN Log collected from the routers.

| Root Network                                                                                                | ~                                                                         |                                                                                                    |                                                                                                    | Dro                                                                                                    | y Tek                                                                      | VigorConnect                                                                                                    |                                                  |                                                                                                    |                                                                           | m Time<br>2 12/04/2023                                                                | System Ad                                                                                                    | iminist                               | root                                  | R    |
|----------------------------------------------------------------------------------------------------|---------------------------------------------------------------------------|----------------------------------------------------------------------------------------------------|----------------------------------------------------------------------------------------------------|----------------------------------------------------------------------------------------------------|----------------------------------------------------------------------------|----------------------------------------------------------------------------------------------------|--------------------------------------------------|----------------------------------------------------------------------------------------------------|---------------------------------------------------------------------------|---------------------------------------------------------------------------------------|----------------------------------------------------------------------------------------------------|---------------------------------------|---------------------------------------|------|
| Monitoring / Vi                                                                                             | PN                                                                        |                                                                                                    |                                                                                                    |                                                                                                    |                                                                            |                                                                                                    |                                                  |                                                                                                    |                                                                           |                                                                                       |                                                                                                    |                                       |                                       |      |
| Device: 192.168                                                                                             | 3.105.17 (vpn1)                                                           | ~ Toda                                                                                                  | y This Week                                                                                                    | This Month                                                                                                    | This Year 5                                                                | Set Time Interval                                                                                                    | Start:                                           | 2023/03/13                                                                                         | End:                                                                      | 2023/04/12                                                                            |                                                                                                    |                                       |                                       |      |
| VPN Firewall                                                                                                |                                                                           |                                                                                                    |                                                                                                    |                                                                                                    |                                                                            |                                                                                                    |                                                  |                                                                                                    |                                                                           |                                                                                       |                                                                                                    |                                       |                                       |      |
| Jan<br>S<br>M<br>T<br>W<br>T<br>F<br>S                                                                      | Feb                                                                       |                                                                                                    |                                                                                                    | May                                                                                                    | Jun                                                                        | Jul                                                                                                    |                                                  | Aug                                                                                                | Sep                                                                       | Oct                                                                                   | Nov                                                                                                    |                                       | Ţ                                     | lec. |
|                                                                                                    |                                                                           |                                                                                                    |                                                                                                    |                                                                                                    |                                                                            |                                                                                                    |                                                  |                                                                                                    |                                                                           |                                                                                       |                                                                                                    |                                       |                                       |      |
| VPN Type All User Name 41                                                                                   | VPN S                                                                     | tatus All 👻                                                                                             | User Name / Public                                                                                                    | P/Local P/Lo<br>dt Virtual IP                                                                                                    |                                                                            | a)<br>라 Direction가                                                                                                    | Status 🕂                                         | Start Time                                                                                         | 47                                                                        | it<br>Up Time 31                                                                      |                                                                                                    |                                       | Di VPN Pr                             |      |
| VPN Type All                                                                                                |                                                                           | tatus All 👻                                                                                             | User Name / Public                                                                                                    | Ut Virtual IP                                                                                                    |                                                                            | 41 Direction 11                                                                                                    | Status i†<br>Online                              | Start Time<br>2023/03/23.03                                                                        |                                                                           |                                                                                       |                                                                                                    | 41                                    |                                       |      |
| VPN Type All                                                                                                | VPN Туре 🕸                                                                | tatus All v                                                                                             | User Name / Public                                                                                                    | Ut Virtual IP                                                                                                    | / Network                                                                  | 41 Direction 11                                                                                                    |                                                  |                                                                                                    | :26:58                                                                    | Up Time 斗                                                                             | Location                                                                                                    | 41<br>W                               | VPN Pr                                |      |
| VPN Type All User Name 4t rd3_wireguard                                                                     | VPN Type                                                                  | ConnectionType CLAN To LAN                                                                              | User Name / Public<br>It Public IP<br>111.249.88.36                                                                                     | 41 Virtual IP<br>172.17.5                                                                                                    | /Network                                                                   | 바 pirection과<br>Dial-In                                                                                                    | Online                                           | 2023/03/23.03                                                                                      | 1:26:58                                                                   | up Time 41<br>487:45:34                                                               | Location<br>Hsinchu,Tahwan,T                                                                                 | 47<br>W                               | VPN P                                 |      |
| VPN Type All<br>User Name 4t<br>rd3_wireguard<br>rd3_wireguard                                              | VPN Type                                                                  | tatus All ~<br>ConnectionType -<br>LAN To LAN<br>LAN to LAN                                             | User Name / Poblic<br>#* Public IP<br>111.249.88.36<br>111.249.88.36                                                                    | Urtual IP           172.17.5           172.16.1                                                                                                    | / Network<br>.0/255.255.255.0<br>9.247                                     | 4† Direction.4†<br>Dial-In<br>Dial-In                                                                                                    | Online<br>Offline                                | 2023/03/23.03<br>2023/03/23.03                                                                     | 1:26:58<br>1:25:13<br>1:09:00                                             | Up Time 41<br>487:45:34<br>00:01:39                                                   | Location<br>Hsinchu,Taiwan,T<br>Hsinchu,Taiwan,T                                                             | Jt<br>W<br>W                          | <b>VPN P</b><br>7<br>7                |      |
| VPN Type All<br>User Name 4t<br>rd3_wireguard<br>rd3_wireguard<br>wireguard_247                             | VPN Type WireGuard<br>WireGuard<br>WireGuard                              | LAN TO LAN<br>LAN TO LAN<br>Host TO LAN                                                                 | User Name / Public<br>Public IP<br>111.249.88.36<br>111.249.88.36<br>111.251.217.31                                                     | 4t Virtual IP<br>172.17.5<br>172.16.1<br>172.17.3                                                                                                    | / Network<br>.0/255.255.255.0<br>9.247<br>.0/24                            | 4↑ Direction↓↑<br>Dial-In<br>Dial-In<br>Dial-In                                                                                                    | Online<br>Offline<br>Online                      | 2023/03/23 03<br>2023/03/23 03<br>2023/03/23 03                                                    | 1:26:58<br>1:25:13<br>1:09:00<br>1:46:06                                  | Up Time 41*<br>487:45:34<br>00:01:39<br>488:03:32                                     | Location<br>Hsinchu,Tahwan,Ti<br>Hsinchu,Tahwan,Ti<br>Hsinchu,Tahwan,Ti                                      | 4t<br>w<br>w<br>w                     | <b>VPN P</b><br>7<br>7<br>168         |      |
| VPN Type All<br>User Name 4t<br>rd3_wireguard<br>rd3_wireguard<br>wireguard_247<br>RD6                      | VPN Type WireGuard<br>WireGuard<br>WireGuard<br>IPSEC/IKE                 | ConnectionType J<br>LAN TO LAN<br>LAN TO LAN<br>LAN TO LAN<br>Host TO LAN<br>LAN TO LAN                 | User Name / Public IP<br>Public IP<br>111.249.88.36<br>111.249.88.36<br>111.249.27.31<br>220.135.243.71                                 | It         Virtual IP           172.17.5         172.16.1           172.17.3         172.16.1                                                                         | / Network<br>.0/255.255.255.0<br>9.247<br>.0/24<br>9.251                   | Jt Direction.Jt<br>Dial-In<br>Dial-In<br>Dial-In<br>Dial-In                                                                                                    | Online<br>Offline<br>Online<br>Offline           | 2023/03/23 03<br>2023/03/23 03<br>2023/03/23 03<br>2023/03/23 02                                   | 1:26:58<br>1:25:13<br>1:09:00<br>1:46:06<br>1:30:07                       | Up Time 41<br>487:45:34<br>00:01:39<br>488:03:32<br>00:10:09                          | Location<br>Hsinchu,Taiwan,Ti<br>Hsinchu,Taiwan,Ti<br>Hsinchu,Taiwan,Ti<br>Hsinchu,Taiwan,Ti                 | 41<br>W<br>W<br>W<br>W                | VPN P<br>7<br>168<br>3                |      |
| VPN Type All<br>User Name 4<br>rd3_wireguard<br>rd3_wireguard<br>wireguard_247<br>RD6<br>wireguard_251      | VPN Type<br>WireGuard<br>WireGuard<br>IPSEC/IKE<br>WireGuard              | LATUS ALI  ConnectionType 2 LAN To LAN LAN TO LAN Host To LAN Host To LAN Host To LAN                   | User Name / Public<br>Public IP<br>111.249.88.36<br>111.249.88.36<br>111.251.217.31<br>220.135.243.73<br>111.251.217.31                 | It         Virtual IP           172.17.5         172.16.1           172.17.3         172.16.1           172.16.1         172.16.1           172.16.1         172.16.1 | / Network<br>.0/255.255.255.0<br>9.247<br>.0/24<br>9.251<br>9.247          | Ut Dial-In<br>Dial-In<br>Dial-In<br>Dial-In<br>Dial-In<br>Dial-In                                                                                               | Online<br>Offline<br>Online<br>Offline<br>Online | 2023/03/23.03<br>2023/03/23.03<br>2023/03/23.03<br>2023/03/23.02<br>2023/03/23.01                  | 1:26:58<br>1:25:13<br>1:09:00<br>1:46:06<br>1:30:07<br>1:20:15            | Up Time 41<br>487:45:34<br>00:01:39<br>488:03:32<br>00:10:09<br>489:42:25             | Location<br>Hsinchu,Taiwan,JT<br>Hsinchu,Taiwan,JT<br>Hsinchu,Taiwan,JT<br>Hsinchu,Taiwan,JT                 | 4t<br>W<br>W<br>W<br>W<br>W           | VPN P<br>7<br>7<br>168<br>3<br>164    |      |
| VPN Type All<br>User Name 41<br>rd3_wireguard<br>rd3_wireguard_247<br>RD6<br>wireguard_251<br>wireguard_251 | VPN Type<br>WireGuard<br>WireGuard<br>BPSEC/IKE<br>WireGuard<br>WireGuard | ConnectionType 2<br>LAN TO LAN<br>LAN TO LAN<br>LAN TO LAN<br>Host TO LAN<br>Host TO LAN<br>Host TO LAN | User Name / Public<br>Public IP<br>111249.88.36<br>111.249.88.36<br>111.249.88.36<br>111.251.217.31<br>111.251.217.31<br>111.251.217.31 | <ul> <li>Virtual IP</li> <li>172.17.5</li> <li>172.16.1</li> <li>172.16.1</li> <li>172.16.1</li> <li>172.16.1</li> <li>172.16.1</li> <li>172.16.1</li> </ul>          | / Network<br>.0/255.255.255.0<br>9.247<br>.0/24<br>9.251<br>9.247<br>.0/24 | If         Direction If           Dial-In         Dial-In           Dial-In         Dial-In           Dial-In         Dial-In           Dial-In         Dial-In | Online<br>Offline<br>Online<br>Offline<br>Online | 2023/03/23 03<br>2023/03/23 03<br>2023/03/23 03<br>2023/03/23 02<br>2023/03/23 01<br>2023/03/23 01 | 1:26:58<br>1:25:13<br>1:09:00<br>1:46:06<br>1:30:07<br>1:20:15<br>1:16:54 | Up Time 31<br>487:45:34<br>00:01:39<br>488:03:32<br>00:10:09<br>489:42:25<br>02:45:48 | Location<br>Hsinchu,Taiwan,T<br>Hsinchu,Taiwan,T<br>Hsinchu,Taiwan,T<br>Hsinchu,Taiwan,T<br>Hsinchu,Taiwan,T | 41<br>W<br>W<br>W<br>W<br>W<br>W<br>W | VPN Pr<br>7<br>168<br>3<br>164<br>168 |      |

| ltem                                       | Description                                                                                                    |
|--------------------------------------------|----------------------------------------------------------------------------------------------------|
| Device                                     | Use the drop-down menu to select a device (router).                                                                  |
| Today, This Week,<br>This Month, This Year | Click each tab (different period) to display information about the selected device.                                  |
| Set Time Interval                          | Click to set the time interval to display information about the selected device.                                     |
| VPN Type                                   | The default is All.<br>Select the type to display information about the selected device.                             |
| VPN Status                                 | The default is All.<br>Select the status (all, offline, online) to display information about the<br>selected device. |

#### 8.2.2.2 Firewall

This page displays the firewall information (time, action, username, direction, firewall rule, source IP, source port, destination IP, destination port, service, protocol, repeat and etc.) by analyzing the VPN Log collected from the routers.

| Root Network                                                                                                    | ~)                                                    |                                                                     |                                                                                                    | Dray                                                                                                    | Tek VigorConnect                                                                                                    |                                                             | System<br>14:22                                                                  | 12/04/2023                                           | Syste                                    | em Administ                                   | root<br>trator                    |
|----------------------------------------------------------------------------------------------------|-------------------------------------------------------|---------------------------------------------------------------------|----------------------------------------------------------------------------------------------------|----------------------------------------------------------------------------------------------------|----------------------------------------------------------------------------------------------------|-------------------------------------------------------------|----------------------------------------------------------------------------------|------------------------------------------------------|------------------------------------------|-----------------------------------------------|-----------------------------------|
| Monitoring / VPN                                                                                                    |                                                       |                                                                     |                                                                                                    |                                                                                                    |                                                                                                    |                                                             |                                                                                  |                                                      |                                          |                                               |                                   |
| Device: 192.168.10                                                                                                    | (vpn1) (vpn1)                                         | ~ T                                                                 | oday This Week                                                                                                    | This Month Thi                                                                                                    | s Year Set Time Interval                                                                                                    | Start: 2023/0                                               | 3/13 End: 20                                                                     | 23/04/12                                             |                                          |                                               |                                   |
| VPN Firewall                                                                                                    |                                                       |                                                                     |                                                                                                    |                                                                                                    |                                                                                                    |                                                             |                                                                                  |                                                      |                                          |                                               |                                   |
| ⊖ Jan                                                                                                    | Feb                                                   | Mar                                                                 | Apr                                                                                                    | May                                                                                                    | Jun Jul                                                                                                    | Aug                                                         | Sep                                                                              | Oct                                                  |                                          | Nov                                           |                                   |
| 8                                                                                                    |                                                       |                                                                     |                                                                                                    |                                                                                                    |                                                                                                    |                                                             |                                                                                  |                                                      |                                          |                                               |                                   |
| т                                                                                                    |                                                       |                                                                     |                                                                                                    |                                                                                                    |                                                                                                    |                                                             |                                                                                  |                                                      |                                          |                                               |                                   |
| w                                                                                                    |                                                       | ĕ                                                                   |                                                                                                    |                                                                                                    |                                                                                                    |                                                             |                                                                                  |                                                      |                                          |                                               |                                   |
| т                                                                                                    |                                                       | -                                                                   |                                                                                                    |                                                                                                    |                                                                                                    |                                                             |                                                                                  |                                                      |                                          |                                               |                                   |
| F                                                                                                    |                                                       |                                                                     |                                                                                                    |                                                                                                    |                                                                                                    |                                                             |                                                                                  |                                                      |                                          |                                               |                                   |
| S<br>Action All ~                                                                                                    | User Name / Sou                                       | utçe B <sup>1</sup> / Destinu                                       | tion IP / Service / Source I                                                                                                    | Port / Destination P                                                                                                    | at 00                                                                                                    |                                                             |                                                                                  | И                                                    | < 1                                      | /174 >                                        | Di                                |
| Action Alt ~                                                                                                    | Uset Name / Sou<br>It Action It                       | ace IP / Dectina<br>User Name 4                                     |                                                                                                    | Port / Destination P                                                                                                    |                                                                                                    | 41 Source Port                                              | t Dest IP. 4t                                                                    |                                                      | < 1<br>service 4                         | WOON IN                                       |                                   |
| Action Alt ~                                                                                                    |                                                       |                                                                     |                                                                                                    | 41 Firew                                                                                                    |                                                                                                    |                                                             | † Dest IP 4†<br>172.16.2.8                                                       |                                                      | < 1<br>service 4<br>email                | WOON IN                                       |                                   |
| Action All ~                                                                                                    | It Action It                                          | User Name                                                           | † Direction                                                                                                    | 3† Firew<br>T/VPN 2-8                                                                                                    | all Rule 🕂 Source IP                                                                                                    | 11015                                                       |                                                                                  | Dest Port                                            |                                          | Protocol                                      | 41 Re                             |
| Action All ~ (<br>Time 2023/03/22 22:06:43                                                                                               | It Action It                                          | User Name 4                                                         | T Direction                                                                                                    | It         Firew           CT/VPN         2-8           CT/VPN         2-8                                                                                                    | all Rule 41 Source IP<br>172.16.19.112                                                                                      | 11015<br>11004                                              | 172.16.2.8                                                                       | Dest Port 4                                          | email                                    | TCP                                           | 11 Re                             |
| Action All ~ [<br>Time 2023/03/22 22:06:43<br>2023/03/22 22:06:22                                                                        | Pass<br>Pass                                          | User Name 4<br>dBn1<br>dBn1                                         | Direction     LAN/RT/VPN->LAN/R     LAN/RT/VPN->LAN/R                                                                                                    | It         Firew           T/VPN         2-8           T/VPN         2-8           T/VPN         2-8                                                                                                    | all Rute 41 Source IP<br>172.16.19.112<br>172.16.19.112                                                                     | 11015<br>11004<br>10987                                     | 172.16.2.8<br>172.16.2.8                                                         | Dest Port #<br>995<br>995                            | email                                    | TCP                                           | 41 Re<br>1                        |
| Action All  Time 2023/03/22 22:06:43 2023/03/22 22:06:22 2023/03/22 22:05:54                                                             | Pass<br>Pass<br>Pass<br>Pass                          | User Name 4<br>din1<br>dBn1<br>dBn1                                 | Direction<br>LAN/RT/VPN->LAN/R<br>LAN/RT/VPN->LAN/R<br>LAN/RT/VPN->LAN/R                                                                                                    | If         Firew           T/VPN         2-8           T/VPN         2-8           T/VPN         2-8           T/VPN         2-8           T/VPN         2-8           T/VPN         2-8                                                                                                    | all Rute ++ source IP<br>172.16.19.112<br>172.16.19.112<br>172.16.19.112                                                    | 11015<br>11004<br>10987<br>10980                            | 172.16.2.8<br>172.16.2.8<br>172.16.2.8                                           | Dest Port ↓<br>995<br>995<br>465                     | email<br>email                           | TCP<br>TCP<br>TCP                             | 41 Re<br>1<br>1                   |
| Action All  Time 2023/03/22 22:06:43 2023/03/22 22:06:54 2023/03/22 22:05:54 2023/03/22 22:05:54                                         | Pass<br>Pass<br>Pass<br>Block                         | User Name 4<br>din1<br>din1<br>din1<br>din1<br>din1                 | Direction LAN/RT/VPN->LAN/R LAN/RT/VPN->LAN/R LAN/RT/VPN->LAN/R LAN/RT/VPN->LAN/R                                                                                                    | 1         Firew           T/VPN         2.8           T/VPN         2.8           T/VPN         2.8           T/VPN         2.8           T/VPN         2.8           T/VPN         2.5           T/VPN         2.8                                                                                        | all Rute 11 Source IP<br>172.16.19.112<br>172.16.19.112<br>172.16.19.112<br>172.16.19.112                                   | 11015<br>11004<br>10987<br>10980<br>10714                   | 172.16.2.8<br>172.16.2.8<br>172.16.2.8<br>172.16.0.1                             | Dest Port #<br>995<br>995<br>465.<br>80              | email<br>email<br>HTTP                   | TCP<br>TCP<br>TCP<br>TCP<br>TCP               | 11 n<br>1<br>1<br>1<br>1          |
| Action All  Time 2023/03/22 22:06:43 2023/03/22 22:06:43 2023/03/22 22:05:54 2023/03/22 22:05:56 2023/03/22 12:51:39                     | Pass<br>Pass<br>Pass<br>Block<br>Pass                 | User Name 4<br>din1<br>din1<br>din1<br>din1<br>din1<br>din1         | Diffection LAN/RT/VPN->LAN/R LAN/RT/VPN->LAN/R LAN/RT/VPN->LAN/R LAN/RT/VPN->LAN/R LAN/RT/VPN->LAN/R                                                                                                    | 11         Fireway           T/VPN         2.8           T/VPN         2.8           T/VPN         2.8           T/VPN         2.8           T/VPN         2.5           T/VPN         2.8           T/VPN         2.5           T/VPN         2.8           T/VPN         2.8           T/VPN         2.8 | All Rule 47 Source IP<br>172.16.19.112<br>172.16.19.112<br>172.16.19.112<br>172.16.19.112<br>172.16.19.112                  | 11015<br>11004<br>10987<br>10980<br>10714<br>10707          | 172.16.2.8<br>172.16.2.8<br>172.16.2.8<br>172.16.0.1<br>172.16.2.8               | Dest Port #<br>995<br>465<br>80<br>995               | email<br>email<br>HTTP<br>email          | TCP<br>TCP<br>TCP<br>TCP<br>TCP<br>TCP        | +† Re<br>1<br>1<br>13<br>13       |
| Action All  Time 2023/03/22 22:06:43 2023/03/22 22:06:43 2023/03/22 22:05:44 2023/03/22 22:05:36 2023/03/22 18:51:39 2023/03/22 18:56:39 | Pass<br>Pass<br>Pass<br>Pass<br>Block<br>Pass<br>Pass | User Name 4<br>din1<br>din1<br>din1<br>din1<br>din1<br>din1<br>din1 | <ul> <li>Direction</li> <li>LAN/RT/VPN-&gt;LAN/RT</li> <li>LAN/RT/VPN-&gt;LAN/RT</li> <li>LAN/RT/VPN-&gt;LAN/RT</li> <li>LAN/RT/VPN-&gt;LAN/RT</li> <li>LAN/RT/VPN-&gt;LAN/RT</li> <li>LAN/RT/VPN-&gt;LAN/RT</li> </ul> | 11         Fireway           T/VPN         2.8           T/VPN         2.8           T/VPN         2.8           T/VPN         2.5           T/VPN         2.8           T/VPN         2.8           T/VPN         2.8           T/VPN         2.8           T/VPN         2.8           T/VPN         2.8 | Alt Rute 47 Source IP<br>172.16.19.112<br>172.16.19.112<br>172.16.19.112<br>172.16.19.112<br>172.16.19.112<br>172.16.19.112 | 11015<br>11004<br>10987<br>10980<br>10714<br>10707<br>10690 | 172.16.2.8<br>172.16.2.8<br>172.16.0.1<br>172.16.0.1<br>172.16.2.8<br>172.16.2.8 | Dest Port 4<br>995<br>995<br>465<br>80<br>995<br>995 | email<br>email<br>HTTP<br>email<br>email | TCP<br>TCP<br>TCP<br>TCP<br>TCP<br>TCP<br>TCP | 1 1<br>1<br>1<br>1<br>1<br>1<br>1 |

These parameters are explained as follows:

| ltem                                       | Description                                                                                                    |
|--------------------------------------------|----------------------------------------------------------------------------------------------------|
| Device                                     | Use the drop-down menu to select a device (AP or switch).                                                        |
| Today, This Week,<br>This Month, This Year | Click each tab (different period) to display information about the selected device.                              |
| Set Time Interval                          | Click to set the time interval to display information about the selected device.                                 |
| Action                                     | The default is All.<br>Select the action (all, pass, block) to display information about the selected<br>device. |

#### 8.2.3 Logs

Log provides administrator records for action executed, device name, MAC address, Device IP, CommandKey, and Current Time for CPE device managed and monitored by VigorACS.

|   | export All | 🗇 Delete 💼 Delete All |           |              |                 |                      | N < 1     | /4 > № C 1          |
|---|------------|-----------------------|-----------|--------------|-----------------|----------------------|-----------|---------------------|
|   | ID         | Device Name           | Device ID | MAC Address  | Device IP       | Action               | Action ID | Time                |
| ] | 407        | G1280_001DAA0D07F0    | 7         | 001DAA0D07F0 | 192.168.105.251 | Set Parameter Values | 39        | 2023-03-06 15:32:49 |
| 3 | 259        | G1280_001DAA0D07F0    | 7         | 001DAA0D07F0 | 192.168.105.251 | Set Parameter Values | 38        | 2023-03-03 13:57:05 |
| ] | 258        | G1280_001DAA0D07F0    | 7         | 001DAA0D07F0 | 192.168.105.251 | Set Parameter Values | 37        | 2023-03-03 13:57:00 |
| 1 | 257        | G1280_001DAA0D07F0    | 7         | 001DAA0D07F0 | 192.168.105.251 | Set Parameter Values | 36        | 2023-03-03 13:57:00 |
| 1 | 256        | G1280_001DAA0D07F0    | 7         | 001DAA0D07F0 | 192.168.105.251 | Set Parameter Values | 35        | 2023-03-03 13:57:00 |
| 3 | 254        | Q2121x_1449BC50GAA4   | 6         | 1449BC506AA4 | 192.168.105.212 | Set Parameter Values | 34        | 2023-03-03 13:51:12 |
| 2 | 253        | Q2121x_1449BC506AA4   | 6         | 1449BC506AA4 | 192.168.105.212 | Set Parameter Values | 33        | 2023-03-03 13:51:07 |
|   | 252        | Q2121x_1449BC506AA4   | 6         | 1449BC506AA4 | 192.168.105.212 | Set Parameter Values | 32        | 2023-03-03 13:51:07 |

| ltem                           | Description                                                                                                    |
|--------------------------------|----------------------------------------------------------------------------------------------------|
| Log Туре                       | Click one of the tabs (e.g., All CPE Actions, Device Reboot, Reboot By CPE,<br>Set Parameter, File Transfer, Device SysLog, CPE Notify, Device Register,<br>Device Operate and etc.) to display related log on this page. |
| search ID / Device Name / Dr Q | Enter the condition for VigorConnect to search and display relational information.                                                                                                    |
| Export                         | Click this button to save the log as an XLS file.                                                                                                    |
| Delete                         | Clear the alarm record which has been solved by VigorACS.                                                                                                    |
| Delete All                     | Clear all of the alarm records which have been solved by VigorACS.                                                                                                    |

#### 8.2.4 Devices

The administrator (user) can check information (such as Device name, IP address, MAC address, model name, network, status, up time, firmware version, number of current connected client, data traffic, and so on) of CPE under the selected network group by this page. The network group (e.g., Root Network in this case) selected above is the group to be monitored and information related to this selected network group will be shown below.

Simply open **Monitoring>>Devices** to get the following page.

#### 8.2.4.1 Device Overview

| Device Overview Topole                     | ogy Overview      |                    |          |     |                      |     |        |        |    |         |        |       |          |     |   |
|--------------------------------------------|-------------------|--------------------|----------|-----|----------------------|-----|--------|--------|----|---------|--------|-------|----------|-----|---|
| search Device Name / IP / MAC              | Model             | VigorAP 1000C, Viş | Status   | All | ~ SSID               | All |        | ~      |    |         |        |       |          |     |   |
|                                            |                   |                    |          |     |                      |     | Rows   | 10 ~   | И  | <       | 1 /1   | >     | DI       | C ( | ۲ |
| A Export                                   |                   |                    |          |     |                      |     |        |        |    | Gener   | al     |       | Wirele:  | iS  |   |
| Device 14                                  | IP Address        | UT MAC             | ddress   | ψţ. | Model                | 14  | Networ | k      | 41 | Status  | Up Tim | ie ⇒↑ | F/W Vers | on  | 4 |
| PQ2121xb 1449BC50673D                      | 192.168.105.202:4 | 43 1449            | BC50673D |     | VigorSwitch PQ2121xb |     | Root N | etwork |    | offline | ****   |       | 2.8.0_R  | 20  |   |
| P2280_001DAA0CB609                         | 192.168.105.186:4 | 43 001D            | AA0CB609 |     | VigorSwitch P2280    |     | Root N | etwork |    | offline |        |       | 2.6.6 📀  |     |   |
| G2280x 001DAA43C7BA                        | 192.168.105.181:4 | 43 0010            | AA43C7BA |     | VigorSwitch G2280x   |     | Root N | etwork |    | offline |        |       | 2.8.2 🥏  |     |   |
| AP 1000C 001DAA04F06C                      | 192.168.105.185:4 | 43 001D            | AA04F06C |     | VigorAP 1000C        |     | Root N | etwork |    | offline | ***    |       | 1.4.4 😋  |     |   |
|                                            | 192.168.105.188:4 | 43 0050            | 7FF19216 |     | VigorAP 903          |     | Root N | etwork |    | offline |        |       | 1.4.6 📀  |     |   |
| AP 903 00507FF19216                        |                   | 42 1449            | BC506AA4 |     | VigorSwitch Q2121x   |     | Root N | etwork |    | offline | ****   |       | 2.8.1 🔿  |     |   |
| AP 903_00507FF19216<br>Q2121x_1449BC506AA4 | 192.168.105.212:4 | 42 1443            |          |     |                      |     |        |        |    |         |        |       |          |     |   |

| ltem                          | Description                                                                                                    |
|-------------------------------|----------------------------------------------------------------------------------------------------|
| Bearch Device Name / IP / MAC | Enter the condition for VigorConnect to search and display relational information.                                                                                                    |
| Model                         | This area lists all of the devices that monitored by VigorConnect.                                                                                                    |
| Status                        | <b>Online</b> – This page displays information for the device which is online currently.                                                                                                    |
|                               | <b>Offline</b> – This page displays information for the device which is offline currently.                                                                                                    |
|                               | <b>All</b> – This page displays information for all of the devices no matter it is online or offline.                                                                                          |
| SSID                          | This area lists information for CPE with wireless features monitored by VigorACS.                                                                                                    |
|                               | Check <b>All</b> to display all of the devices; or check the name of the device to display the information related to the selected device.                                                     |
|                               | <b>SSID</b> - SSIDs for CPE with wireless features will be displayed in this drop down list. Choose one of the SSIDs. Information related to the selected SSID will be displayed on this page. |
| Export                        | Click this button to save information for monitored devices as an XLS file.                                                                                                    |
| General / Wireless            | <b>General</b> – List the general information for the CPE under the selected group.                                                                                                    |
|                               | <b>Wireless</b> – List only the wireless information for the CPE under the selected group.                                                                                                    |

#### 8.2.4.2 Topology Overview

This page shows the LLDP protocol information collected by **VigorSwitch**.

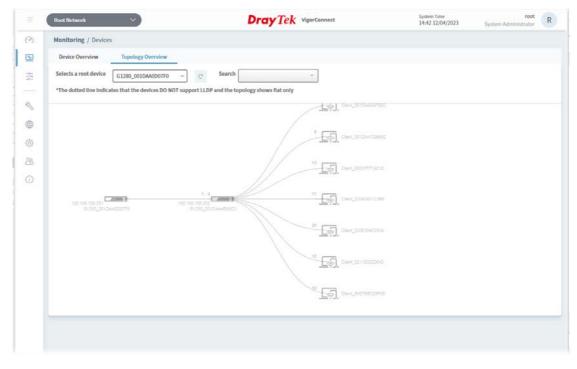

#### 8.2.5 Floor Plan

This function is helpful to determine the best location for VigorAP in a room. A floor plan of a room is required to be uploaded first. By dragging and dropping available VigorAP icon from the list to the floor plan, the placement with the best wireless coverage will be clearly indicated through simulated signal strength.

| Monitoring / Floor Plan |    |         |                   |    |        |    |
|-------------------------|----|---------|-------------------|----|--------|----|
| + Add                   |    |         |                   |    |        | 88 |
| Profile Name            | 40 | Devices |                   | 41 | Action |    |
|                         |    |         | No data available |    |        |    |
|                         |    |         |                   |    |        |    |
|                         |    |         |                   |    |        |    |
|                         |    |         |                   |    |        |    |
|                         |    |         |                   |    |        |    |
|                         |    |         |                   |    |        |    |

| ltem | Description                                                                                                    |                                  |                                                                                                    |                       |  |  |
|------|----------------------------------------------------------------------------------------------------|----------------------------------|----------------------------------------------------------------------------------------------------|-----------------------|--|--|
| +Add | Creates a new profile.                                                                                                    |                                  |                                                                                                    |                       |  |  |
| 80   | Click to change to browse view.<br>It displays all of the floor plan profiles with the map used.                                                               |                                  |                                                                                                    |                       |  |  |
|      | Monitoring / Floor Plan                                                                                                    |                                  |                                                                                                    |                       |  |  |
|      | bedroom ajog                                                                                                    | 0 tie                            | ¢                                                                                                    | <b>Q</b> Add          |  |  |
|      |                                                                                                    |                                  |                                                                                                    | NI K <b>II</b> /1 > D |  |  |
|      | You can click <b>Add</b> on this page<br>existed profile, click the icon o<br>Then click <b>Edit Map &amp; Plan</b> to<br><b>Map Profile</b> to remove the sel | n the right-top<br>perform the r | to display a on to display a on to display a on the second second s | drop down me          |  |  |
|      | existed profile, click the icon o<br>Then click <b>Edit Map &amp; Plan</b> to<br><b>Map Profile</b> to remove the sel                                          | n the right-top<br>perform the r | to display a on to display a on to display a on the second second s | drop down me          |  |  |
|      | existed profile, click the icon o<br>Then click <b>Edit Map &amp; Plan</b> to<br><b>Map Profile</b> to remove the sel                                          | n the right-top<br>perform the r | o to display a o<br>nodification, o<br>an profile.                                                                                                    | drop down me          |  |  |

| <b>Profile Name</b> Displays the name of the floor plan profile. |                                                               |
|------------------------------------------------------------------|---------------------------------------------------------------|
| Devices                                                          | Displays the number of AP devices placed on the plan profile. |
| Action                                                           | <b>Edit</b> - Click to modify the profile.                    |
|                                                                  | <b>Delete</b> - Click to remove the selected profile.         |

To create a new profile:

- 1. Click +Add.
- 2. From the following page, enter profile name (e.g., test6688) and click Browse to upload a map (e.g., AP\_MAP.png). Click **Continue**.

| Profile Name | test6688      | ~      |              |
|--------------|---------------|--------|--------------|
| Jpload Map   | Floor_MAP.png | Browse |              |
|              |               |        | Cancel Conti |
|              |               |        | Cancel Conti |
|              |               |        |              |

3. Click **Edit** to display the following figure.

| Monitoring / Floor Plan Profile Name | test6688 |             |
|--------------------------------------|----------|-------------|
| ✔ Edit Dimension + Add               | Device   |             |
|                                      |          | *           |
|                                      |          | Cancel Save |

**Edit Dimension** – Draw a line and enter the distance of length / width of the map.

**Add Device** – Click to display available VigorAP to apply it on to the map.

4. Click **+Add Device**. Available VigorAP icons and name list will be displayed on the right side of this page.

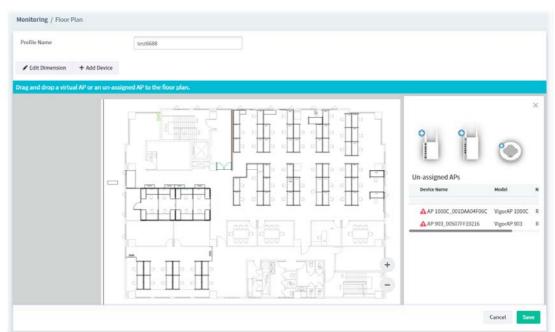

5. Select the AP you want from right side of this page. Drag and drop the icon on the map. Later, an icon with effective signal range will be seen on the screen.

| Profile Name                 | test6688                            |                                                                                                    |
|------------------------------|-------------------------------------|----------------------------------------------------------------------------------------------------|
| Edit Dimension + Add         | Device                              |                                                                                                    |
| g and drop a virtual AP or a | n un assigned AP to the floor plan. |                                                                                                    |
|                              |                                     | Open State     Model       Device Name     Model       AP 1000C_001DAA04F06C     VigorAP 1000C       AP 903_00507FF19216     VigorAP 903 |

6. Slightly click the AP icon on the map. Two links of **Link to an AP** and **Remove Device** will be shown on the right side.

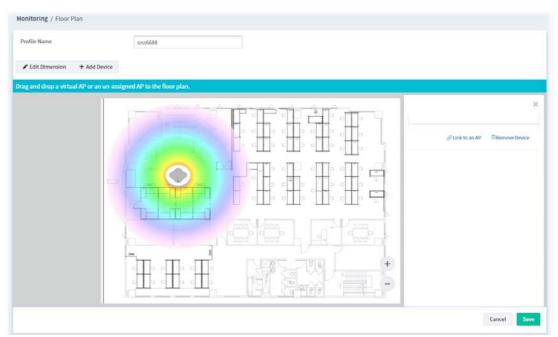

- 1. **Remove Device** If you do not satisfy the location of AP icon, click this link to remove the AP icon from the map.
- 2. **Link to an AP** If you satisfy the location of AP icon, click this link to select VigorAP. All of un-assigned AP names will be shown on the list. Choose the one you want and click Apply. Then such map has been connected with the specified AP.

7. Click **Link to an AP** to select the AP you want. After clicking **Apply**, the name of the VigorAP will be displayed below the icon on the map.

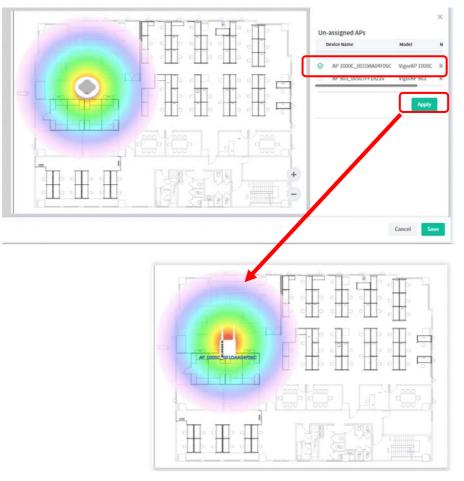

8. Click **Save**. The new created profile will be shown on the page.

| Monitoring / Floor Plan |    |         |           |        |
|-------------------------|----|---------|-----------|--------|
| + Add                   |    |         |           | 88     |
| Profile Name            | 47 | Devices | UT Action |        |
| test6688                |    | 1       | @ Edit    | Delete |
|                         |    |         |           |        |
|                         |    |         |           |        |
|                         |    |         |           |        |
|                         |    |         |           |        |
|                         |    |         |           |        |
|                         |    |         |           |        |
|                         |    |         |           |        |
|                         |    |         |           |        |
|                         |    |         |           |        |

#### 8.2.6 Rogue AP Detection

Information detected by VigorAP can be displayed in this page. In which, the APs will be classified with rogue AP and known AP in different colors.

Click the **Rogue AP** tab to display the following page. All the APs detected will be treated as Rogue AP.

| Scan Now       | Periodic Scan 🜔  | Daily V   | Veekly Start | Time 1:00 🗸       |             |            |    |               |    |   |      |
|----------------|------------------|-----------|--------------|-------------------|-------------|------------|----|---------------|----|---|------|
|                |                  |           |              |                   |             |            |    |               |    |   | Save |
| Rogue AP Kno   | wn AP            |           |              |                   |             |            |    |               |    |   |      |
| +Mark as Known | BDelete Delete A | All .     |              |                   |             |            | 14 | .C. 1         | /1 | × | н    |
| USSID          | in ssid i        | t Band St | channei i    | t security        | 41 Detector | Ji† signal | 11 | Last Detected |    |   |      |
|                |                  |           |              | No data available |             |            |    |               |    |   |      |
|                |                  |           |              |                   |             |            |    |               |    |   |      |

| ltem                                                      | Description                                                                                                    |
|-----------------------------------------------------------|----------------------------------------------------------------------------------------------------|
| Last 24 Hours / Last 7<br>Days / Last 30 Days /<br>Custom | Display the access point(s) detected within 24 hours, 7 days, 30 days or user defined days.                                                                                                    |
| Scan Now                                                  | Perform device detection immediately.                                                                                                    |
| Periodic Scan                                             | After enabling this feature, access points will be detected periodically based on the setting configured here.                                                                                                    |
|                                                           | <b>Daily</b> – VigorConnect will detect access point on certain time every day.                                                                                                    |
|                                                           | • <b>Start Time</b> – Specify a time point as starting time for device detection.                                                                                                    |
|                                                           | <b>Weekly</b> – VigorConnect will detect access point on certain time every week.                                                                                                    |
|                                                           | • <b>On</b> – Choose the day to perform device detection.                                                                                                    |
|                                                           | • <b>Start Time</b> - Specify a time point as starting time for device detection.                                                                                                    |
| +Mark as Known                                            | Vigor access points can be detected and be shown in the table under<br>Rogue AP. However, some of them might be known to you and should not<br>be listed here. To solve this problem, simply click the access point and then<br>click <b>Mark as Known</b> . The selected access point will be transferred and<br>listed under Known AP. |
| Delete                                                    | Remove the selected access point from the list.                                                                                                    |
| Delete All                                                | Remove all of the access points from the list.                                                                                                    |

Click **Known AP** to display the following page. All the access points listed under this page will be treated as friendly AP.

| Scan Now Periodic Sca | an 💽 Daily Weekky | On Sunday v S     | itart Time 1:00 v |        |                  | Sa |
|-----------------------|-------------------|-------------------|-------------------|--------|------------------|----|
| gue AP Known AP       |                   |                   |                   |        |                  |    |
| + Add 🖉 Edit 🗎 Dele   | tie 🔝 Delete All  |                   |                   | ld < 1 | $/1 \rightarrow$ | DI |
| BSSID                 | channel           | security          | Comments          |        |                  |    |
|                       |                   | No data available |                   |        |                  |    |
|                       |                   |                   |                   |        |                  |    |
|                       |                   |                   |                   |        |                  |    |

| ltem     | Description                                                                                                    |
|----------|----------------------------------------------------------------------------------------------------|
| Scan Now | Perform device detection immediately.                                                                                                    |
| Add      | Click to create a new entry for entering information for access point.                                                                                                    |
| Edit     | Change the settings for a selected access point.<br>Select one of the access points. The Edit link will be available for clicking, then.<br>After clicking it, channel, security and comments will be allowed to be modified with different values.<br>Scen Now Periodic Scan O Daily Weekly Start Time 1000 •<br>Rogue AP Known AP |
|          | BSSID Channel Security                                                                                                    |
|          | 00:1d:ae:00:00:02 Any Any                                                                                                    |
|          | □ 22:33:11:22:33:33 Any ▼ Any ▼                                                                                                    |
|          | 00:1diaa:04:f0:81     Any     Disable       VPA/PSK     VPA/PSK       VPA/PSK     Mised(VPA-WPA2yPSK       WPA/02:1x     WPA02:1x       Wixed(WPA-WPA2y802.1x                                                                                                    |
| Delete   | Remove the selected access point from the list.                                                                                                    |

| Delete All | Remove all of the access points from the list.                                                                      |
|------------|----------------------------------------------------------------------------------------------------|
| BSSID      | Display the MAC address of the detected access point.                                                               |
| Channel    | Display the channel used by the access point.<br>Check the box of the selected access point and click <b>Edit</b> . |
| Security   | Display the security mode used by the access point.<br>It can be changed.                                           |
| Comments   | Display a brief explanation for the access point.<br>It can be changed.                                             |
| Save       | Save the settings.                                                                                                  |

#### 8.2.7 Flow

This page can display the network usage of the top 10 devices based on different conditions (Top 1o Destination From, Top 10 Sources To, In Faults Top 5, Out Faults Top 5, Device Total Flow, Device Flow In, Device Flow Out, Flow Top 10 Ports, Destination Flow Top 10, Source Flow Top 10 and Protocol Flow Top 10).

| Root Network<br>Monitoring / Flow                                                                                                    |                       |                           | <b>Dray</b> Tek      |                   |             | 11:09                                 | 13/04/2023 S                          | ystem Administr   | ator     |
|----------------------------------------------------------------------------------------------------|-----------------------|---------------------------|----------------------|-------------------|-------------|---------------------------------------|---------------------------------------|-------------------|----------|
| Network Overview                                                                                                    |                       |                           |                      |                   |             |                                       |                                       |                   |          |
|                                                                                                    |                       |                           |                      |                   |             |                                       | ② Last 6 hours -                      | Q Q 5             | m - 16   |
| Impect_SourcetP 192.16                                                                                                    | 8.105.172 - Inspect_D | essP 192.168.105.205 -    |                      |                   |             |                                       |                                       |                   |          |
| Top 10 Destinations                                                                                                    | From 192.168.105.172  | Top 10 Sources To         | 192.168.105.205      | In F              | aults Top 5 |                                       | Out P                                 | aults Top 5       |          |
| Destination IP                                                                                                    | Usage ~               | Source IP                 | Usage ~              | Device IP         | Port        | Faults ~                              | Device IP                             | Port              | Faults - |
| 192.168.105.205                                                                                                    | 14.9 MB               | 192.168.105.172           | 14.9 MB              | 192.168.105.181   | 13          | 0                                     | 192.168.105.181                       | 13                | (        |
| 192.168.105.120                                                                                                    | 89.6 kB               |                           |                      | 192.168.105.181   | 12          | 0                                     | 192.168.105.181                       | 12                | C        |
| 192.168.105.170                                                                                                    | 19.2 kB               |                           |                      | 192.168.105.181   | 11          | 0                                     | 192.168.105.181                       | 11                | 0        |
|                                                                                                    |                       |                           |                      | 192.168.105.181   | 10          | 0                                     | 192.168.105.181                       | 10                | 0        |
|                                                                                                    |                       |                           |                      | 192.168.105.181   | 1           | 0                                     | 192.168.105.181                       | 1                 |          |
|                                                                                                    |                       | Device Total Flow         |                      |                   |             |                                       | Device Total Flo                      | w                 |          |
| 6.0 MB                                                                                                    |                       |                           |                      | 1                 | totel -     |                                       | Contraction of the Contraction of the | perc              | entage * |
| 5.0 MB                                                                                                    |                       |                           |                      | - 192.168.105.181 | 504.11 MB   |                                       | - 192                                 | 168,105,181       | 100%     |
| 4.0 MB                                                                                                    |                       |                           |                      | 1                 |             | C.                                    |                                       |                   |          |
|                                                                                                    |                       |                           | 1 10111              |                   |             |                                       |                                       |                   |          |
| 3.0 M8                                                                                                    |                       |                           | Analdalu             |                   |             |                                       |                                       |                   |          |
| The second second secon | IIIII a L             |                           |                      |                   |             | · · · · · · · · · · · · · · · · · · · |                                       |                   |          |
| 2.0 M8                                                                                                    | dillight              |                           | MAMMAAAAA            |                   |             |                                       |                                       |                   |          |
| 20 M8                                                                                                    | UUMMULM.              | NY WWWWWWW                | MAMMA ANAL W         |                   |             |                                       |                                       |                   |          |
| 2.0 M8                                                                                                    | WWWWW<br>07:00        | 0000 0000                 | 10:00 11             | 100               |             |                                       |                                       |                   |          |
| 20 MB                                                                                                    |                       | 08:00 09:00<br>ce Flow In | 10:00 11             | 100               |             | Device F                              | low Out                               |                   |          |
| 20 MB                                                                                                    |                       |                           | 10:00 11<br>10:00 11 | 4.0 MB            |             | Device F                              | law Out                               |                   | total ~  |
| 2.0 M8<br>1.6 M8<br>0.0<br>0.0<br>0.0<br>0.0<br>0.00                                                                                                    |                       | ice Flow In               |                      | 4.0 MB            |             | Device F                              |                                       | . 192.168.105.181 |          |

# 8.3 Configuration Menu

Configuration menu will vary for root network, user-defined network and specified CPE (AP/switch).

Menu for the root network Menu for the specified switch Menu for the specified AP Root Network 🗸 🗸 G1280\_001DAA0D07F0 🗸 🗸 AP 1000C\_001DAA04F06C 🛛 🗸 🗸 (7) Configuration (7) Configuration (%) Configuration <u>-</u> Wireless Wizard VLAN Settings ¢₽ ŝů Mesh Mesh ÷ SysLog Settings SysLog Settings AP Profile Z Z z Switch Alert Setup Flow Alert Setup £63 \$ VPN Analytics Setup

This section offers Configuration menu items for the root network.

#### 8.3.1 Wireless Wizard

The wireless wizard offers a quick method to configure WLAN settings for a specified access point.

1. Open Configuration>>Wireless Wizard.

| oot Network          | ~           | <b>Dray</b> Tek | VigorConnect | System Time<br>15:26 10/03/2023 | system Administrator |
|----------------------|-------------|-----------------|--------------|---------------------------------|----------------------|
| onfiguration / Wirel | ess Wizard  |                 |              |                                 |                      |
| Disco                |             | Wareless Setup  | Summary      |                                 | <b>D</b>             |
| Step 1- Discover     | r           |                 |              |                                 |                      |
| Select / Desele      | ect All     |                 |              |                                 | QDiscover            |
| Action               | WebLogIn@8P | Devi            | ce Name      | Device Type                     |                      |
|                      |             |                 | ta available |                                 |                      |
|                      |             |                 |              |                                 |                      |

| ltem                | Description                                                                 |
|---------------------|-----------------------------------------------------------------------------|
| Discover            | Click to search all the available devices.                                  |
| Select/Deselect All | Check the box to select or deselect all the devices listed below the table. |
| Next                | Click to access into next page.                                             |

2. Click **Discover**. Later available access points will be shown as the following page.

| onfiguration | n / Wireless Wizz | rd      |                      |                   |        |             |
|--------------|-------------------|---------|----------------------|-------------------|--------|-------------|
|              | 0                 |         |                      |                   |        |             |
|              | Discover          |         | Wireless Setup       | Summary           | Finish |             |
| Step 1-      | Discover          |         |                      |                   |        |             |
| 🗆 Sele       | ct / Deselect All |         |                      |                   |        |             |
|              |                   |         |                      |                   |        | QDiscover   |
| Action       | WebLogin@IP       |         |                      | Device Name       |        | Device Type |
|              | admin             | admin   | @192.168.105.110:443 | AP902_001DAA3F150 | DE     | AP902       |
|              | admin             | i admin | @192.168.105.233:443 | AP920RPD_001DAA3  | IF3674 | AP920RPD    |
|              |                   |         |                      |                   |        |             |

These parameters are explained as follows:

| ltem        | Description                                                |
|-------------|------------------------------------------------------------|
| Action      | Check the box to select the entry.                         |
| WebLogin@IP | Displays the username and password for the selected entry. |
| Device Name | Displays the name of the device.                           |
| Device Type | Displays the model type of device.                         |
| Next        | Click to access into next page.                            |

3. Select the one(s) for wireless setup.

|             | ~                    |       | <b>Dray</b> Tek                              |             | 15:29 10/03/2023 | System Administrator     |
|-------------|----------------------|-------|----------------------------------------------|-------------|------------------|--------------------------|
| onfiguratio | n / Wireless Wizar   | d     |                                              |             |                  |                          |
|             | 0                    |       |                                              |             |                  |                          |
|             | Discover             |       | Wireless Setup                               | Summary     |                  | Finish                   |
| Step 1-     | Discover             |       |                                              |             |                  |                          |
|             |                      |       |                                              |             |                  |                          |
|             |                      |       |                                              |             |                  |                          |
| L] 566      | ect / Deselect All   |       |                                              |             |                  | QDiscover                |
| Action      | webLogIn@iP          |       |                                              | Device Name |                  | QDiscover<br>Device Type |
|             |                      | admin | @192.168.105.110-443                         |             | DAA3F150E        |                          |
| Action      | WebLogIn@IP          | admin | @192.168.105.110-443<br>@192.168.105.233-443 | AP902_001   |                  | Device Type              |
| Action      | WebLogin@iP<br>admin |       |                                              | AP902_001   | DAA3F150E        | Device Type AP902        |

| ltem | Description                     |
|------|---------------------------------|
| Next | Click to access into next page. |

4. Click **Next** to get the following configuration page.

| ot Network 🗸 🗸                | Dray Tek VigorConnect |         | 5ystem Time<br>15:30 10/03/2023 | root<br>System Administrator | 1     |
|-------------------------------|-----------------------|---------|---------------------------------|------------------------------|-------|
| nfiguration / Wireless Wizard |                       |         |                                 |                              |       |
|                               | 2                     |         |                                 |                              |       |
| Step 2- Wireless Setup        | Wireless Setup        | Summary |                                 | inish                        |       |
| Default Wireless              |                       |         |                                 |                              |       |
| Wireless Name                 | DrayTek               |         |                                 |                              |       |
| Wireless Password             |                       | 0       |                                 |                              |       |
| VLAN                          | 0                     |         |                                 |                              |       |
| Administrator Password        |                       |         |                                 |                              |       |
| Admin Password                | •••••                 | 0       |                                 |                              |       |
| Confirm Password              |                       | ٥       |                                 |                              |       |
| 2nd Wireless                  |                       |         |                                 |                              |       |
| Enable 2nd Wireless           | O                     |         |                                 |                              |       |
| ← Previous                    |                       |         |                                 | No                           | ext - |

| ltem                          | Description                                                                                                    |  |  |
|-------------------------------|----------------------------------------------------------------------------------------------------|--|--|
| Default Wireless              |                                                                                                    |  |  |
| Wireless Name                 | The system will display the default wireless name (e.g., DrayTek).                                                                                                    |  |  |
| Wireless Password             | The system will display the default wireless password (e.g,<br>DrayTek123).                                                                                                    |  |  |
| VLAN                          | Displays the default value (e.g., 0).                                                                                                    |  |  |
| Administrator Passwo          | ord                                                                                                    |  |  |
| Admin Password                | Displays the default value (e.g., admin).<br>Change the value if required.                                                                                                    |  |  |
| Confirm Password              | Displays the default value (e.g., admin).<br>Change the value if required.                                                                                                    |  |  |
| 2nd Wireless                  |                                                                                                    |  |  |
| Enable 2nd Wireless           | Click to enable the second wireless network connection.                                                                                                    |  |  |
| 2nd Wireless Name             | Enter a string as the second wireless name.                                                                                                    |  |  |
| 2nd Wireless<br>Password      | Enter a string as the second wireless password.                                                                                                    |  |  |
| 2nd Wireless VLAN             | Enter a value as the VLAN ID for the second wireless network connection.                                                                                                    |  |  |
| 2nd Bandwidth Limit           | It is available when 2nd Wireless is enabled.                                                                                                    |  |  |
| Enable 2nd<br>Bandwidth Limit | Click to enable this feature.<br>2nd Upload Limit (bps) - Enter a value as the threshold for the upload<br>limit.<br>2nd Download Limit (bps) - Enter a value as the threshold for the<br>download limit. |  |  |

| 2nd Station Control           | It is available when 2nd Wireless is enabled.                                                                                                    |
|-------------------------------|----------------------------------------------------------------------------------------------------|
| Enable 2nd Station<br>Control | <ul> <li>Click to enable this feature. Then define the period for network connection and reconnection.</li> <li>2nd Connect Time -</li> <li>2nd Reconnect Time -</li> </ul> |
| Previous                      | Click to return to the previous page.                                                                                                    |
| Next                          | Click to access into next page.                                                                                                    |

5. After configuring the above settings, click **Next** to view the summary.

| Root Network                    | Dray Tek VigorConnect |         | System Time<br>15:40 10/03/2023 | root<br>System Administrator | R |
|---------------------------------|-----------------------|---------|---------------------------------|------------------------------|---|
| Configuration / Wireless Wizard |                       |         |                                 |                              |   |
|                                 |                       | 0       |                                 |                              |   |
| Discover                        | Wineless Setup        | Summary |                                 | Finish                       |   |
| Step 3- Summary                 |                       |         |                                 |                              |   |
| Default Wireless                |                       |         |                                 |                              |   |
| Wireless Name                   | Wireless Password     | © VI    | AN                              |                              |   |
| DrayTek                         | •••••                 | (       | ) :<br>                         |                              |   |
| Administrator Password          |                       |         |                                 |                              |   |
| Admin Password                  | 0                     |         |                                 |                              |   |
|                                 |                       |         |                                 |                              |   |
| ← Previous                      |                       |         |                                 | Next                         | • |

These parameters are explained as follows:

| ltem     | Description                           |
|----------|---------------------------------------|
| Previous | Click to return to the previous page. |
| Next     | Click to access into next page.       |

6. If the summary is OK, click **Next**. Wait for the system to process the wireless settings. When the following page appear, click **Finish**.

| Root Network                    | Dray Tek VigorConnect |         | System Time<br>15:42 10/03/2023 | root.<br>System Administrator | R    |
|---------------------------------|-----------------------|---------|---------------------------------|-------------------------------|------|
| Configuration / Wireless Wizard |                       |         |                                 |                               |      |
| Discover<br>Step 4- Finished    | Wireless Setup        | Summary |                                 | 4<br>Finish                   |      |
|                                 | 🗸 Cor                 | mpleted |                                 |                               |      |
| ← Previous                      |                       |         |                                 | i ∕ R                         | nish |

#### 8.3.2 Mesh

The mesh configuration is available for Vigor access point only.

1. Click **+Add Mesh Group**.

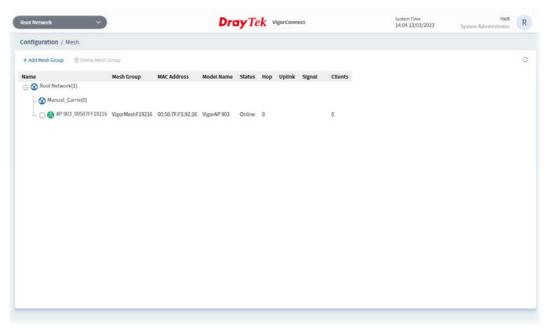

These parameters are explained as follows:

| ltem              | Description                     |  |
|-------------------|---------------------------------|--|
| +Add Mesh Group   | Create a new mesh group.        |  |
| Delete Mesh Group | Remove the selected mesh group. |  |

2. The page of Step 1 will be shown as follows:

| oot Network              | Dray Tek VigorConnect                                 | System Time<br>14:05 13/03/ | 2023 System Administrator |
|--------------------------|-------------------------------------------------------|-----------------------------|---------------------------|
| onfiguration / Mesh      |                                                       |                             |                           |
| X<br>Mesh Group Setup    | Show Mesh Group                                       | Search Hesh Nodes           | Mesh Status               |
| Step 1- Mesh Group Setup |                                                       | LI MEDINICO                 |                           |
| Group Setup              |                                                       |                             |                           |
| Mesh Root<br>Group Name  | AP 903_00507FF19216 (00507FF19216)<br>VigorMeshF19216 | <u>×</u>                    |                           |
| LogLevel                 | Basic ~                                               |                             |                           |
| Wifi Setup               |                                                       |                             |                           |
| WiFi Name                | DrayTekF19216                                         |                             |                           |
| WiFi Password            |                                                       | Φ                           |                           |
| Administrator Password   |                                                       |                             |                           |
| Cancel                   |                                                       |                             | Create →                  |

| ltem                 | Description                                                                                                    |  |  |
|----------------------|----------------------------------------------------------------------------------------------------|--|--|
| Group Setup          |                                                                                                    |  |  |
| Mesh Root            | Use the drop down menu to select one of the device as the mesh root.                                                                          |  |  |
| Group Name           | Enter a name as the new mesh group.                                                                                                    |  |  |
| Log Level            | Choose <b>Basic</b> or <b>Detailed</b> . If Detailed is selected, more detailed operation information will be recorded on <b>System Log</b> . |  |  |
| Wifi Setup           |                                                                                                    |  |  |
| WiFi Name            | Displays the wifi name defined for the mesh root.                                                                                             |  |  |
| WiFi Password        | Displays the wifi password defined for the mesh root.                                                                                         |  |  |
| Administrator Passwo | ord                                                                                                    |  |  |
| Admin Password       | Displays the administrator password defined for the mesh root.                                                                                |  |  |
| Confirm Password     | Enter the password for confirmation.                                                                                                    |  |  |
| Cancel               | Click to exit the configuration page without saving the settings.                                                                             |  |  |
| Create               | Click to open next page.                                                                                                    |  |  |

3. After finishing settings on Step 1, clicking **Create** to get the following page. View and check the settings in this page.

| Root Network            | <b>Dray</b> Tek      | ligorConnect      | System Time<br>14:07 13/03/2023 | root<br>System Administrator |
|-------------------------|----------------------|-------------------|---------------------------------|------------------------------|
| Configuration / Mesh    |                      |                   |                                 |                              |
| Mesh Group Setup        | 2<br>Show Mesh Group | Starch Mesh Nodes |                                 | Mesh Status                  |
| Step 2- Show Mesh Group |                      |                   |                                 |                              |
| Mesh Group              |                      |                   |                                 |                              |
| Mesh Group Name         | Log Level            |                   |                                 |                              |
| VigorMeshF19216         | Basic                |                   |                                 |                              |
| Default Wireless        |                      |                   |                                 |                              |
| Wireless Name           | Wireless Passwe      | ord               |                                 |                              |
| DrayTekF19216           |                      | ••                | Φ                               |                              |
| Administrator Password  |                      |                   |                                 |                              |
| Admin Password          |                      |                   |                                 |                              |
|                         | ¢                    |                   |                                 |                              |
| Cancel                  |                      |                   |                                 | Next ->                      |

4. If there is nothing to be changed, click **Next** to access the following page. Then VigorConnect will start to search mesh nodes automatically.

| onfiguration / Mesh         | <b>Dray</b> Tek v |                        | 14:08 13/03/2023 | reot<br>System Administrator |
|-----------------------------|-------------------|------------------------|------------------|------------------------------|
| nning, please wait a moment |                   |                        |                  |                              |
| Mesh Group Setup            | Show Mesh Group   | 3<br>Search Mesh Nodes |                  | Mesh Skilus                  |
| Step 3- Search Mesh Nodes   |                   |                        |                  |                              |
| Select / Deselect All       |                   |                        |                  | QDiscover                    |
| Cancel                      |                   |                        |                  | Add                          |

5. After finishing searching mesh nodes, available APs will be shown on the screen.

| ot Network                                      | ~                                      | DrayTek                                                 | VigorConnect           | System Time<br>14:09 13/03/2023 | System Administrator |
|-------------------------------------------------|----------------------------------------|---------------------------------------------------------|------------------------|---------------------------------|----------------------|
| nfiguration / 1                                 | Mesh                                   |                                                         |                        |                                 |                      |
| Me                                              | coup Setup                             | Show Mesh Group                                         | 3<br>Search Mesh Nodes |                                 | Mesh Status          |
| Step 3- Sear                                    | ch Mesh Nodes                          |                                                         |                        |                                 |                      |
|                                                 |                                        |                                                         |                        |                                 |                      |
| · The me                                        | us group can have up to 8 nodes with 1 | Mesh Root included. There are 1/8 node(s) in the        | esh group currently.   |                                 |                      |
| • The me                                        | of group can have up to 8 nodes with 1 | Mesh Root included. There are 1/8 node(s) in the        | esh group currently.   |                                 |                      |
| <ul> <li>The me</li> <li>Select / De</li> </ul> |                                        | Mesh Root included. There are $1/\theta$ node(s) in the | with group curriently. |                                 | 0.0                  |
| □ Select / De                                   | select All                             | Mesh Noot included. There are 1/8 nodely) in the        |                        |                                 | QDiscover            |
|                                                 |                                        | Mesh Noot included. There are 1/8 nodely) in the        | HMC Address            | Model                           | QDiscover            |
| □ Select / De                                   | select All                             | Mesh Nort included. There are 1/8 node(s) in the        |                        | Model<br>VigorAP 1000C          |                      |
| Select / De                                     | select All<br>Device Name              | Mesh Haot Included. There are 1/8 node(s) in the        | MAC Address            |                                 |                      |

6. Select the access point which will be grouped under the mesh root. Then click **Add**.

| ot Network                                       | ~                                   | DrayTek                                               | /igorConnect       | System Time<br>14:10 13/03/2023 | root<br>System Administrator |
|--------------------------------------------------|-------------------------------------|-------------------------------------------------------|--------------------|---------------------------------|------------------------------|
| onfiguration / N                                 | lesh                                |                                                       |                    |                                 |                              |
|                                                  |                                     |                                                       | 0                  |                                 |                              |
| Met                                              | h Group Setup                       | Show Mesh Group                                       | Search Mesh Nodes  |                                 | Mech Status                  |
| Step 3- Sear                                     | ch Mesh Nodes                       |                                                       |                    |                                 |                              |
| • The me                                         | h group can have up to 8 nodes with | Mesh Root included. There are 1/II node(s) in the mes | h group currently. |                                 |                              |
| <ul> <li>The mer</li> <li>Select / De</li> </ul> |                                     | Mesh Root Included. There are 1/ll node(s) in the mes | h group currently. |                                 | QDisco                       |
|                                                  |                                     | Mesh Root Included. There are 1/ll node(s) in the mes | NAC Address        | Model                           | Q.Biscov                     |
| Select/De                                        | oelect All                          | Mesh Root included. There are 1/ll node(s) in the mes |                    | Model<br>VigorAP 1000C          | QDiscov                      |
| Select / De                                      | uelect All<br>Device Name           | Mesh Roat Included. There are 1/II node(s) in the mes | MAC Address        |                                 | QDiscov                      |

7. Wait until the following page appears.

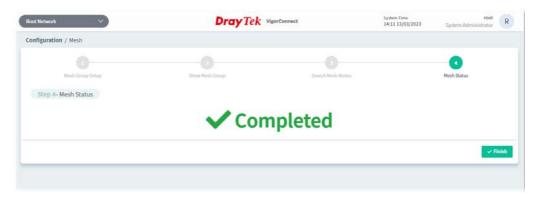

8. Click **Finish**. The mesh root and the mesh node grouped under the mesh root will be shown as follows.

| Root Network 🗸 🗸                    |                 |                   | Dray          | Tek VigorCor       | nnect |                      |        | System Time<br>14:29 13/03/2023 | root<br>System Administrator | R |
|-------------------------------------|-----------------|-------------------|---------------|--------------------|-------|----------------------|--------|---------------------------------|------------------------------|---|
| Configuration / Mesh                |                 |                   |               |                    |       |                      |        |                                 |                              |   |
| + Add Mesh Group 🔋 Delete Mesh Gros | ap.             |                   |               |                    |       |                      |        |                                 |                              | С |
| Name                                | Mesh Group      | MAC Address       | Model Name    | Status             | Нор   | Uplink               | Signal | Clients                         |                              |   |
| 👍 🐼 Root Network(1)                 |                 |                   |               |                    |       |                      |        |                                 |                              |   |
| 🐼 Manual_Carrie(0)                  |                 |                   |               |                    |       |                      |        |                                 |                              |   |
| AP 903_00507FF19216                 | VigorMeshF19216 | 00:50:7F:F1:92:16 | VigorAP 903   | Online             | 0     |                      |        | 0                               |                              |   |
| L 🛞 AP 1000C_001DAA04F06C           |                 | 00:1D:AA:04:F0:6C | VigorAP 1000C | Online(sync ready) | 1     | Wireless 5GHz (Ch36) | -40dBm | <b>0</b>                        |                              |   |
|                                     |                 |                   |               |                    |       |                      |        |                                 |                              |   |

#### 8.3.3 AP Profile

AP profile is used to apply to a selected access point. It is very convenient for the administrator to configure the setting for access point without opening the web user interface of the access point.

The functions listed in the AP profile in VigorConnect contain settings for all of models of VigorAP. When an AP profile is created, it can be used to apply onto any access point managed by VigorConnect. If the access point does not have the functions defined in the AP profile, after being applied, only the functions that the selected access point supports will be overwritten by the selected AP profile.

| Root Network               |                   | <b>Dray</b> Tek       | VigorConnect     |        | stem Time<br>:04 10/03/2023 | root<br>System Administrator | R     |
|----------------------------|-------------------|-----------------------|------------------|--------|-----------------------------|------------------------------|-------|
| Configuration / AP Profile |                   |                       |                  |        |                             |                              |       |
| + Add New Profile          |                   |                       |                  |        |                             |                              |       |
| Profile Name               | Action            |                       |                  |        |                             |                              |       |
| AP_Carrie                  | 🖉 Edit 🛛 🖻 Delete | C Duplicate C Copy To |                  |        |                             |                              |       |
| Device Provisioning        |                   |                       |                  |        |                             |                              |       |
| Name                       |                   | Model Name            | Last Provisioned | Status | AP Pro                      | file                         |       |
| A 🚠 Root Network           |                   |                       |                  |        |                             | ~                            |       |
| AP 1000C_001DAA04F06C      |                   | VigorAP 1000C         |                  |        |                             | ~                            |       |
| AP 902_001DAA3F150E        |                   | VigorAP 902           | 2                |        |                             | ~                            |       |
| AP 903_00507FF19216        |                   | VigorAP 903           |                  |        |                             | ¥                            |       |
|                            |                   |                       |                  |        |                             | line and the                 |       |
|                            |                   |                       |                  |        |                             | Refresh                      | Apply |
|                            |                   |                       |                  |        |                             |                              |       |

| ltem                | Description                                                                                                    |
|---------------------|----------------------------------------------------------------------------------------------------|
| +Add New Profile    | Create a new AP profile with basic settings.                                                                                                    |
| Profile Name        | Displays the name of AP profile.                                                                                                    |
| Action              | Edit - Configure detailed settings for the selected AP profile. Delete -Delete the selected AP profile. Duplicate - Click to duplicate a new profile (e.g., aaa(1)) based on the selected profile (e.g., aaa). Copy To - Click to open the following page. Then select a network (e.g., Marketing_carrie in this case) from the tree view of Root Network. After clicking the Copy To button, the configuration of selected AP profile will be applied to the selected network (e.g., Marketing_carrie). + Change Network + Change Network |
| Device Provisioning | Locate the access points for applying suitable AP profile.                                                                                                    |

|         | <b>Name</b> – Display a tree view for model managed by VigorConnect.                                                                                                    |
|---------|----------------------------------------------------------------------------------------------------|
|         | Model Name – Display the name of the model.                                                                                                    |
|         | <b>Last Provisioned</b> – Display the time that AP profile was applied to the selected device.                                                                          |
|         | <b>Status</b> – Display the status (updating, complete and "-") of the AP.                                                                                              |
|         | <b>AP Profile</b> – Choose an AP profile for applying to the selected AP. In which, <b>"As Parent"</b> means to apply the profile listed on the top to the selected AP. |
| Refresh | Click to refresh current page.                                                                                                    |
| Save    | Click to save the changes in this page.                                                                                                    |

#### 8.3.3.1 Add an AP Profile

Click +Add New Profile to create a new AP profile.

| Root Network 🗸 🗸           | Dray           | Tek VigorConnect | System Time<br>17:02 10/03/2023 | root<br>System Administrator | R    |
|----------------------------|----------------|------------------|---------------------------------|------------------------------|------|
| Configuration / AP Profile |                |                  |                                 |                              |      |
| Add a Profile              |                |                  |                                 |                              |      |
| Profile Name:              | AP_Carrie      | v.               |                                 |                              |      |
| AP Login Username:         | admin          | ~                |                                 |                              |      |
| AP Login Password:         | admin Ø        | -                |                                 |                              |      |
| Setting Mode:              | Quick Advanced |                  |                                 |                              |      |
| Select All:                |                |                  |                                 |                              |      |
| ↑ Back to profile list     |                |                  |                                 | <b>1</b> 00                  | Save |

| ltem              | Description                                                                                                    |  |  |  |  |
|-------------------|----------------------------------------------------------------------------------------------------|--|--|--|--|
| Profile Name      | Enter a name of the profile.                                                                                                    |  |  |  |  |
| AP Login Username | Enter a username for login the access point.                                                                                                    |  |  |  |  |
| AP Login Password | Enter a password for login the access point.                                                                                                    |  |  |  |  |
| Setting Mode      | Quick - Only basic settings allowed for the AP profile. Advanced - All settings for the AP profile. • Select All - Click to enable/disable the selection. Below shows the AP profile with Quick setting mode. • Output of the select all of the selection. • Default Wreless • Profile Setting • Profile Virtual Setting • Profile Setting • Profile Virtual Setting • Profile Virtual Setting <p< th=""></p<> |  |  |  |  |

|                      | Below shows the AP profile with Advanced setting mode.                            |
|----------------------|-----------------------------------------------------------------------------------|
|                      | Configuration / AP Profile / AP_Carrie                                            |
|                      | Central Setup © Operation Mode: Access Point Bange Edender<br>Mech Node Mech Node |
|                      | SSID Settings 2,4G General Setup ^                                                |
|                      | Rouning 50 Georal Situp                                                           |
|                      | Load Balance 502 General Setup                                                    |
|                      | LAN II Sove profile                                                               |
|                      | Arritme Fairness                                                                  |
|                      | Mobile Device Management                                                          |
|                      | Application                                                                       |
|                      | Universal Repeater                                                                |
|                      | WMM Configuration                                                                 |
|                      | System                                                                            |
|                      | Profile Setting                                                                   |
|                      | TROOPSetting                                                                      |
|                      |                                                                                   |
|                      |                                                                                   |
| Back to profile list | Return to previous page, AP profile list.                                         |
| Save                 | Save the settings and display the new profile on the AP profile list.             |
|                      | Configuration / AP Profile                                                        |
|                      | comparator / a riske                                                              |
|                      | + Add New Profile                                                                 |
|                      | Profile Name Action                                                               |
|                      | AP_Carrie 🖉 Edit 🗊 Delete 🖓 Duplicate 🆓 Copy To                                   |
|                      | Device Provisioning                                                               |
|                      | Hanna Handball Hanna Halt Broudel                                                 |

#### 8.3.2.2 Edit an AP Profile

To configure detailed settings for each AP profile, click the **Edit** button for the selected profile. The setting page appears as follows:

| figuration / AP Profile / AP_C | arrie              |                                                    |   |
|--------------------------------|--------------------|----------------------------------------------------|---|
| eneral Setup<br>SID Settings   | Operation Mode:    | Access Point Range Extender<br>Mesh Root Mesh Node |   |
| loaming                        | 2.4G General Setup | В                                                  | ~ |
| oad Balance                    | 2.4G Wireless LAN  | •                                                  |   |
| AN                             | 2 802.11 Mode      | Mixed(11b+11g+11n) ~                               |   |
| irtime Fairness                | 2.4G Channel       | Channel 11,2462MHz 👳                               |   |
| obile Device Management        | Channel Width      | Auto 20/40 MHz $\sim$                              |   |
| plication                      | Extension Channel  | Channel 7,2442MHz ~                                |   |
| niversal Repeater              | Z Antenna          | 2T2R 🛩                                             |   |
| MM Configuration               | Z TX Power         | 100% ~                                             |   |
| stem                           | MAC Clone          | 0                                                  |   |
| rofile Setting                 | MAC Address        |                                                    |   |
| R069 Setting                   |                    |                                                    |   |

These parameters are explained as follows:

| ltem               | Description                                                               |
|--------------------|---------------------------------------------------------------------------|
| Area A - Menu Item | At present, the available menu items contain,                             |
|                    | General Setup                                                             |
|                    | SSID Settings                                                             |
|                    | • Roaming                                                                 |
|                    | Load Balance                                                              |
|                    | • LAN                                                                     |
|                    | Airtime Fairness                                                          |
|                    | Mobile Device Management                                                  |
|                    | Application                                                               |
|                    | WMM Configuration                                                         |
|                    | • System                                                                  |
|                    | Profile Setting                                                           |
|                    | • TR069 Setting                                                           |
| Area B - Settings  | This area will vary according to the item selected in Area A - Menu Item. |

(i) Refer to **User's Guide of VigorAP** for the detailed information of settings definition.

# 8.4 Switch Alert Setup

VigorConnect will collect the SNMP trap coming from the VigorSwitch. If an alert event happens on VigorSwitch, the corresponding information will be sent to VigorConnect to send the alert messages.

| Configur | ation / Switch Alert Setup |                 |                      |              |           |
|----------|----------------------------|-----------------|----------------------|--------------|-----------|
| how 5    | ∽ entries                  |                 |                      | Search_      |           |
| ndex     | Switch Name                | 1P              | Model                | Switch Alert | PortAlert |
|          | PQ2121xb_1449BC50673D      | 192.168.105.202 | VigorSwitch PQ2121xb | Enable 🛩     | Enable 🛩  |
| E:       | P2280_001DAA0C8609         | 192.168.105.186 | VigorSwitch P2280    | Enable 👻     | Enable 👻  |
| Ŭ,       | G2280x_0010AA43C7BA        | 192.168.105.181 | VigorSwitch G2280x   | Enable 👻     | Enable 🛩  |
| 6        | Q2121x_1449BC506AA4        | 192.168.105.212 | VigorSwitch Q2121x   | Enable 👻     | Enable 👻  |
|          | G1280_001DAA0D07F0         | 192.168.105.251 | VigorSwitch G1280    | Enable 👻     | Enable 👻  |
|          |                            |                 |                      |              | + 1 >     |
|          |                            |                 |                      |              | Apply     |

These parameters are explained as follows:

| ltem                                                                                                    | Description                                                                                                    |
|----------------------------------------------------------------------------------------------------|----------------------------------------------------------------------------------------------------|
| Switch AlertEnable / Disable - Use the drop-down menu to enable or disablefunction of sending an alert message to the recipient. |                                                                                                    |
| Port Alert                                                                                                    | <b>Enable / Disable -</b> Use the drop-down menu to enable or disable the function of sending an alert message about port settings to the recipient. |
| Apply                                                                                                    | Apply the settings configured above to each switch.                                                                                                  |

### **8.5 Flow Alert Setup**

This page is to set different thresholds and flow values for each device. When an abnormality occurs, VigorConnect can quickly detect it and send an alert mail/SMS to the recipient (user/administrator) according to the sFlow analysis.

| ihow 5 | ~ entries             |                 |                      | Search    |             |
|--------|-----------------------|-----------------|----------------------|-----------|-------------|
| ndex   | Device Name           | IP              | Model                | SMS Alert | Email Alert |
| l.     | PQ2121xb_14498C50673D | 192.168.105.202 | VigorSwitch PQ2121xb | Disable 👻 | Disable 🛩   |
|        | G2280x_001DAA43C7BA   | 192.168.105.181 | VigorSwitch G2280x   | Disable 👻 | Disable 👻   |
|        | Q2121x_1449BC506AA4   | 192.168.105.212 | VigorSwitch Q2121x   | Disable 👻 | Disable 👻   |
|        |                       |                 |                      |           | 44 1        |

| ltem                                             | Description                                                                                                    |
|--------------------------------------------------|----------------------------------------------------------------------------------------------------|
| Device Name                                      | Displays the device name of the VigorSwitch.                                                                                       |
| IP                                               | Displays the IP address of the VigorSwitch.                                                                                        |
| ModelDisplays the model name of the VigorSwitch. |                                                                                                    |
| SMS Alert                                        | <b>Disable</b> - Select to disable the function of SMS alert.<br><b>Enable</b> - Select to enable the function of SMS alert.       |
| Email Alert                                      | <b>Disable</b> - Select to disable the function of e-mail alert.<br><b>Enable</b> - Select to enable the function of e-mail alert. |
| Apply                                            | Apply the settings configured above to each switch.                                                                                |

To configure detailed settings of flow alerts for individual devices, click the name link under Device Name to open the setting page

| how 5     | ~ entries             |                 |                      | Search    |               |
|-----------|-----------------------|-----------------|----------------------|-----------|---------------|
| ndex      | Device Name           | IP              | Model                | SMS Alert | Email Alert   |
|           | PQ2121xb_14498C50673D | 192.168.105.202 | VigorSwitch PQ2121xb | Disable 🖌 | Disable 👻     |
|           | G2280x_001DAA43C7BA   | 192.168.105.181 | VigorSwitch G2280x   | Disable 👻 | Disable 😁     |
|           |                       |                 |                      |           | 44 <b>1</b> H |
| Q2121     | xb_1449BC50673D       |                 |                      |           |               |
| User(s)   |                       |                 |                      |           |               |
|           | Select /              | Deselect All    |                      |           |               |
| Device FI | ow                    |                 | ~                    |           |               |
| Port Flow | i.                    |                 | *                    |           |               |
| nspect S  | ource Flow            |                 | •                    |           |               |
| Inspect D | estination Flow       |                 | *                    |           |               |
| Device Fa | ults                  |                 | *                    |           |               |
|           | d                     |                 |                      |           |               |

| ltem        | Description                                                                                                    |
|-------------|----------------------------------------------------------------------------------------------------|
| User(s)     | Select the user name(s) to which VigorConnect sends the alert.                                                                                                    |
| Device Flow | <ul> <li>Enable - Switch the toggle to enable/disable device flow control.</li> <li>Set the threshold for VigorConnect to collect the sFlow data.</li> <li>Frequency - The default is 30 minutes.</li> <li>Volume - The default is 1GB. The unit is GB/MB.</li> </ul>                      |
| Port Flow   | Port Flow attack your network by sending packets to a range of ports in an attempt to find services that would respond. When Port Flow detection is enabled, the router sends warning messages when it detects port scanning activities that exceed the threshold rate (volume set below). |
|             | <b>Enable</b> - Switch the toggle to enable/disable port flow detection.<br>Set the threshold for VigorConnect to collect the sFlow data.                                                                                                    |
|             | Frequency - The default is 30 minutes.                                                                                                    |
|             | <b>Port(s)</b> - Select the LAN port number.                                                                                                    |

|                             | <b>Volume</b> - The default is 1GB. The unit is GB/MB.                                                                                                    |
|-----------------------------|----------------------------------------------------------------------------------------------------|
| Inspect Source Flow         | <b>Enable</b> - Switch the toggle to enable/disable the function of inspecting the source flow.                                                                                                    |
|                             | Set the threshold for VigorConnect to collect the sFlow data.                                                                                                    |
|                             | Frequency - The default is 30 minutes.                                                                                                    |
|                             | <b>Volume</b> - The default is 1GB. The unit is GB/MB.                                                                                                    |
| Inspect Destination<br>Flow | <b>Enable</b> - Switch the toggle to enable/disable the function of inspecting the destination flow.                                                                                                    |
|                             | Set the threshold for VigorConnect to collect the sFlow data.                                                                                                    |
|                             | Frequency - The default is 30 minutes.                                                                                                    |
|                             | <b>Volume</b> - The default is 1GB. The unit is GB/MB.                                                                                                    |
| Device Faults               | <b>Enable</b> - Switch the toggle to enable/disable the function of detecting the device faults.                                                                                                    |
|                             | Set the threshold for VigorConnect to collect the sFlow data.                                                                                                    |
|                             | Frequency - The default is 30 minutes.                                                                                                    |
|                             | Threshold - The default is 100.                                                                                                    |
| SYN Flood                   | When the arrival rate of SYN packets exceeds the Threshold value, the router will start to randomly discard SYN packets for a period of time as defined in Frequency. This is to prevent SYN packets from exhausting router resources. |
|                             | Enable - Switch the toggle to enable/disable SYN flood defense.                                                                                                    |
|                             | Set the threshold for VigorConnect to collect the sFlow data.                                                                                                    |
|                             | Frequency - The default is 30 minutes.                                                                                                    |
|                             | Threshold - The default is 100.                                                                                                    |
| ICMP Flood                  | When the arrival rate of ICMP packets exceeds the Threshold value, the router will start to randomly discard ICMP packets for a period of time as defined in Frequency.                                                                |
|                             | <b>Enable</b> - Switch the toggle to enable/disable ICMP flood defense.                                                                                                    |
|                             | Set the threshold for VigorConnect to collect the sFlow data.                                                                                                    |
|                             | Frequency - The default is 30 minutes.                                                                                                    |
|                             | Threshold - The default is 100.                                                                                                    |
| TCP Flood                   | When the arrival rate of TCP packets exceeds the Threshold value, the router will start to randomly discard TCP packets for a period of time as defined in Frequency.                                                                  |
|                             | <b>Enable</b> - Switch the toggle to enable/disable TCP flood defense.                                                                                                    |
|                             | Set the threshold for VigorConnect to collect the sFlow data.                                                                                                    |
|                             | Frequency - The default is 30 minutes.                                                                                                    |
|                             | Threshold - The default is 100.                                                                                                    |
| UDP Flood                   | When the arrival rate of UDP packets exceeds the Threshold value, the router will start to randomly discard UDP packets for a period of time as defined in Frequency.                                                                  |
|                             | <b>Enable</b> - Switch the toggle to enable/disable UDP flood defense.                                                                                                    |
|                             | Set the threshold for VigorConnect to collect the sFlow data.                                                                                                    |
|                             | <b>Frequency</b> - The default is 30 minutes.                                                                                                    |
|                             | Threshold - The default is 100.                                                                                                    |
| Land Flood                  | LAND attacks happen when an attacker sends spoofed SYN packets with<br>both source and destination addresses set to that of the target system,                                                                                         |

|                | <ul> <li>which causes the target to reply to itself continuously.</li> <li>Enable - Switch the toggle to block/unblock LAND attacks.</li> <li>Set the threshold for VigorConnect to collect the sFlow data.</li> <li>Frequency - The default is 30 minutes.</li> </ul> |
|----------------|----------------------------------------------------------------------------------------------------|
|                | Threshold - The default is 100.                                                                                                    |
| Tiny Fragment  | <ul> <li>Enable - Switch the toggle to block/unblock the tiny fragment detection.</li> <li>Set the threshold for VigorConnect to collect the sFlow data.</li> <li>Frequency - The default is 30 minutes.</li> <li>Threshold - The default is 100.</li> </ul>           |
| Push ACK Flood | <ul> <li>Enable - Switch the toggle to enable/disable the push ACK flood defense.</li> <li>Set the threshold for VigorConnect to collect the sFlow data.</li> <li>Frequency - The default is 30 minutes.</li> <li>Threshold - The default is 100.</li> </ul>           |
| RST Flood      | <ul> <li>Enable - Switch the toggle to enable/disable the RST flood defense.</li> <li>Set the threshold for VigorConnect to collect the sFlow data.</li> <li>Frequency - The default is 30 minutes.</li> <li>Threshold - The default is 100.</li> </ul>                |
| Apply          | Apply the settings configured above to each switch.                                                                                                    |

## 8.6 VPN Analytics Setup

VPN Analytics provides statistics and notifications for VPN connections by receiving and analyzing the Syslog from the CPE device. It is suggested to keep the VPN syslog only and delete the syslog for other functions to minimize storage usage.

#### 8.6.1 General

This page is used for configuring the general settings for VPN analytics information.

| oot Network 🗸 🗸                                                                                                    | Dray Tek VigorConnect                                                                                                    | System Time<br>17:24 10/03/2023 | root<br>System Administrator |
|----------------------------------------------------------------------------------------------------|----------------------------------------------------------------------------------------------------|---------------------------------|------------------------------|
| onfiguration / VPN Analytics                                                                                                    | Setup                                                                                                    |                                 |                              |
| user Notification List                                                                                                    | Service Name Email&SMS Format                                                                                                    |                                 |                              |
| Enable Analytics Setup                                                                                                    | Œ                                                                                                    |                                 |                              |
| Keep VPN Syslog Only                                                                                                    |                                                                                                    |                                 |                              |
| Log Retention Days                                                                                                    | 90                                                                                                    |                                 |                              |
| () About VPN Analytics:                                                                                                    |                                                                                                    |                                 |                              |
| VPN Analytics provides statis                                                                                                    | stics and notifications for VPN connections by receiving and analyzing syslog from Router.<br>log only and delete syslog for other functions to minimize the storage usage.                                                                                                    |                                 |                              |
| We suggest to keep VPN syst                                                                                                    | log only and delete syslog for other functions to minimize the storage usage.                                                                                                    |                                 |                              |
|                                                                                                    |                                                                                                    |                                 |                              |
| lotification Default Settir                                                                                                    | ngs                                                                                                    |                                 |                              |
|                                                                                                    | ngs                                                                                                    |                                 |                              |
| Email Notification                                                                                                    |                                                                                                    |                                 |                              |
| Email Notification<br>SMS Notification                                                                                                    |                                                                                                    |                                 |                              |
| Email Notification<br>SMS Notification<br>Notification Incident                                                                                                    | C<br>Location Change V                                                                                                    |                                 |                              |
| Email Notification<br>SMS Notification<br>Notification Incident<br>O About Notification Incident Is "pe                                                                | C Location Change  Joints r user* based. This is the default setting that will be applied to new users, and each existing.                                                                                                    |                                 |                              |
| Email Notification<br>SMS Notification<br>Notification Incident<br>O About Notification Incid<br>Notification Incident Is "pe<br>user setting can be customiz          | Cocation Change V<br>Location Change V<br>dent:<br>r user" based. This is the default setting that will be applied to new users, and each existing<br>red in the "User Notification List" tab.                                                                                                    |                                 |                              |
| Email Notification SMS Notification Notification Incident O About Notification Incident Is "pe user setting can be customia  Location Change: Se connection if the sou | Control Change  Control Change  Control Chang |                                 |                              |
| Notification Incident Is "pe<br>user setting can be customiz<br>Location Change: Se<br>connection if the sou<br>IP. A user may change                                  | C C C C C C C C C C C C C C C C C C C                                                                                                    |                                 |                              |

| ltem                      | Description                                                                                                    |
|---------------------------|----------------------------------------------------------------------------------------------------|
| Enable Analytics<br>Setup | Click to enable/disable this VPN analytics setup page.                                                                                                    |
| Keep VPN Syslog Only      | Click to enable/disable the function of keeping VPN syslog only. If enabled, storage usage will be minimized as possible.                                                                                                    |
| Log Retention Days        | Set the days for the system to keep the log.                                                                                                    |
| Notification Default Se   | ttings                                                                                                    |
| Email Notification        | Click to enable/disable the function of sending a notification to the recipient by email.                                                                                                    |
| SMS Notification          | Click to enable/disable the function of sending a notification to the recipient by SMS.                                                                                                    |
| Notification Incident     | <b>Location Change -</b> Send notification for the first connection of the day,<br>and only send notification for the following connection if the source<br>location is different from the last connection. Please note, location is a<br>wider scale than IP. A user may change IP but still fall in the same location. |
|                           | <b>IP Change -</b> Send notification for the first connection of the day, and only send notification for the following connection if the source IP is different from the last connection.                                                                                                    |
|                           | <b>Always</b> - Always send notifications when there's a VPN connection.                                                                                                    |
|                           | <b>Disable -</b> Do not send notifications for VPN connections.                                                                                                    |
|                           | This is the default setting that will be applied to new users. Each existing user setting can be customized in the User <b>Notification List</b> tab.                                                                                                    |
| Apply                     | Apply the settings configured above to each switch.                                                                                                    |

#### 8.6.2 User Notification List

This page allows the system administrator to set the appropriate notification mechanism based on different VPN profiles.

| koot Network 🗸 🗸 🗸                  |                                  | DrayTek vis              | gorConnect | System Time<br>17:28 10/03/2023 | root<br>System Administrator | 0 |
|-------------------------------------|----------------------------------|--------------------------|------------|---------------------------------|------------------------------|---|
| Configuration / VPN Analytics Setup |                                  |                          |            |                                 |                              |   |
| eneral User Notification List Servi | rice Name Email&SMS Format       |                          |            |                                 |                              |   |
| Notification                        |                                  |                          |            |                                 |                              |   |
|                                     |                                  |                          |            |                                 |                              |   |
| levice 192.168.105.233 (I           | DrayTek_VC1) ~                   |                          |            |                                 |                              |   |
|                                     |                                  |                          |            |                                 |                              |   |
|                                     |                                  |                          |            |                                 |                              |   |
| how 10 v entries                    |                                  |                          |            | 5                               | earch                        |   |
| now in the entries                  |                                  |                          |            |                                 |                              |   |
|                                     | e 🕂 Email Notify 🕆 SMS Notify 🕆  | Notification incident    | Email      | 41                              | Telephone                    |   |
| rofile ID ↓ ↑ User Name ↓ ↑ Type    | e in Email Notifyi? SMS Notifyi? | Notification incident J* | Email      | 41                              | Telephone                    |   |
| rofile ID J↑ User Name J↑ Type      |                                  |                          | Email      | 41                              |                              |   |
| rofile ID-↓† User Name ↓† Type      |                                  |                          | Email      | 40                              |                              |   |
| rofile ID J↑ User Name J↑ Type      |                                  |                          | Email      | 46                              |                              |   |

These parameters are explained as follows:

| ltem                  | Description                                                                                                    |
|-----------------------|----------------------------------------------------------------------------------------------------|
| Notification          | Click to enable/disable this notification setup page.                                                                                                    |
| Device                | Select a device.<br>The VPN profiles configured for that device will be shown below.                                                                                                    |
| User Name             | Displays the name of the VPN profile.                                                                                                    |
| Туре                  | Displays the VPN type (e.g., LAN to LAN, Remote Dial-In).                                                                                                    |
| Email Notify          | Switch the toggle to enable/disable the function of email notify.                                                                                                    |
| SMS Notify            | Switch the toggle to enable/disable the function of SMS notify.                                                                                                    |
| Notification Incident | Choose one of the notification incidents as the triggered event. When an incident occurs, a notification SMS/email will be sent out based on the address and telephone entered in this page. |
| Email                 | Enter the email address defined for the VPN profile.                                                                                                    |
| Telephone             | Enter the phone number defined for the VPN profile.                                                                                                    |
| Save                  | Save the settings.                                                                                                    |

#### 8.6.3 Service Name

The service name profile created here will be selected or applied on the page of **Monitoring>>VPN>>Firewall**. The default service names are HTTPS, HTTP, NoMachine, email, and DrayTek.Chat. Create available service names to meet the actual requirement.

| Configuration | VPN Analytics Setu | p               |                 |         |                |   |
|---------------|--------------------|-----------------|-----------------|---------|----------------|---|
| General User  | Notification List  | rvice Name Ema  | il&SMS Format   |         |                |   |
| + Add         |                    |                 |                 |         |                |   |
|               |                    |                 |                 | Search  |                |   |
| ost           | .∤† Туре           | <b>↓</b> † Port | ↓† Service Name | 4† Acti | lan            |   |
| ny            | TCP                | 443             | HTTPS           | 0       | Edit 🔯 Delete  | e |
| ny            | TCP                | 80              | HTTP            | 0       | Edit 📋 Delete  | e |
| ny            | TCP                | 4000            | NoMachine       | 0       | 'Edit 📋 Delete | e |
| 72.16.2.8     | TCP                | 995             | email           | 0       | Edit 💼 Delete  | e |
| 72.16.2.8     | TCP                | 3000            | DrayTek.Chat    | 0       | Edit 🔯 Deleta  | ė |
|               |                    |                 |                 |         | 44             | _ |

These parameters are explained as follows:

| Item         | Description                                       |
|--------------|---------------------------------------------------|
| +Add         | Click to create a new service.                    |
| Host         | Displays the IP address of the service.           |
| Туре         | Displays the protocol set for the service.        |
| Port         | Displays the port number.                         |
| Service Name | Displays the name of the service.                 |
| Action       | <b>Edit</b> - Click to modify the selected entry. |
|              | <b>Delete</b> - Remove the selected entry.        |

Click **+Add** to create a new service profile.

| General     User Notification List     Service Name     Email&SMS Format       Host     IPv4 format (EX: 123.12.1.1) or Any       Type     TCP     UDP       Port     Image: Comparison of the service Name       Service Name     Image: Comparison of the service Name | Host IPv4 format (FX: 123.12.1.1) or Any Type TCP UDP ICMP Port |                               | Setup                               |  |
|----------------------------------------------------------------------------------------------------|-----------------------------------------------------------------|-------------------------------|-------------------------------------|--|
| Type TCP UDP ICMP Port                                                                                                    | Type TCP UDP ICMP Port Service Name                             | eneral User Notification List | Service Name Email&SMS Format       |  |
| Port                                                                                                    | Port Service Name                                               | Host                          | IPv4 Iormat (EX: 123.12.1.1) or Any |  |
|                                                                                                    | Service Name                                                    | Туре                          | TCP UDP ICMP                        |  |
| Service Name                                                                                                    |                                                                 | Port                          |                                     |  |
|                                                                                                    |                                                                 |                               |                                     |  |

| ltem         | Description                                                   |
|--------------|---------------------------------------------------------------|
| Host         | Enter the IP address or the word of Any as the hostname.      |
| Туре         | Set the protocol used for the host.                           |
| Port         | Enter a port value used for the host.                         |
| Service Name | Define a name for the service.                                |
| Cancel       | Discard current modification and return to the previous page. |
| Save         | Save the current settings.                                    |

#### 8.6.4 Email&SMS Format

This page allows you to set the format of email and SMS. You have to enter the message for email and SMS by following the format suggested on this page.

|                                                                                                    | ~ )                                                                                                    | Dray Tek VigorConnect | System Time<br>10:57 13/03/2023 | root<br>System Administrator |  |
|----------------------------------------------------------------------------------------------------|----------------------------------------------------------------------------------------------------|-----------------------|---------------------------------|------------------------------|--|
| onfiguration / V                                                                                    | PN Analytics Setup                                                                                                    |                       |                                 |                              |  |
| eneral User Not                                                                                     | ification List Service Name Email&SMS F                                                                                        | ormat                 |                                 |                              |  |
| Format                                                                                              | Preview                                                                                                    |                       |                                 |                              |  |
| Date Time Format                                                                                    | 2006-01-02 15:04:05                                                                                                    |                       |                                 |                              |  |
| /PN Access                                                                                          |                                                                                                    |                       |                                 |                              |  |
| <ul> <li>SLAST_D</li> <li>SPROFILI</li> <li>SUSERN/</li> <li>SROUTER</li> <li>SIP: Virtu</li> </ul> | IME: Event time<br>ATE: Last access time<br>5 IO: Profile ID<br>Mit: Username<br>L.MAIE: Router name<br>al IP<br>ID: Public IP |                       |                                 |                              |  |
| <ul> <li>\$TYPE: Q</li> <li>\$VPN_TY</li> </ul>                                                     | PE-VPN type<br>PE-VPN type<br>DN: Location                                                                                     |                       |                                 |                              |  |
| <ul> <li>\$TYPE: Q</li> <li>\$VPN_TY</li> </ul>                                                     | onnection type<br>PE: VPN type                                                                                                 | VPN UPI               |                                 |                              |  |
| <ul> <li>\$TYPE: C</li> <li>\$VPN_TY</li> <li>\$LOCATION</li> </ul>                                 | onnection type<br>HE-VPM type<br>NY: Location                                                                                  | TYPE] IS UP           |                                 |                              |  |

| ltem                   | Description                                                                                                    |
|------------------------|----------------------------------------------------------------------------------------------------|
| Format/Preview         | <b>Format -</b> Click this tab for entering the content of SMS/email.<br><b>Preview -</b> Click this tab for viewing the content of SMS/email. |
| Date Time-Format       | Displays the date time-format based on Golang (e.g., 2006-01-02 15:04:05).                                                                     |
| VPN Access / Service A | Access                                                                                                    |
| Email Subject          | Enter the subject of the email.                                                                                                    |
| Email Message          | Enter the message/content that the recipient will see by email.                                                                                |
| SMS Message            | Enter the message/content that the recipient will see by an SMS.                                                                               |
| Save                   | Save the current settings.                                                                                                    |

This page is left blank.

# Part V Device Menu for a CPE

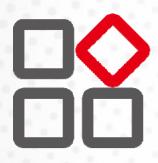

## **Chapter 9 Device Menu**

On the dashboard for a specified CPE (AP/switch), the Device menu contains:

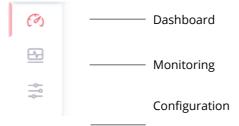

## 9.1 Dashboard for CPE

Use the drop-down menu on the top of the left side to select a CPE (e.g., AP 1000C).

| Networks and Devic | es     | Q X                     |
|--------------------|--------|-------------------------|
|                    | Model  |                         |
| < Home / Root Netw | ork(7) |                         |
| 器 Root Network(7)  |        | 器 Manual_Carrie(0)      |
| 윤 NetFlow(0)       |        |                         |
|                    |        | AP 903_00507FF19216     |
|                    |        | ▲ G1280_001DAA0D07F0    |
|                    |        | ▲ G2280x_001DAA43C7BA   |
|                    |        | P2280_001DAA0CB609      |
|                    |        | A PQ2121xb_1449BC50673D |
|                    |        | A 03131- 1440DCE06884   |

The dashboard will vary based on the selected CPE (access point/switch).

It will display device information, wireless LAN (2.4GHz/5GHz), wireless LAN(5GHz)-2, Wireless Station List 2.4G/5G/5G-2, LAN overview, network, note, quick tools, operation mode, connectivity and alerts for an access point.

| AP 1000C_0010 | илангаас ~                                                                                                    | <b>Dray</b> Tek       | VigorConnect                   | System Time<br>11:33 09/03/2023 | root<br>System Administrator | R    |
|---------------|----------------------------------------------------------------------------------------------------|-----------------------|--------------------------------|---------------------------------|------------------------------|------|
| Dashboard     |                                                                                                    |                       | Device Status: offline Alarms: | 0 Active Clients: 0             | Auto Refresh: 1 Minute ~     |      |
| F             | 90-2 0<br>10-1 0<br>10-1 0<br>2-4 0<br>10-2 0<br>2-4 0<br>2-4 0<br>10-2 0<br>2-4 0<br>2-4 | 1                     | Wireless Station List 2.4G     | No data available               |                              |      |
| USB           | P2 P1POL RESET #                                                                                                    |                       | Wireless Station List 5G       | No data available               |                              |      |
| Device Info   | Mation                                                                                                    | Wireless LAN (2.4GHz) | Wireless Station List 5G-2     |                                 |                              |      |
| IP Address    |                                                                                                    | Status                |                                | No data available               |                              |      |
| Network Nam   | http://192.168.105.185:80                                                                                                    | Mode                  |                                |                                 |                              |      |
| Model         | VigorAP 1000C                                                                                                    | Channel               | LAN Overview                   |                                 |                              |      |
| Firmware Vers | 1.5                                                                                                    | мас                   | LAN 👌 Status                   | J† IP/Mask                      | 47 DHCP                      | -41  |
| MAC Address   | 001DAA04F06C                                                                                                    | Wireless LAN (5GHz)   |                                | No data available               |                              |      |
| Up Time       |                                                                                                    | Status                |                                |                                 |                              |      |
| Hardware Ver  | ilon 1.0.3                                                                                                    | Mode                  |                                |                                 | - show m                     | nore |
| Serial Number |                                                                                                    | Channel               |                                |                                 |                              |      |
| Note 1        |                                                                                                    | MAC                   | Network                        |                                 |                              |      |
| Note 2        |                                                                                                    | MAC                   | Name 47 Index 47 VLAN ID       | UT DHCP U                       | IT IP UT IPV6 UT Proxy       | ĝ ;  |
|               | me 2023-02-23 13:47:50 ()                                                                                                    |                       |                                | No data available.              |                              |      |

For a switch, it will display device information, system information, connectivity and alerts, last 10 SNMP events, port status, note and quick tools.

| =   | PQ7121xb_14498C50673D V     |                             | <b>Dray</b> Tek | VigorConnect       | Syste<br>11:3          | em Time<br>7 09/03/2023 | n<br>System Administra | tor R     |
|-----|-----------------------------|-----------------------------|-----------------|--------------------|------------------------|-------------------------|------------------------|-----------|
| (9) | Dashboard                   |                             |                 |                    | Device Status: offline | Alarms: 0               | Auto Refresh: 1 Minute | v c       |
| 5   | O PoE   A PoE Error A Group | OIP Error Ocked Oisabled    |                 |                    |                        |                         |                        |           |
| -0- |                             |                             |                 |                    |                        |                         |                        |           |
| -   | Monitor 2 4 6               | 8                           |                 |                    |                        |                         |                        |           |
| 2   | » <b>–</b>                  |                             |                 |                    |                        |                         |                        |           |
|     | PWR Reset 1 3 5             | 7 Console 9 10 11 12        |                 |                    |                        |                         |                        |           |
|     |                             | 10/100M/1G 📕 2.5G 📕 10G     |                 |                    |                        |                         |                        |           |
| <@> | Device Information          |                             |                 | Port Status        |                        |                         |                        |           |
| 28  | Device Name                 | PQ2121xb_1449BC50673D       |                 | Port 🕂 Description | 17 Enable Status       | 11 Link State           | is 41 Speed 41 I       | Suplex 41 |
| 0   | IP Address                  | https://192.168.105.202:443 |                 |                    | No data                | available               |                        |           |
|     | Network Name                | Root Network                |                 |                    |                        |                         |                        |           |
|     | Model                       | VigorSwitch PQ2121xb        |                 |                    |                        |                         |                        | show more |
|     | Firmware Version            | 2.8.0_RC2                   |                 |                    |                        |                         |                        |           |
|     | MAC Address                 | 1449BC50673D                |                 | Note               |                        |                         |                        | + Add     |
|     | Up Time                     |                             |                 | Note               |                        |                         |                        | + ADD     |
|     | Hardware Version            | 3.5.1                       |                 | Empty              |                        |                         |                        |           |
|     |                             |                             | - show more     |                    |                        |                         |                        |           |
|     |                             |                             |                 | Quick Tools        |                        |                         |                        |           |
|     | System Information 🛟        |                             | Last 24 hours-  | A Download Last    | Config                 |                         |                        |           |
|     | CPU                         | 0% Memory                   | 0.96            | _                  |                        |                         |                        | -         |
|     | Cache                       | 0.96                        |                 |                    |                        |                         |                        |           |

## 9.2 Monitoring Menu

Monitoring menu offers options for monitoring the normal and abnormal actions for network, and CPE. This section offers Monitoring menu items for a selected CPE.

| enu f      | or the root network | Menu | for the specified switch | Menu     | for the specified AP  |
|------------|---------------------|------|--------------------------|----------|-----------------------|
| =          | Root Network 🗸      | =    | PQ2121xb_1449BC50673D ~  | =        | AP 1000C_001DAA04F06C |
| (7)        | Monitoring          | (7)  | Monitoring               | (7)      | Monitoring            |
|            | Alarm               |      | Alarm                    | <u>F</u> | Alarm                 |
|            | VPN                 | 48   | Logs                     |          | Logs                  |
| Z          | Logs                | 2    | Flow                     |          |                       |
|            | Devices             |      |                          |          |                       |
|            | Floor Plan          |      |                          |          |                       |
| 502<br>202 | Rogue AP Detection  |      |                          |          |                       |
| ዲዩ         | Flow                |      |                          |          |                       |

#### 9.2.1 Alarm for a Switch

Alarm message will be recorded on VigorConnect server when there is a trouble happened to the device (CPE).

|     | _       |          |              |                     | Dray                    |                   |             |                        |                        |
|-----|---------|----------|--------------|---------------------|-------------------------|-------------------|-------------|------------------------|------------------------|
| Mo  | nitori  | ng / A   | larm         |                     |                         |                   |             |                        |                        |
| 500 | rch No. | / Device | e Name / MAC |                     | Time Interval : 2023/02 | /13 to 2023/03/15 |             |                        |                        |
| A   | larm 🖪  | 1        | History      |                     |                         |                   |             |                        |                        |
| é   | 💁 Expo  | ort All  | 意 Delete     | 1 Delete All        |                         |                   |             | 10 <                   | ( 1 /1 > H C           |
|     | N       | 40.      | Ack Status   | Time                | Device Name             | MAC Address       | Alarm Level | Alarm Message          | Alarm Type             |
| D   | 1       | 16       | Not Ack      | 2023-03-03 13:59:12 | Q2121x_1449BC506AA4     | 1449BC506AA4      | A Critical  | Device Loss Connection | Device Loss Connection |
|     |         |          |              |                     |                         |                   |             |                        |                        |
|     |         |          |              |                     |                         |                   |             |                        |                        |
|     |         |          |              |                     |                         |                   |             |                        |                        |
|     |         |          |              |                     |                         |                   |             |                        |                        |
|     |         |          |              |                     |                         |                   |             |                        |                        |
|     |         |          |              |                     |                         |                   |             |                        |                        |
|     |         |          |              |                     |                         |                   |             |                        |                        |
|     |         |          |              |                     |                         |                   |             |                        |                        |
|     |         |          |              |                     |                         |                   |             |                        |                        |
|     |         |          |              |                     |                         |                   |             |                        |                        |
|     |         |          |              |                     |                         |                   |             |                        |                        |
|     |         |          |              |                     |                         |                   |             |                        |                        |
|     |         |          |              |                     |                         |                   |             |                        |                        |
|     |         |          |              |                     |                         |                   |             |                        |                        |
|     |         |          |              |                     |                         |                   |             |                        |                        |
|     |         |          |              |                     |                         |                   |             |                        |                        |
|     |         |          |              |                     |                         |                   |             |                        |                        |
|     |         |          |              |                     |                         |                   |             |                        |                        |
|     |         |          |              |                     |                         |                   |             |                        |                        |
|     |         |          |              |                     |                         |                   |             |                        |                        |
|     |         |          |              |                     |                         |                   |             |                        |                        |
|     |         |          |              |                     |                         |                   |             |                        |                        |
|     |         |          |              |                     |                         |                   |             |                        |                        |
|     |         |          |              |                     |                         |                   |             |                        |                        |
|     |         |          |              |                     |                         |                   |             |                        |                        |
|     |         |          |              |                     |                         |                   |             |                        |                        |
|     |         |          |              |                     |                         |                   |             |                        |                        |
|     |         |          |              |                     |                         |                   |             |                        |                        |
|     |         |          |              |                     |                         |                   |             |                        |                        |

| ltem            | Description                                                                       |
|-----------------|-----------------------------------------------------------------------------------|
| Alarm / History | Alarm – Display the alarm records recently.                                       |
|                 | <b>History –</b> Display all the alarm records that have been solved and cleared. |
| Export All      | Click to save alarm log as a XLS file.                                            |

| Delete        | Clear the alarm record which has been solved by VigorConnect.                        |
|---------------|--------------------------------------------------------------------------------------|
| Delete All    | Clear all of the alarm records which have been solved by VigorConnect.               |
| No.           | Displays the index number of the alarm. It is offered by VigorConnect automatically. |
| Ack Status    | Displays the status of the records with the type specified here (Not Ack or Acked).  |
| Time          | Displays the time of the device to be monitored.                                     |
| Device Name   | Displays the name of the monitored device.                                           |
| MAC Address   | Displays the MAC address of the monitored device.                                    |
| Alarm Level   | Displays the alarm message with the severity (e.g., Critical) specified.             |
| Alarm Message | Displays a brief explanation for the alarm sent by VigorConnect automatically.       |
| Alarm Type    | Displays the alarm message with the type specified.                                  |

#### 9.2.2 Logs for a Switch

It provides records of action executed, name of the selected device, MAC address, Device IP, and Current Time for CPE device managed and monitored by VigorACS.

| 253         Q2121x_14498C506AA4         6         14498C506AA4         192.168.105.212         Set Parameter Values         33         2023.03.03.13.5           252         Q2121x_14498C506AA4         6         14498C506AA4         192.168.105.212         Set Parameter Values         32         2023.03.03.13.5 | A Export | All 🖹 Delete All      |           |              |                 |                      | и с       | 1 /1 > N            |
|----------------------------------------------------------------------------------------------------|----------|-----------------------|-----------|--------------|-----------------|----------------------|-----------|---------------------|
| 253         Q2121x_1449BC506AA4         6         1449BC506AA4         192.168.105.212         Set Parameter Values         33         2023.03.03.13.5           252         Q2121x_1449BC506AA4         6         1449BC506AA4         192.168.105.212         Set Parameter Values         32         2023.03.03.13.5 | ID       | Device Name           | Device ID | MAC Address  | Device IP       | Action               | Action ID | Time                |
| 252 Q2121x_14498C506AM 6 14498C506AM 192.168.105.212 Set Parameter Values 32 2023.03.03.13.5                                                                                                    | 25       | 4 Q2121x_14498C506AA4 | 6         | 1449BC506AA4 | 192.168.105.212 | Set Parameter Values | 34        | 2023-03-03 13:51:12 |
|                                                                                                    | 25       | 3 Q2121x_1449BC506AM4 | 6         | 1449BC506AA4 | 192.168.105.212 | Set Parameter Values | 33        | 2023-03-03 13:51:07 |
| 251         Q2121x_14498C506AA4         6         14498C506AA4         192.168.105.212         Set Parameter Values         31         2023.03.03 13:5                                                                                                    | □ 25     | 2 Q2121x_1449BC506AA4 | 6         | 1449BC506AA4 | 192.168.105.212 | Set Parameter Values | 32        | 2023-03-03 13:51:07 |
|                                                                                                    | 25       | 1 Q2121x_1449BC506AA4 | 6         | 1449BC506AA4 | 192.168.105.212 | Set Parameter Values | 31        | 2023-03-03 13:51:07 |
|                                                                                                    | 0 1      | 21111_1110COVINI      | *         | 1110000000   | 192.100.109.222 | Sec Parameter Values | 51        | 2025-05-05 13:51:07 |
|                                                                                                    |          |                       |           |              |                 |                      |           |                     |
|                                                                                                    |          |                       |           |              |                 |                      |           |                     |
|                                                                                                    |          |                       |           |              |                 |                      |           |                     |
|                                                                                                    |          |                       |           |              |                 |                      |           |                     |
|                                                                                                    |          |                       |           |              |                 |                      |           |                     |

| ltem                           | Description                                                                                                    |
|--------------------------------|----------------------------------------------------------------------------------------------------|
| Log Туре                       | Click one of the tabs (e.g., All CPE Actions, Device Reboot, Reboot By CPE,<br>Reset System Password, Set Parameter, File Transfer, Setting Profile,<br>Device SysLog, CPE Notify, Device Register, Device Operate, Switch SNMP<br>Alert and etc.) to display related log on this page. |
| search ID / Device Name / Dr Q | Enter the condition for VigorConnect to search and display relational information.                                                                                                    |
| Export All                     | Click to save the log as an XLS file.                                                                                                    |

| Delete      | Clear the alarm record which has been solved by VigorConnect.                      |
|-------------|------------------------------------------------------------------------------------|
| Delete All  | Clear all of the alarm records which have been solved by VigorConnect.             |
| ID          | Displays the index number of the log. It is offered by VigorConnect automatically. |
| Device Name | Displays the name of the monitored device.                                         |
| Device ID   | Displays the identification number of monitored device.                            |
| MAC Address | Displays the MAC address of the monitored device.                                  |
| Device IP   | Displays the IP address of the monitored device.                                   |
| Action      | Displays the action performed by the monitored device.                             |
| Action ID   | Displays the serial number for the action.                                         |
| Time        | Displays the time of the device to be monitored.                                   |

### 9.2.3 Flow for a Switch

This page displays the network traffic flow of certain switches which support the sFlow feature and enable the sFlow feature.

| 191       | • This d | levice needs t | o be configured    | Flow first. If you | a have configure | d release refresh | And the second second |               |                    |               |                                                       |            |
|-----------|----------|----------------|--------------------|--------------------|------------------|-------------------|-----------------------|---------------|--------------------|---------------|-------------------------------------------------------|------------|
|           |          |                |                    |                    |                  | o, prose renear   | this page later.      |               |                    |               |                                                       |            |
|           |          |                |                    |                    |                  |                   |                       |               |                    |               |                                                       |            |
| onitorin  | g / Flow |                |                    |                    |                  |                   |                       |               |                    |               |                                                       |            |
| Device Ov |          | IP             | Device Port Statu: | Dentes             | Attack Monitor   |                   |                       |               |                    |               |                                                       |            |
| Device Ov | verview  | 17 I           | Device Fort Statu: | Device             | Attack Monitor   |                   |                       | Intel Provide |                    |               |                                                       |            |
|           |          |                |                    |                    |                  |                   |                       | · 0           | 2023-03-16 07:52:5 | 52 to 2023-03 | -16 17:34:46 ∨ → Q ζ                                  | 2 4 1      |
|           |          |                |                    |                    |                  | Packet            | s Per Min ~           |               |                    |               |                                                       |            |
| 40 K      |          |                |                    |                    |                  | 6,000,000         |                       |               |                    |               |                                                       | total ~    |
| 35 K      |          |                |                    |                    |                  |                   |                       |               |                    | 1             | - Packet Lenth: 1-64                                  |            |
| 35 K      |          |                |                    |                    |                  |                   |                       |               |                    |               | _ Packet Lenth: 129-                                  | 256 4.0    |
| 30 K      |          |                |                    |                    |                  |                   |                       |               |                    | -             | Packet Lenth: \$13~                                   | 1500 2.4   |
| 25 K      |          |                |                    |                    |                  |                   |                       |               |                    |               | - Packet Lenth 65-9                                   | 6 2.4      |
|           |          |                |                    |                    |                  |                   |                       |               |                    |               | - Packet Lenth: 257~                                  | 512 1.6    |
| 20 K      |          |                |                    |                    |                  |                   |                       |               |                    |               | - Packet Lenth: 97~1                                  | 28 400     |
| 15 K      |          |                |                    |                    |                  |                   |                       |               |                    |               | 2023-03-16 17:08:00                                   |            |
| 10 K      |          |                |                    |                    |                  |                   |                       |               |                    |               | - Packet Lenth: 1-64: 0                               |            |
|           |          |                |                    |                    |                  |                   |                       |               |                    |               | - Packet Lenth: 65-96: 0<br>- Packet Lenth: 97-128: 0 |            |
| 5.K       |          |                |                    |                    |                  |                   |                       |               |                    | Vier          | - Packet Lenth: 129-256: 0                            |            |
| 0         | 0        | 200            | 10.00              | 11.00              | 12:00            | 13:00             | 14:00                 | 15:00         | 16.00              | 17.00         | - Packet Lenth 257~512 0<br>- Packet Lenth 513~1500 0 |            |
| 98.09     |          |                | 10.00              | 11.00              | 12.00            | 12.99             | 14.00                 | (2.50         | TRAN               | 17/104        |                                                       |            |
|           |          |                |                    |                    |                  | Port Flo          | ow Usage              |               |                    |               |                                                       |            |
|           |          |                |                    |                    |                  |                   |                       |               |                    |               | pe                                                    | * spatners |
|           |          |                |                    |                    |                  |                   |                       |               |                    |               | - Port - 1                                            | 39%        |
|           |          |                |                    |                    |                  |                   | 0                     |               |                    |               | - Port-2<br>- Port-24                                 | 22%        |
|           |          |                |                    |                    |                  | N                 |                       |               |                    |               | - Port-24                                             | 95         |
|           |          |                |                    |                    |                  |                   |                       |               |                    |               |                                                       |            |
|           |          |                |                    |                    |                  |                   |                       |               |                    |               | - Port - 20                                           | - 9%       |

| vice Overview IP De               | evice Port Status Device Attack Monitor                                                                                                    |                                                     |            | 🕑 Last 6 hours - 🔍 🖏                                                                                                    | 5m ~                                                                              |
|-----------------------------------|----------------------------------------------------------------------------------------------------|-----------------------------------------------------|------------|----------------------------------------------------------------------------------------------------|-----------------------------------------------------------------------------------|
| ect, SourcelP 192,168,105,251 + 1 | Inspect_DestlP 192.168.105.230 +                                                                                                    |                                                     |            |                                                                                                    |                                                                                   |
| Top 10 0                          | Destinations From 192.168.105.251                                                                                                    |                                                     | Тор        | 10 Sources To 192.168.105.230                                                                                                    |                                                                                   |
| stination IP                      | Usage -                                                                                                    | Sourc                                               | e IP       | Usage ~                                                                                                    |                                                                                   |
| 2.168.105.230                     | 2.0 MB                                                                                                    | 192.1                                               | 68.105.251 | 2.0 MB                                                                                                    |                                                                                   |
| 2.168.105.11                      | 16.0 k8                                                                                                    |                                                     |            |                                                                                                    |                                                                                   |
|                                   |                                                                                                    |                                                     |            |                                                                                                    |                                                                                   |
|                                   |                                                                                                    |                                                     |            |                                                                                                    |                                                                                   |
|                                   | Source IP Usage Top 20                                                                                                    |                                                     |            | Source IP Visit Rate Top 20                                                                                                    |                                                                                   |
|                                   | -                                                                                                    | nertege - 1                                         |            | percen                                                                                                    | nlage -                                                                           |
|                                   | - 192 168 105 251                                                                                                    | 31%                                                 |            | fe80:21d:aafffe43:c7ba                                                                                                    | 36%                                                                               |
|                                   | - 192 168 105 251<br>- 192 168 105 36                                                                                                    | 31%                                                 |            | - fe80.21d aaff 5443.c7ba<br>- 192 168.105.36                                                                                                    | 36%                                                                               |
|                                   | - 192 168 105 251<br>- 192 168 105 35<br>- fe80-21d aaff fe33 c7ba                                                                                                   | 31%<br>8%<br>8%                                     |            | - fe80:21dtaefffe43:c7ba<br>- 192:168:105:36<br>- 192:168:106:221                                                                                                    | 36%<br>11%<br>8%                                                                  |
|                                   | - 192 168 105 251<br>- 192 168 105 36                                                                                                    | 31%                                                 |            | - fe80.21d aaff 5443.c7ba<br>- 192 168.105.36                                                                                                    | 36%                                                                               |
|                                   | - 192.168.105.251<br>- 192.168.105.35<br>- fe80.210 a#11/643.c7ba<br>- 172.16.2.8                                                                                    | 31%<br>8%<br>8%<br>7%                               |            | - fe80::21d aaff 543):c7ba<br>- 192 168:105:36<br>- 192 168:106:221<br>- ::bdl::win7_64(seet)                                                                                                    | 36%<br>11%<br>8%                                                                  |
|                                   | - 192.168.105.251<br>- 192.168.105.36<br>- fel0.210.aaff.fe43.c7ba<br>- 172.16.2.8<br>- 192.164.05.30                                                                | 31%<br>8%<br>8%<br>7%                               |            |                                                                                                    | 36%<br>11%<br>8%<br>8%<br>6%                                                      |
|                                   | - 192168.165.251<br>- 192168.165.36<br>- 1602.31d.auff.45d.72e<br>- 1725.58.28<br>- 192.168.165.230<br>- 1925.468.165.231                                            | 31%<br>8%<br>8%<br>6%                               |            | - fe80-21/d aaff543.c7ba<br>- 112 168.105.36<br>- 112 168.105.21<br>- (edit,wird)74(24tet)<br>- 192 168.105.233<br>- 1192 168.105.233                                                               | 36%<br>11%<br>8%<br>8%<br>6%<br>4%                                                |
|                                   | - 192.168.165.251<br>- 192.168.165.35<br>- 192.168.165.35<br>- 192.168.165.20<br>- 192.168.106.221<br>- 192.168.106.223<br>- 192.168.106.233                         | 315<br>85<br>85<br>86<br>66<br>66<br>55<br>55<br>55 |            | - fe80-216.adff.443.c7ba<br>- 192.168.105.30<br>- 192.148.105.221<br>- (-041.uki/0_54.24x4)<br>- 192.148.106.223<br>- 192.148.106.222                                                               | 365<br>115<br>15<br>15<br>15<br>15<br>15<br>15<br>15<br>15<br>15<br>15<br>15<br>1 |
|                                   | - 192 168 165 251<br>- 192 168 165 36<br>- 160 21d adf fet3 UTbe<br>- 172 162 38<br>- 193 168 105 230<br>- 193 168 105 233<br>- 192 168 105 233<br>- 192 168 105 178 | 315<br>85<br>85<br>85<br>85<br>55<br>55             |            | - fe00_21d aaff 543 c70a<br>1122 168 106 231<br>- (stat 168 106 231<br>- (stat 168 106 233<br>- 192 168 106 233<br>- 192 168 106 233<br>- 192 168 106 232<br>- 192 168 106 222<br>- 192 168 106 223 | 369<br>115<br>85<br>85<br>65<br>45<br>45<br>35                                    |

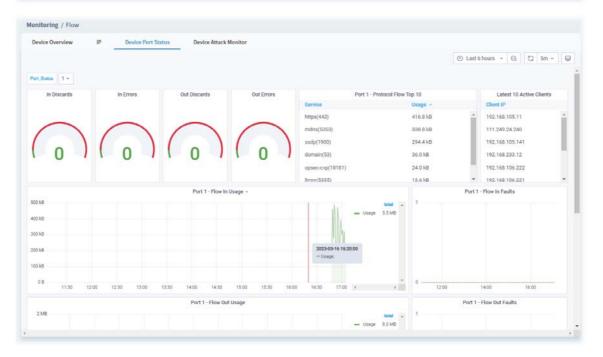

|       |       |                  |        |                                          |       |                                                  | ⊘ Last 6 hours - Q \ C 5n                                                                                                    | n ~ 19 |
|-------|-------|------------------|--------|------------------------------------------|-------|--------------------------------------------------|----------------------------------------------------------------------------------------------------|--------|
|       |       | SYN Flood Monito | or .   |                                          |       |                                                  | SYN Flood Monitor Message                                                                                                    |        |
|       |       |                  |        |                                          |       | Time ~                                           | Message                                                                                                    |        |
|       |       |                  |        |                                          |       | 2023-03-16<br>17:06:01<br>2023-03-16<br>17:05:09 | The top flager syn, it sends to the destination-(192,168,105,36:11324> from the<br>source-(192,168,108,221,33571> on port 1<br>The top flager syn, it sends to the destination-(192,168,105,36:15352> from the<br>source-(192,168,106,222,455)5> on port 1 | Î      |
| 12:00 | 13:00 | 14:00            | 15:00  | 16:00                                    | 17:00 | 2023-03-16<br>17:04:44                           | The tcp.flags=syn, it sends to the destination<192.168.111.125:80> from the<br>source<192.168.105.33:55940> on port 20                                                                                                    |        |
| - 5YN | 12.00 |                  | 1444   | 1949                                     | . *   | 2023-03-16<br>17:03:44                           | The tcp.flags=syn, It sends to the destination<192.168.105.36:14109> from the<br>source<192.168.106.221:56197> on port 1                                                                                                    |        |
|       |       | ICMP Flood Monit | or v   |                                          |       |                                                  | ICMP Flood Monitor Message                                                                                                    |        |
|       |       |                  | 17. S. |                                          |       | Time v                                           | Message                                                                                                    |        |
|       |       |                  |        |                                          |       | 2023-03-16<br>17:06:01                           | The ip.protocol=icmp, it sends to the destination<172.16.2.8> from the<br>source<192.168.105.233> on port 2                                                                                                    | Ĩ      |
|       |       |                  |        |                                          |       | 2023-03-16<br>17:04:56                           | The ip.protocol=icmp, it sends to the destination<172.16.2.8> from the<br>source<192.168.105.233> on port 2                                                                                                    |        |
|       |       |                  |        | 2023-03-16 15:20:00<br>- ICMP Packets: 0 |       | 2023-03-16<br>17:03:24                           | The ip.protocol+icmp, it sends to the destination+172.16.2.8> from the<br>source<192.168.105.233> on port 2                                                                                                    |        |
|       |       |                  |        |                                          |       | 2023-03-16<br>17:02:58                           | The ip protocol=icmp, it sends to the destination<192.168.233.1> from the<br>source<192.168.233.12> on port 1                                                                                                    |        |
| 12:00 | 13:00 | 14:00            | 15:00  | 16.00                                    | 17:00 | 11.06.00                                         | With the second of the second state                                                                                                    |        |
|       |       | TCP Flood Monito | ж      |                                          |       |                                                  | TCP Flood Monitor Message                                                                                                    |        |

#### 9.2.4 Alarm for an AP

Alarm message will be recorded on VigorConnect server when there is a trouble happened to the device (AP).

| AP 1000C_001D     | W04E06C       | ~            |      | Dro                  | <b>YTek</b> VigorConnect |             | System Time<br>15:36 15/03/2023 | root<br>System Administrator |  |
|-------------------|---------------|--------------|------|----------------------|--------------------------|-------------|---------------------------------|------------------------------|--|
| Monitoring /      | Alarm         |              |      |                      |                          |             |                                 |                              |  |
| search No. / Devi | ce Name / MAI |              |      | Time Interval : 2023 | 8/02/13 to 2023/03/15    |             |                                 |                              |  |
| Alarm             | History       |              |      |                      |                          |             |                                 |                              |  |
| 🔥 Export All      | 📋 Delete      | 🗇 Delete All |      |                      |                          |             | H2 <                            | 1 /1 → 8 C                   |  |
|                   | No.           | Ack Status   | Time | Device Name          | MAC Address              | Alarm Level | Alarm Message                   | Alarm Type                   |  |
|                   |               |              |      |                      | No data available        |             |                                 |                              |  |
|                   |               |              |      |                      |                          |             |                                 |                              |  |
|                   |               |              |      |                      |                          |             |                                 |                              |  |
|                   |               |              |      |                      |                          |             |                                 |                              |  |
|                   |               |              |      |                      |                          |             |                                 |                              |  |
|                   |               |              |      |                      |                          |             |                                 |                              |  |
|                   |               |              |      |                      |                          |             |                                 |                              |  |
|                   |               |              |      |                      |                          |             |                                 |                              |  |
|                   |               |              |      |                      |                          |             |                                 |                              |  |
|                   |               |              |      |                      |                          |             |                                 |                              |  |
|                   |               |              |      |                      |                          |             |                                 |                              |  |
|                   |               |              |      |                      |                          |             |                                 |                              |  |
|                   |               |              |      |                      |                          |             |                                 |                              |  |
|                   |               |              |      |                      |                          |             |                                 |                              |  |

| ltem                                                        | Description                                                                       |  |  |
|-------------------------------------------------------------|-----------------------------------------------------------------------------------|--|--|
| Alarm / History Alarm – Display the alarm records recently. |                                                                                   |  |  |
|                                                             | <b>History –</b> Display all the alarm records that have been solved and cleared. |  |  |
| Export All                                                  | Click to save alarm log as a XLS file.                                            |  |  |
| Delete                                                      | Clear the alarm record which has been solved by VigorConnect.                     |  |  |
| Delete All                                                  | Clear all of the alarm records which have been solved by VigorConnect.            |  |  |

| No.                                                           | Displays the index number of the alarm. It is offered by VigorConnect automatically. |  |  |
|---------------------------------------------------------------|--------------------------------------------------------------------------------------|--|--|
| Ack Status                                                    | Displays the status of the records with the type specified here (Not Ack or Acked).  |  |  |
| TimeDisplays the time of the device to be monitored.          |                                                                                      |  |  |
| <b>Device Name</b> Displays the name of the monitored device. |                                                                                      |  |  |
| MAC Address                                                   | Displays the MAC address of the monitored device.                                    |  |  |
| Alarm Level                                                   | Displays the alarm message with the severity (e.g., Critical) specified.             |  |  |
| Alarm Message                                                 | Displays a brief explanation for the alarm sent by VigorConnect automatically.       |  |  |
| Alarm Type                                                    | Displays the alarm message with the type specified.                                  |  |  |

#### 9.2.5 Logs for an AP

It provides records of action executed, name of the selected device, MAC address, Device IP, and Current Time for CPE device managed and monitored by VigorACS.

|   | rype: A    | NI CPE Actions        |           |              |                 | 2022/02/             | 13 to 2023/03/15 🗢 | search ID / Device Name / Device |
|---|------------|-----------------------|-----------|--------------|-----------------|----------------------|--------------------|----------------------------------|
| ۵ | Export All | 🖹 Delete 🔒 Delete All |           |              |                 |                      | ы <                | 1 /3 > 14 C                      |
|   | ID         | Device Name           | Device ID | MAC Address  | Device IP       | Action               | Action ID          | Time                             |
|   | 598        | AP 1000C_001DAA04F06C | 4         | 001DAA04F06C | 192.168.105.185 | Inform               |                    | 2023-03-13 15:41:21              |
| 0 | 582        | AP 1000C_001DAA04F06C | 4         | 001DAA04F06C | 192.168.105.185 | Set Parameter Values | 65                 | 2023-03-13 13:52:58              |
|   | 580        | AP 1000C_001DAA04F06C | 4         | 001DAA04F06C | 192.168.105.185 | Set Parameter Values | 63                 | 2023-03-13 13:51:02              |
|   | 579        | AP 1000C_001DAA04F06C | 4         | 001DAA04F06C | 192.168.105.185 | Set Parameter Values | 62                 | 2023-03-13 13:50:50              |
|   | 578        | AP 1000C_001DAA04F06C | 4         | 001DAA04F06C | 192.168.105.185 | Set Parameter Values | 61                 | 2023-03-13 13:50:39              |
|   | 577        | AP 1000C_001DAA04F06C | 4         | 001DAAD4F06C | 192,168.105.185 | Inform               |                    | 2023-03-13 13:50:22              |
|   | 575        | AP 1000C_001DAA04F06C | 4         | 001DAA04F06C | 192.168.105.185 | Set Parameter Values | 60                 | 2023-03-13 13:49:14              |
| D | 573        | AP 1000C_001DAA04F06C | 4         | 001DAA04F06C | 192.168.105.185 | Set Parameter Values | 59                 | 2023-03-13 13:47:04              |
|   | 572        | AP 1000C_001DAA04F06C | 4         | 001DAA04F06C | 192.168.105.185 | Set Parameter Values | 58                 | 2023-03-13 13:46:32              |
| 0 | 571        | AP 1000C_001DAA04F06C | 4         | 001DAA04F06C | 192.168.105.185 | Set Parameter Values | 57                 | 2023-03-13 13:46:09              |
|   | 570        | AP 1000C_001DAA04F06C | 4         | 001DAA04F06C | 192.168.105.185 | Set Parameter Values | 56                 | 2023-03-13 13:45:44              |

| These parameters are explained as follows: |
|--------------------------------------------|
|                                            |

| ltem                                                                                                    | Description                                                                                                    |  |  |  |  |
|----------------------------------------------------------------------------------------------------|----------------------------------------------------------------------------------------------------|--|--|--|--|
| Log Туре                                                                                                    | Click one of the tabs (e.g., All CPE Actions, Device Reboot, Reboot By CPE,<br>Reset System Password, Set Parameter, File Transfer, Setting Profile,<br>Device SysLog, CPE Notify, Device Register, Device Operate, Switch SNMP<br>Alert and etc.) to display related log on this page. |  |  |  |  |
| Search ID / Device Name / Dr Q         Enter the condition for VigorConnect to search and display relinformation. |                                                                                                    |  |  |  |  |
| Export All                                                                                                    | Click to save the log as an XLS file.                                                                                                    |  |  |  |  |
| Delete                                                                                                    | Clear the alarm record which has been solved by VigorConnect.                                                                                                    |  |  |  |  |
| Delete All                                                                                                    | Clear all of the alarm records which have been solved by VigorConnect.                                                                                                    |  |  |  |  |
| ID                                                                                                    | Displays the index number of the log. It is offered by VigorConnect automatically.                                                                                                    |  |  |  |  |
| Device Name                                                                                                    | Displays the name of the monitored device.                                                                                                    |  |  |  |  |
| Device ID                                                                                                    | Displays the identification number of monitored device.                                                                                                    |  |  |  |  |
| MAC Address                                                                                                    | Displays the MAC address of the monitored device.                                                                                                    |  |  |  |  |
| Device IP                                                                                                    | Displays the IP address of the monitored device.                                                                                                    |  |  |  |  |
| Action                                                                                                    | Displays the action performed by the monitored device.                                                                                                    |  |  |  |  |
| Action ID                                                                                                    | Displays the serial number for the action.                                                                                                    |  |  |  |  |
| Time                                                                                                    | Displays the time of the device to be monitored.                                                                                                    |  |  |  |  |

## 9.3 Configuration

 $(\mathbf{i})$ This section introduces the menu item used for the selected CPE (AP or switch) briefly. For more detailed information on each menu item, refer to User's Guide of the selected CPE device.

Configuration menu will vary for root network, user-defined network and specified CPE (AP/switch).

This section offers Configuration menu items for the specified CPE (AP/switch).

| Menu             | for the root network                                                                | Menu      | l for the specified switch               | Menu for the specified AP |                         |  |
|------------------|-------------------------------------------------------------------------------------|-----------|------------------------------------------|---------------------------|-------------------------|--|
| =                | Root Network 🗸 🗸                                                                    | =         | PQ2121xb_1449BC50673D V                  | =                         | AP 1000C_001DAA04F06C V |  |
| ( <sup>7</sup> ) | Configuration                                                                       | (7)       | Configuration                            | Ø                         | Configuration           |  |
| \$°              | Wireless Wizard<br>Mesh                                                             | <u>-~</u> | VLAN Settings                            | <u>-</u>                  | Mesh                    |  |
| <i>√</i><br>⊕    | Mesh<br>AP Profile<br>Switch Alert Setup<br>Flow Alert Setup<br>VPN Analytics Setup | th        | sFlow Settings<br>PoE<br>SysLog Settings | ***<br>***                | SysLog Settings         |  |
|                  | VPN Analytics Setup                                                                 | <u></u>   |                                          | <u></u>                   |                         |  |

#### 9.3.1 VLAN Settings for a Switch

The VLAN configuration is available for Vigor switch only.

#### 9.3.1.1 Create VLAN

| PQ2121xb_1449BC50673D | Dr Dr                                 | <b>ay</b> Tek VigorConnect | System Time<br>11:46 16/03/2023 | root<br>System Administrator | R  |
|-----------------------|---------------------------------------|----------------------------|---------------------------------|------------------------------|----|
| Create VLAN           | PQ2121xb_1449BC50673D / Configuration | on / VLAN Settings         |                                 |                              | С  |
| Interface Settings    | + Add 💼 Delete                        |                            |                                 |                              |    |
| Graphic View          | VLAN Id 🗸 VLAN Name                   | J↑                         | VLAN Type                       |                              | ↓↑ |
|                       |                                       | No data available          |                                 |                              |    |
|                       |                                       |                            |                                 |                              |    |
|                       |                                       |                            |                                 |                              |    |
|                       |                                       |                            |                                 |                              |    |
|                       |                                       |                            |                                 |                              |    |
|                       |                                       |                            |                                 |                              |    |

| Item Description                                         |                                        |
|----------------------------------------------------------|----------------------------------------|
| +Add                                                     | Click to create a VPN profile.         |
| Delete                                                   | Click to remove the selected VPN file. |
| VLAN IdDisplays the VLAN ID number used by the VPN file. |                                        |
| VLAN Name                                                | Displays the name of the VPN file.     |

|    |    | _                                       |   |
|----|----|-----------------------------------------|---|
| VI | AN | Тур                                     | ρ |
|    |    | .,,,,,,,,,,,,,,,,,,,,,,,,,,,,,,,,,,,,,, | - |

#### Displays the VLAN type of the VPN file.

#### To create a VLAN profile,

1. Click **+Add** to get the following page.

| PQ2121xb_1449BC50673D / Co | onfiguration / VLAN Settings |     | C              |
|----------------------------|------------------------------|-----|----------------|
| VLAN ID                    | 10                           | ]   |                |
| VLAN Name                  | VLAN_for_MKT                 | ] ~ |                |
|                            |                              |     | × Cancel + Add |
|                            |                              |     |                |

These parameters are explained as follows:

| ltem                                                                        | Description                                                |  |  |
|-----------------------------------------------------------------------------|------------------------------------------------------------|--|--|
| VLAN Id         Enter a number.                                             |                                                            |  |  |
| VLAN NameEnter a name of the VPN file.                                      |                                                            |  |  |
| <b>Cancel</b> Discard current modification and return to the previous page. |                                                            |  |  |
| +Add                                                                        | Save the current settings and return to the previous page. |  |  |

2. After entering the ID number and name of the profile, click the **+Add** button. A new VLAN profile will be added to the page.

| ~              |              |                                            | Dray Tek VigorConnect                                 | System Time root<br>13:09 16/03/2023 System Administrator        |                                                                                                    |                                                                                                    |                                                                                                    |  |
|----------------|--------------|--------------------------------------------|-------------------------------------------------------|------------------------------------------------------------------|----------------------------------------------------------------------------------------------------|----------------------------------------------------------------------------------------------------|----------------------------------------------------------------------------------------------------|--|
| PQ21           | 21xb_1449    | BC506                                      | 673D / Configuration / VLAN Settings                  |                                                                  |                                                                                                    |                                                                                                    | C                                                                                                    |  |
| + Add 的 Delata |              |                                            |                                                       |                                                                  |                                                                                                    |                                                                                                    |                                                                                                    |  |
|                | VLAN 9d      | 40                                         | VLAN Name                                             |                                                                  | 1 VLAN Type                                                                                                |                                                                                                    | 41                                                                                                    |  |
| 0              | 1            |                                            | default                                               |                                                                  | Default                                                                                                    |                                                                                                    |                                                                                                    |  |
|                | 10           |                                            | VLAN_for_MKT                                          |                                                                  | Static                                                                                                    |                                                                                                    |                                                                                                    |  |
|                |              | -                                          |                                                       |                                                                  |                                                                                                    |                                                                                                    | _                                                                                                    |  |
|                |              |                                            |                                                       |                                                                  |                                                                                                    |                                                                                                    |                                                                                                    |  |
|                |              |                                            |                                                       |                                                                  |                                                                                                    |                                                                                                    |                                                                                                    |  |
|                | PQ21<br>+ Ad | PQ2121xb_14494<br>+ Add @ Deintu<br>VLANIM | PQ2121xb_1449BC500<br>+ Add @ Deinte<br>VLANId &<br>1 | VLAN Id         45         VLAN Name           1         default | VLAN Id         41         VLAN Name         3           1         default         default         default | VIAN Id         VIAN Name         11 default         Default           1         default         Default         Default           10         VIAN, for, MKT         Static | VLAN Id         VLAN Name         37         VLAN Type           1         default         Default         Default           10         VLAN. for. MKT         Static |  |

#### 9.3.1.2 Interface Settings

This page allows a user to configure interface (GE) settings related to VLAN.

| PQ2121xb_14498C506730 V |                           | Dra               | <b>y</b> Tek VigorCol | nnect            | System Time<br>14:12 16/03/2023 | root<br>System Administrator | R  |
|-------------------------|---------------------------|-------------------|-----------------------|------------------|---------------------------------|------------------------------|----|
| Create VLAN PQ          | 2121xb_1449BC50673D / Cor | figuration / VLAN | Settings              |                  |                                 |                              | ¢  |
| Interface Settings S    | elect Ports to Apply      |                   |                       |                  | ~                               |                              |    |
| Graphic View            | Setup Mode                | Basic             | Advanced              |                  |                                 |                              |    |
|                         | Port                      | Select / D        | eselect All           |                  |                                 |                              |    |
|                         | Interface VLAN Mode       | Hybrid            |                       | ~                |                                 |                              |    |
|                         | PVID                      |                   |                       |                  |                                 |                              |    |
|                         | Tagged VLAN               | Nothing se        | lected                | ~                |                                 |                              |    |
|                         | Untagged VLAN             | Nothing se        | lected                | u l              |                                 |                              |    |
|                         |                           |                   |                       |                  | Apply                           |                              |    |
|                         |                           |                   |                       |                  |                                 |                              | ٥  |
| Port                    |                           |                   | 17 Tagged VLAN        | JT Untagged VLAN | 41 Forbidden VLAN               | 47 Accepted Type             | 47 |
| 2.50                    |                           | 1                 |                       | 1                | 944-<br>144-                    | ALL.                         |    |
| 2.50                    |                           | 1                 |                       | 1                |                                 | ALL                          |    |
| 2.50                    |                           | 1                 |                       | 1                |                                 | ALL                          |    |
| 2.50                    | GE5 Trunk                 | 1                 | -                     | 1                | -                               | ALL                          |    |

| ltem                | Description                                                                                                    |
|---------------------|----------------------------------------------------------------------------------------------------|
| Setup Mode          | Click to choose basic or advanced settings.                                                                                                    |
| Port                | Select the interface (GE, LAG) to apply the settings configured on this page.                                                                                             |
|                     |                                                                                                    |
| Interface VLAN Mode | Select the VLAN mode of the interface.                                                                                                    |
|                     | <b>Hybrid</b> – Support all functions as defined in IEEE 802.1Qspecification.                                                                                             |
|                     | Access – Accepts only untagged frames and join an untagged VLAN.                                                                                                    |
|                     | <b>Trunk</b> - An untagged member of one VLAN at most, and is a tagged member of zero or more VLANs.                                                                      |
|                     | <b>Tunnel</b> - Support all functions as defined in IEEE 802.1Q tunneling specification.                                                                                  |
| PVID                | A PVID (Port VLAN ID) is a tag that adds to incoming untagged frames received on a port so that the frames are forwarded to the VLAN group that the tag defines.          |
|                     | For port under <b>Access</b> Mode, VLAN ID provided as PVID would automatically be selected as the untagged VLAN.                                                         |
| Accepted Type       | It is available in the Advanced mode.                                                                                                    |
|                     | Specify the acceptable-frame-type of the specified interfaces. It's only available with Hybrid mode.                                                                      |
|                     | All - Accept frames regardless it's tagged with 802.1q or not.                                                                                                    |
|                     | Tag Only - Accept frames only with 802.1q tagged.                                                                                                    |
|                     | Untag Only - Accept frames untagged.                                                                                                    |
| Enable Ingress      | It is available in the Advanced mode.                                                                                                    |
| Filtering           | Enable the ingress filtering to filter out any packets not belong to any VLAN members of this port. It is enabled automatically while operating in Access and Trunk mode. |
| Tagged VLAN         | Specify the VLAN profile tagged in the VLAN.                                                                                                    |

| Untagged VLAN  | Specify the VLAN profile untagged in the VLAN.                                                                                                    |
|----------------|----------------------------------------------------------------------------------------------------|
| Forbidden VLAN | It is available in the Advanced mode.<br>The selected GE port only allows default VLAN packet to pass through.                                                                                                    |
| Enable Uplink  | Switch the toggle to enable/disable the function.<br>It is available when Trunk is selected as Interface VLAN mode. Click the<br>toggle to enable the function and specify the TPID type.<br><b>TPID -</b> Use the drop-down list to set the TPID type. |
| Apply          | Save the current settings.                                                                                                    |

#### 9.3.1.3 Graphic View

This page can display the PVID and VLAN ID number of each port in real time.

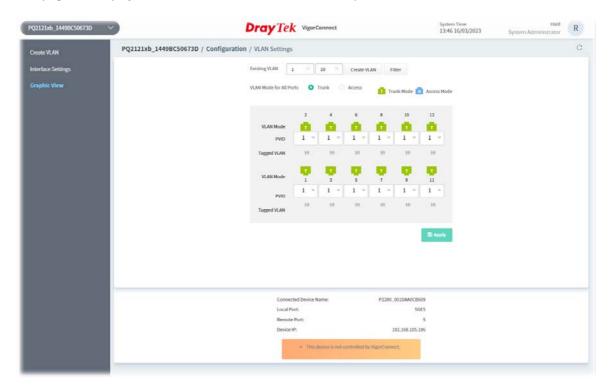

| ltem          | Description                                                                                                    |
|---------------|----------------------------------------------------------------------------------------------------|
| Existing VLAN | Displays the existing VLAN profiles. Use the drop-down list to select an existing profile.                                                                                  |
| Create VLAN   | A quick method to create a VLAN profile. Enter the VLAN ID number (1 to 4094), and select the port number (GE1 to GE12, or All) as the VLAN member. Then click <b>Add</b> . |

|                            | Create VLAN Filter                                                                                                    |
|----------------------------|----------------------------------------------------------------------------------------------------|
|                            | 0 1~4094                                                                                                    |
|                            | Port Select All                                                                                                    |
|                            | GE 1 GE 2 GE 3 G                                                                                                    |
|                            | GE 4 🗌 GE 5 🗌 GE 6 🗌                                                                                                    |
|                            | GE 7 🗌 GE 8 🗌 GE 9 🗌                                                                                                    |
|                            | GE 10 GE 11 GE 12 GE 12 GE 12 GE 12 GE 10 GE 12 GE 10 GE 12 GE 12 |
|                            | Cancel Add                                                                                                    |
| Filter                     | <ul> <li>VLAN - Select to enable PVID and Tagged VLAN at the same time.</li> <li>PVID - A PVID (Port VLAN ID) is a tag that adds to incoming untagged frames received on a port so that the frames are forwarded to the VLAN group that the tag defines.</li> <li>For port under Access Mode, VLAN ID provided as PVID would automatically be selected as the untagged VLAN.</li> <li>Tagged VLAN - Specify the VLAN profile tagged in the VLAN.</li> </ul>                                                                                                    |
|                            | Existing VLAN PVID Tagged VLAN                                                                                                    |
|                            | 1 0 0                                                                                                    |
|                            | 10 🗆                                                                                                    |
|                            | 20 🗆 🗆                                                                                                    |
|                            | Clear                                                                                                    |
|                            | 20                                                                                                    |
| VLAN Mode for All<br>Ports | <b>Trunk</b> - An untagged member of one VLAN at most, and is a tagged member of zero or more VLANs.                                                                                                    |
|                            | Access - Accepts only untagged frames and join an untagged VLAN.                                                                                                    |
| Apply                      | Save the current settings.                                                                                                    |

#### 9.3.2 sFlow Settings for a Switch

The sFlow configuration is available for Vigor switch only.

sFlow (Sampled Flow) is a method which uses sampling to get the network packets information for the system administrator understanding the network operation and the network congestion.

| ration / sFlow Settings |                                                                      |                                              |                                           |                                                                                                    |
|-------------------------|----------------------------------------------------------------------|----------------------------------------------|-------------------------------------------|----------------------------------------------------------------------------------------------------|
| 2.022                   |                                                                      |                                              |                                           |                                                                                                    |
| ile List                |                                                                      |                                              |                                           |                                                                                                    |
| ID                      |                                                                      |                                              |                                           |                                                                                                    |
| Profile                 | Enable Disable                                                       |                                              |                                           |                                                                                                    |
| Sampling Rate           | 400                                                                  |                                              |                                           |                                                                                                    |
| r Sampling Interval     | 30                                                                   |                                              |                                           |                                                                                                    |
| ource Ports             | All unassigned switch ports                                          |                                              |                                           |                                                                                                    |
|                         |                                                                      |                                              |                                           |                                                                                                    |
|                         |                                                                      |                                              | Ap                                        | pły -                                                                                                    |
|                         |                                                                      |                                              |                                           |                                                                                                    |
|                         |                                                                      |                                              |                                           |                                                                                                    |
|                         | ID<br>Profile<br>Sampling Rate<br>r Sampling Interval<br>uurce Ports | Profile Disable Disable Sampling Rate 400 30 | Profile Disable Disable Sampling Rate 400 | Profile     Enable       Sampling Rate     400       r Sampling Interval     30       nurce Ports     All unassigned switch ports |

These parameters are explained as follows:

| ltem                           | Description                                                                                                    |
|--------------------------------|----------------------------------------------------------------------------------------------------|
| Profile List /<br>sFlow Config | Click Profile List to display the table of sFlow profiles. The link will be<br>changed into sFlow Config for you to click again to return to the<br>configuration page. |
| Profile ID                     | The number 1 to 8 represents the profile 1 to 8.                                                                                                    |
| Enable Profile                 | Click Enable / Disable to enable or disable this function.                                                                                                    |
| Packet Sampling Rate           | Displays the sampling rate of the packets for the server to capture.                                                                                                    |
| Counter Sampling<br>Interval   | Displays the time (sec.) for the sFlow server to obtain the traffic on the interface (LAN port) periodically.                                                           |
| Data Source Ports              | Displays the LAN interface (10GE1 to 10GE4) of the data source port.                                                                                                    |
| Apply                          | Save the current settings.                                                                                                    |

Click **Profile List** to list the following table.

| Profile ID | Enable Profile | Packet Sampling Rate | Counter Sampling Interval | Collector Address Type Collector Address | Collector Port Data |  |
|------------|----------------|----------------------|---------------------------|------------------------------------------|---------------------|--|
| 1          | Disable        | 400                  | 30                        | Hostname                                 | 6343                |  |
| 2          | Disable        | 400                  | 30                        | Hostname                                 | 6343                |  |
| 3          | Disable        | 400                  | 30                        | Hostname                                 | 6343                |  |
| 4          | Disable        | 400                  | 30                        | Hostname                                 | 6343                |  |
| 5          | Disable        | 400                  | 30                        | Hostname                                 | 6343                |  |
| 6          | Disable        | 400                  | 30                        | Hostname                                 | 6343                |  |
| 7          | Disable        | 400                  | 30                        | Hostname                                 | 6343                |  |
| 8          | Disable        | 400                  | 30                        | Hostname                                 | 6343                |  |

#### 9.3.3 PoE

The PoE configuration is available for Vigor switch (with PoE feature) only.

#### 9.3.3.1 Properties

This page allows a user to configure general settings for supplying PoE power for all PoE ports.

| P02121ab_1449BC50673D | *           |                  |                                                                                                    | DrayT             | ek VigorConnect |                | System Time<br>14:53 16/03/2023 | system Administrator |
|-----------------------|-------------|------------------|----------------------------------------------------------------------------------------------------|-------------------|-----------------|----------------|---------------------------------|----------------------|
| Properties            | PQ21        | 121xb_1449BC50   | 673D / Configu                                                                                                    | ration / PoE      |                 |                |                                 | C                    |
| Schedule              | PoE         | Mode             |                                                                                                    | Auto Manual       | Disable         |                |                                 |                      |
|                       | Pow         | ver Budget(W)    |                                                                                                    | 140               |                 |                |                                 |                      |
|                       | Con         | suming Power(W)  |                                                                                                    | 7.8               |                 |                |                                 |                      |
|                       | Adv         | ertised Power(W) |                                                                                                    | 0                 |                 |                |                                 |                      |
|                       | Ren         | naining Power(W) |                                                                                                    | 132.2             |                 |                |                                 |                      |
|                       | SW          | Version          |                                                                                                    | 1                 |                 |                |                                 |                      |
|                       | Port        | t                |                                                                                                    |                   |                 |                |                                 |                      |
|                       |             |                  |                                                                                                    | Select / Deselect | All             |                |                                 |                      |
|                       | Ena         | ble              |                                                                                                    | •                 |                 |                |                                 |                      |
|                       | Prio        | rity             |                                                                                                    | Low High          | Critical        |                |                                 |                      |
|                       |             |                  |                                                                                                    |                   |                 |                | Apply                           |                      |
|                       |             |                  |                                                                                                    |                   |                 |                |                                 |                      |
|                       |             | <b>Europhia</b>  | and the second second se |                   |                 | Provide state  |                                 | 10000                |
|                       | Port<br>GE1 | Enable           | Status<br>No PD                                                                                                    | PD Class          | Priority        | Power Used (W) | Power Limit (W)<br>AT (30)      | Port Cycle<br>Apply  |
|                       | GE2         | Enabled          | No PD                                                                                                    |                   | Low             | 0              | AT (30)                         | Apply                |
|                       | GE3         | Enabled          | ON                                                                                                    | 4                 | Low             | 3.9            | AT (30)                         | Apply                |
|                       | GE4         | Enabled          | No PD                                                                                                    |                   | Low             | 0              | AT (30)                         | Apply                |

These parameters are explained as follows:

| ltem        | Description                                                                                                |
|-------------|----------------------------------------------------------------------------------------------------|
| PoE Mode    | <b>Auto</b> – Provides plug and play PoE function. PoE schedule and Power Limit are disabled in this mode. |
|             | Manual – Before using scheduled PoE, set Manual as PoE mode.                                               |
|             | <b>Disable</b> - Disable the PoE function.                                                                 |
| Port        | Use the drop-down list to select the GE port for applying the settings configured above.                   |
|             | Select/Deselect All - Check to select or deselect all the GE ports.                                        |
| Enable      | Switch the toggle to enable/disable settings configured on this page.                                      |
| Priority    | Specify the priority of the GE port.                                                                       |
| Power Limit | Select the power limit (AT or AF).                                                                         |
| Apply       | Save the current settings.                                                                                 |

#### 9.3.3.2 Schedule

#### **Schedule Profile**

This page displays the schedule profiles (1 to 15), with related settings. It is available when **Manual** is set as **PoE Mode**.

| Properties | PQ212  | 1xb_1449BC50673     | D / Configuration  | / PoE         |              |                  |            |                                      |
|------------|--------|---------------------|--------------------|---------------|--------------|------------------|------------|--------------------------------------|
|            | Sched  | ule Profile Pr      | ort Scheduling     |               |              |                  |            |                                      |
|            |        |                     |                    |               |              |                  |            | Current Local Time: 2023-03-16 15:33 |
|            | 🗥 Sch  | edule is only avail | able in Manual Mod | le !          |              |                  |            |                                      |
|            | Schedu | ule Profile         |                    |               |              |                  |            |                                      |
|            | Index  | J† Enable           | 47 Description     | 11 Start Date | 과 Start Time | 47 Duration Time | 4th Action | How Often                            |
|            | 1      | Disabled            |                    | 2023-03-16    | 00:00        | 00:00            | Power On   | Once                                 |
|            | 2      | Disabled            |                    | 2023-03-16    | 00:00        | 00:00            | Power On   | Once                                 |
|            | 3      | Disabled            |                    | 2023-03-16    | 00:00        | 00:00            | Power On   | Once                                 |
|            | -4     | Disabled            |                    | 2023-03-16    | 00-00        | 00-00            | Power On   | Ônce                                 |
|            | 5      | Disabled            |                    | 2023-03-16    | 00:00        | 00:00            | Power On   | Once                                 |
|            | 6      | Disabled            |                    | 2023-03-16    | 00:00        | 00:00            | Power On   | Once                                 |
|            | 7      | Disabled            |                    | 2023-03-16    | 00:00        | 00:00            | Power On   | Once                                 |
|            | 8      | Disabled            |                    | 2023-03-16    | 00:00        | 00:00            | Power On   | Once                                 |
|            | 9      | Disabled            |                    | 2023-03-16    | 00:00        | 00:00            | Power On   | Once                                 |
|            | 10     | Disabled            |                    | 2023-03-16    | 00:00        | 00:00            | Power On   | Once                                 |
|            | 11     | Disabled            |                    | 2023-03-16    | 00:00        | 00:00            | Power On   | Once                                 |
|            | 12     | Disabled            |                    | 2023-03-16    | 00:00        | 00:00            | Power On   | Once                                 |
|            | 13     | Disabled            |                    | 2023-03-16    | 00:00        | 00:00            | Power On   | Once                                 |
|            | 14     | Disabled            |                    | 2023-03-16    | 00:00        | 00:00            | Power On   | Once                                 |
|            | 15     | Disabled            |                    | 2023-03-16    | 00:00        | 00:00            | Power On   | Once                                 |

To configure the schedule profile, move the mouse cursor on the index number of the profile you want to change and click it. The configuration page will be shown as the following.

| Q2121xb_1449BC50673D / C  | Configuration / PoE                |                       |
|---------------------------|------------------------------------|-----------------------|
| Schedule Profile Port Sch | heduling                           |                       |
|                           |                                    | Current Local Time: 2 |
|                           |                                    |                       |
| chedule Profile Setting – |                                    |                       |
| chedule Index             | 2                                  |                       |
|                           |                                    |                       |
| nable                     |                                    |                       |
| escription                |                                    |                       |
| tart Date                 | 2023-03-16                         |                       |
| tart Time                 |                                    |                       |
| tart fille                |                                    |                       |
| uration Time              | 0 ~ : 0 ~                          |                       |
| ction                     | Power Off Power On                 |                       |
| low Often                 |                                    |                       |
| low Olten                 | Once V<br>Once                     |                       |
|                           | Weekdays                           |                       |
|                           | Monthly, on date<br>Cycle duration | × Cance               |

| ltem                                                                                                    | Description                                                                              |  |
|----------------------------------------------------------------------------------------------------|------------------------------------------------------------------------------------------|--|
| <b>PoE ModeAuto</b> – Provides plug and play PoE function. PoE schedule and F<br>are disabled in this mode. |                                                                                          |  |
|                                                                                                    | Manual – Before using scheduled PoE, set Manual as PoE mode.                             |  |
|                                                                                                    | <b>Disable</b> - Disable the PoE function.                                               |  |
| Port                                                                                                    | Use the drop-down list to select the GE port for applying the settings configured above. |  |

|             | Select/Deselect All - Check to select or deselect all the GE ports.   |
|-------------|-----------------------------------------------------------------------|
| Enable      | Switch the toggle to enable/disable settings configured on this page. |
| Priority    | Specify the priority of the GE port.                                  |
| Power Limit | Select the power limit (AT or AF).                                    |
| Apply       | Save the current settings.                                            |

#### Port Scheduling

This page allows you to specify a schedule for each GE port.

| PQ2121xb_14498C50673D V |                  | <b>Dray</b> Tel                                                                                                    | VigorConnect | System Time<br>15:50 16/03/20 | 23 System Administrator R               |
|-------------------------|------------------|----------------------------------------------------------------------------------------------------|--------------|-------------------------------|-----------------------------------------|
| Properties              | PQ2121xb_1449BC  | 50673D / Configuration / PoE                                                                                                    |              |                               | a                                       |
| Schedute                | Schedule Profile | Port Scheduling                                                                                                    |              |                               |                                         |
|                         |                  |                                                                                                    |              |                               | Current Local Time: 2023-03-16 15:49:47 |
|                         | Port Scheduling  |                                                                                                    |              |                               |                                         |
|                         | Port             |                                                                                                    |              |                               |                                         |
|                         |                  | Select / Deselect All                                                                                                    |              |                               |                                         |
|                         | Schedule Index   | None                                                                                                    |              |                               |                                         |
|                         |                  |                                                                                                    |              | Apply                         |                                         |
|                         | Port Sched       | tule                                                                                                    |              |                               |                                         |
|                         | GE1 None         | e de la companya de la companya de la |              |                               |                                         |
|                         | GE2 None         | ·                                                                                                    |              |                               |                                         |
|                         | GE3 None         |                                                                                                    |              |                               |                                         |
|                         | GE4 None         |                                                                                                    |              |                               |                                         |
|                         | GE5 None         | e e e e e e e e e e e e e e e e e e e                                                                                                    |              |                               |                                         |
|                         | GE6 None         |                                                                                                    |              |                               |                                         |
|                         | GE7 None         |                                                                                                    |              |                               |                                         |
|                         | GE8 None         |                                                                                                    |              |                               |                                         |
|                         |                  |                                                                                                    |              |                               |                                         |
|                         |                  |                                                                                                    |              |                               |                                         |

| ltem           | Description                                                                                                    |
|----------------|----------------------------------------------------------------------------------------------------|
| Port           | Use the drop-down list to select the GE port for applying the settings configured below.<br>Select/Deselect All - Check to select or deselect all the GE ports. |
| Schedule Index | Select the index number of the schedule profile to apply to the GE port.                                                                                        |
| Apply          | Save the current settings.                                                                                                    |

#### 9.3.4 SysLog Settings for a Switch

SysLog is provided for users to monitor a switch. There is no bother to directly get into the Web user interface of the switch or borrow debug equipment. This page allows you to specify the IP address, and port number for the SysLog server.

|         | G2280x_0···~                    | Dray Tek VigorConnect         |        |   |
|---------|---------------------------------|-------------------------------|--------|---|
| (7)     | Configuration / SysLog Settings |                               | С      |   |
| <u></u> | Enable SysLog Server            |                               |        |   |
| ¢¦\$    | Server IP Address               | IPv4 format (EX : 123.12.1.1) |        |   |
| Z       | Server Port                     | 514                           |        |   |
|         |                                 |                               | D fam. |   |
| ŝ       |                                 |                               | 🕅 Save | J |
| 23      |                                 |                               |        |   |
| (i)     |                                 |                               |        |   |

These parameters are explained as follows:

| Item Description     |                                                                 |
|----------------------|-----------------------------------------------------------------|
| Enable SysLog Server | Switch the toggle to enable/disable the SysLog Server settings. |
| Server IP Address    | Enter the IPv4 address of the server.                           |
| Server Port          | Displays the port number used by the server.                    |
| Save                 | Save the current settings.                                      |

#### 9.3.5 Mesh for an AP

The mesh configuration is available for Vigor access point only.

This page allows you select mesh node(s) to be grouped under an existing mesh root (in this case, AP903).

1. Click **+Add**.

| P 903_00507FF19216      | ~               |                   | Dra         | <b>y</b> Tel | <b>k</b> Vig | orConnec | t      |         |        | System Time<br>10:56 16/03/2023 | root<br>System Administrator | F |
|-------------------------|-----------------|-------------------|-------------|--------------|--------------|----------|--------|---------|--------|---------------------------------|------------------------------|---|
| configuration / Mesh    |                 |                   |             |              |              |          |        |         |        |                                 |                              |   |
| esh Group               |                 |                   |             |              |              |          |        |         |        |                                 |                              |   |
| Add D Reset             |                 |                   |             |              |              |          |        |         |        |                                 |                              |   |
| ame                     | Mesh Group      | MAC Address       | Model Name  | Status       | Нор          | Uplink   | Signal | Clients | Action |                                 |                              |   |
| _ 🙆 AP 903_00507FF19216 | VigorMeshF19216 | 00:50:7F:F1:92:16 | VigorAP 903 | Online       | 0            |          |        | 1       |        |                                 |                              |   |
|                         |                 |                   |             |              |              |          |        |         |        |                                 |                              |   |
|                         |                 |                   |             |              |              |          |        |         |        |                                 |                              |   |
|                         |                 |                   |             |              |              |          |        |         |        |                                 |                              |   |
|                         |                 |                   |             |              |              |          |        |         |        |                                 |                              |   |
|                         |                 |                   |             |              |              |          |        |         |        |                                 |                              |   |
|                         |                 |                   |             |              |              |          |        |         |        |                                 |                              |   |
|                         |                 |                   |             |              |              |          |        |         |        |                                 |                              |   |
|                         |                 |                   |             |              |              |          |        |         |        |                                 |                              |   |
|                         |                 |                   |             |              |              |          |        |         |        |                                 |                              |   |

These parameters are explained as follows:

| ltem  | Description              |
|-------|--------------------------|
| +Add  | Create a new mesh group. |
| Reset | Reset current page.      |

2. Click **+Add**. The system will search for available mesh nodes near the mesh root, then display them on the page.

| AP 903_005070 | F19216 🗸                              | DrayTek vis                            | orConnect                   | System Time<br>10:58 16/03/2023 | root<br>System Administrator | R        |
|---------------|---------------------------------------|----------------------------------------|-----------------------------|---------------------------------|------------------------------|----------|
| Configuratio  | n / Mesh                              |                                        |                             |                                 |                              |          |
| Mesh Group    |                                       |                                        |                             |                                 |                              |          |
| = Then        | esh group can have up to 8 nodes with | Mesh Root included. There are 2/8 node | (s) in the mesh group curre | entiy.                          |                              |          |
|               |                                       |                                        |                             |                                 |                              |          |
| Select / I    | eselect All                           |                                        |                             |                                 | Q                            | Discover |
| Action        | Device Name                           | ма                                     | AC Address                  | Model                           |                              |          |
| 8             | VigorAP1000C                          | 00                                     | 1DAA04F06C                  | VigorAP 1000C                   |                              |          |
| 0             | Unknown                               | 14                                     | 49BC51B79C                  | VigorAP Unknown                 | n                            |          |
|               |                                       |                                        |                             |                                 |                              | _        |
|               |                                       |                                        |                             |                                 | Cancel                       | Add      |

These parameters are explained as follows:

| ltem                | Description                                                                                        |
|---------------------|----------------------------------------------------------------------------------------------------|
| Select/Deselect All | Check the box to select all the devices listed on this page.                                       |
| Discover            | Click to search more mesh nodes.                                                                   |
| Action              | Check the box to select the device.                                                                |
| Device Name         | Displays the name of the device for identification if there is more than<br>one of the same model. |
| MAC Address         | Displays the MAC address of the device.                                                            |
| Model               | Displays the model of the device.                                                                  |
| Cancel              | Discards current settings.                                                                         |
| Add                 | Make the selected device group under the mesh root.                                                |

3. Select the mesh node you want and click **Add** to make the new device grouped under the mesh root.

| ₽ 903_00507FF19216 ✓      | Dray Tek VigorConnect |                   |               |                    |     | System Time<br>10:42 16/03/2023 |        |   | root<br>System Administrator | R      |   |
|---------------------------|-----------------------|-------------------|---------------|--------------------|-----|---------------------------------|--------|---|------------------------------|--------|---|
| onfiguration / Mesh       |                       |                   |               |                    |     |                                 |        |   |                              |        |   |
| esh Group                 |                       |                   |               |                    |     |                                 |        |   |                              |        |   |
| Add D Reset               |                       |                   |               |                    |     |                                 |        |   |                              |        | C |
| ame                       | Mesh Group            | MAC Address       | Model Name    | Status             | Нор | Uplink                          | Signal |   | Clients                      | Action |   |
| - 😁 AP 903_00507FF19216   | VigorMeshF19216       | 00:50:7F:F1:92:16 | VigorAP 903   | Online             | 0   |                                 |        |   | 1                            |        |   |
| L 👩 AP 1000C_001DAA04F06C |                       | 00:1D:AA:04:F0:6C | VigorAP 1000C | Online(sync ready) | 1   | Wireless 5GHz (Ch36)            | -39dBm | ÷ | 0                            | Delete |   |
|                           |                       |                   |               |                    |     |                                 |        |   |                              |        |   |
|                           |                       |                   |               |                    |     |                                 |        |   |                              |        |   |
|                           |                       |                   |               |                    |     |                                 |        |   |                              |        |   |
|                           |                       |                   |               |                    |     |                                 |        |   |                              |        |   |
|                           |                       |                   |               |                    |     |                                 |        |   |                              |        |   |
|                           |                       |                   |               |                    |     |                                 |        |   |                              |        |   |
|                           |                       |                   |               |                    |     |                                 |        |   |                              |        |   |

Click **Delete** to remove the unnecessary mesh node.

#### 9.3.6 SysLog Settings for an AP

SysLog is provided for users to monitor AP. There is no bother to directly get into the Web user interface of the AP or borrow debug equipment. This page allows you to specify the IP address, and port number for the SysLog server.

|         | AP 903_0···· ~                  | Dray Tek VigorConnect         |        |
|---------|---------------------------------|-------------------------------|--------|
| (7)     | Configuration / SysLog Settings |                               | С      |
| <u></u> | Enable SysLog Server            |                               |        |
| ţţ      | Server IP Address               | IPv4 format (EX : 123.12.1.1) |        |
| Z       | Server Port                     | 514                           |        |
|         |                                 |                               |        |
| ŝ       |                                 |                               | 🕅 Save |
| 스와      |                                 |                               |        |
| (j)     |                                 |                               |        |

| ltem                 | Description                                                     |  |  |  |
|----------------------|-----------------------------------------------------------------|--|--|--|
| Enable SysLog Server | Switch the toggle to enable/disable the SysLog Server settings. |  |  |  |
| Server IP Address    | Enter the IPv4 address of the server.                           |  |  |  |
| Server Port          | Displays the port number used by the server.                    |  |  |  |
| Save                 | e Save the current settings.                                    |  |  |  |